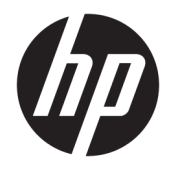

Οδηγός χρήσης

© Copyright 2020 HP Development Company, L.P.

Η ονομασία Bluetooth είναι εμπορικό σήμα που ανήκει στον κάτοχό του και χρησιμοποιείται από την HP Inc. κατόπιν άδειας. Οι ονομασίες Intel, Celeron, Pentium και Thunderbolt είναι εμπορικά σήματα της Intel Corporation ή των θυγατρικών της στις Ηνωμένες Πολιτείες ή/και σε άλλες χώρες. Η ονομασία Windows είναι σήμα κατατεθέν ή εμπορικό σήμα της Microsoft Corporation στις Ηνωμένες Πολιτείες ή/και σε άλλες χώρες. Η ονομασία DisplayPort™ και το λογότυπο DisplayPort™ είναι εμπορικά σήματα που ανήκουν στην ένωση Video Electronics Standards Association (VESA) στις Ηνωμένες Πολιτείες και σε άλλες χώρες. Η ονομασία Miracast® είναι σήμα κατατεθέν της Wi-Fi Alliance.

Οι πληροφορίες στο παρόν έγγραφο μπορεί να αλλάξουν χωρίς προειδοποίηση. Οι μοναδικές εγγυήσεις για τα προϊόντα και τις υπηρεσίες της HP είναι αυτές που ορίζονται στις ρητές δηλώσεις εγγύησης που συνοδεύουν αυτά τα προϊόντα και αυτές τις υπηρεσίες. Τίποτα από όσα αναφέρονται στο παρόν δεν πρέπει να εκληφθεί ως πρόσθετη εγγύηση. Η HP δεν θα φέρει ευθύνη για τεχνικά ή συντακτικά σφάλματα ή παραλείψεις που περιλαμβάνονται στο παρόν.

Πρώτη έκδοση: Απρίλιος 2020

Αριθμός εγγράφου: L94583-151

#### **Επισήμανση για το προϊόν**

Ο οδηγός αυτός περιγράφει χαρακτηριστικά που είναι κοινά στα περισσότερα προϊόντα. Ορισμένα χαρακτηριστικά μπορεί να μην είναι διαθέσιμα στον υπολογιστή σας.

Δεν είναι διαθέσιμα όλα τα χαρακτηριστικά σε όλες τις εκδόσεις των Windows. Τα συστήματα ενδέχεται να απαιτούν αναβαθμισμένο ή/και ξεχωριστά αγορασμένο υλικό, προγράμματα οδήγησης, λογισμικό ή ενημέρωση του BIOS για την πλήρη αξιοποίηση της λειτουργικότητας των Windows. Τα Windows 10 ενημερώνονται αυτόματα και η σχετική λειτουργία είναι μόνιμα ενεργοποιημένη. Σε ό,τι αφορά τις ενημερώσεις, ενδέχεται να ισχύουν χρεώσεις από την υπηρεσία παροχής Internet, καθώς και να υπάρξουν πρόσθετες απαιτήσεις στο μέλλον. Για λεπτομέρειες, επισκεφτείτε τη διεύθυνση <http://www.microsoft.com>.

Για να αποκτήσετε πρόσβαση στους πιο πρόσφατους οδηγούς χρήσης, επισκεφτείτε τη διεύθυνση<http://www.hp.com/support> και ακολουθήστε τις οδηγίες για να βρείτε το προϊόν σας. Στη συνέχεια, επιλέξτε **Οδηγοί χρήσης**.

#### **Όροι χρήσης λογισμικού**

Με την εγκατάσταση, αντιγραφή, λήψη ή χρήση με άλλον τρόπο οποιουδήποτε προϊόντος λογισμικού που είναι προεγκατεστημένο σε αυτόν τον υπολογιστή, συμφωνείτε ότι δεσμεύεστε από τους όρους της Άδειας χρήσης τελικού χρήστη HP. Εάν δεν αποδέχεστε τους όρους της άδειας χρήσης, το μοναδικό μέτρο επανόρθωσης που έχετε στη διάθεσή σας είναι να επιστρέψετε ολόκληρο το προϊόν (υλικό και λογισμικό), εφόσον δεν έχει χρησιμοποιηθεί, εντός 14 ημερών και να λάβετε πλήρη αποζημίωση σύμφωνα με την πολιτική επιστροφής χρημάτων του καταστήματος πώλησης.

Για περισσότερες πληροφορίες ή για να ζητήσετε πλήρη αποζημίωση της αξίας του υπολογιστή, επικοινωνήστε με το κατάστημα πώλησης.

### **Προειδοποίηση σχετικά με την ασφάλεια**

**ΠΡΟΕΙΔ/ΣΗ!** Για να μειώσετε την πιθανότητα τραυματισμού λόγω θερμότητας ή υπερθέρμανσης του υπολογιστή, μην τοποθετείτε τον υπολογιστή επάνω στα πόδια σας και μην φράζετε τους αεραγωγούς. Να χρησιμοποιείτε τον υπολογιστή μόνο επάνω σε σκληρή και επίπεδη επιφάνεια. Βεβαιωθείτε ότι ο αεραγωγός δεν φράζεται από κάποια άλλη σκληρή επιφάνεια, όπως προαιρετικό εκτυπωτή που βρίσκεται δίπλα στον υπολογιστή, ή από κάποια μαλακή επιφάνεια, όπως μαξιλάρια, χοντρά υφάσματα ή ρούχα. Επίσης, μην αφήνετε το τροφοδοτικό AC να έρχεται σε επαφή με το δέρμα σας ή με μαλακή επιφάνεια, όπως μαξιλάρια, χοντρά υφάσματα ή ρούχα, κατά τη διάρκεια της λειτουργίας. Ο υπολογιστής και το τροφοδοτικό AC πληρούν τα όρια θερμοκρασίας για τις επιφάνειες στις οποίες έχει πρόσβαση ο χρήστης, όπως αυτές ορίζονται από τα ισχύοντα πρότυπα ασφαλείας.

### **Ρύθμιση παραμέτρων επεξεργαστών (μόνο σε επιλεγμένα προϊόντα)**

**ΣΗΜΑΝΤΙΚΟ:** Η ρύθμιση παραμέτρων ορισμένων προϊόντων γίνεται με επεξεργαστή Intel® Pentium® N35xx/N37xx series ή Celeron® N28xx/N29xx/N30xx/N31xx series και λειτουργικό σύστημα Windows®. **Εάν ο υπολογιστής σας διαθέτει την παραπάνω ρύθμιση παραμέτρων, μην αλλάξετε τη ρύθμιση παραμέτρων των επεξεργαστών στο msconfig.exe από 4 ή 2 επεξεργαστές σε 1.** Διαφορετικά, δεν θα γίνεται επανεκκίνηση του υπολογιστή. Θα πρέπει να πραγματοποιήσετε επαναφορά των εργοστασιακών ρυθμίσεων για να επαναφέρετε τις αρχικές ρυθμίσεις.

# Πίνακας περιεχομένων

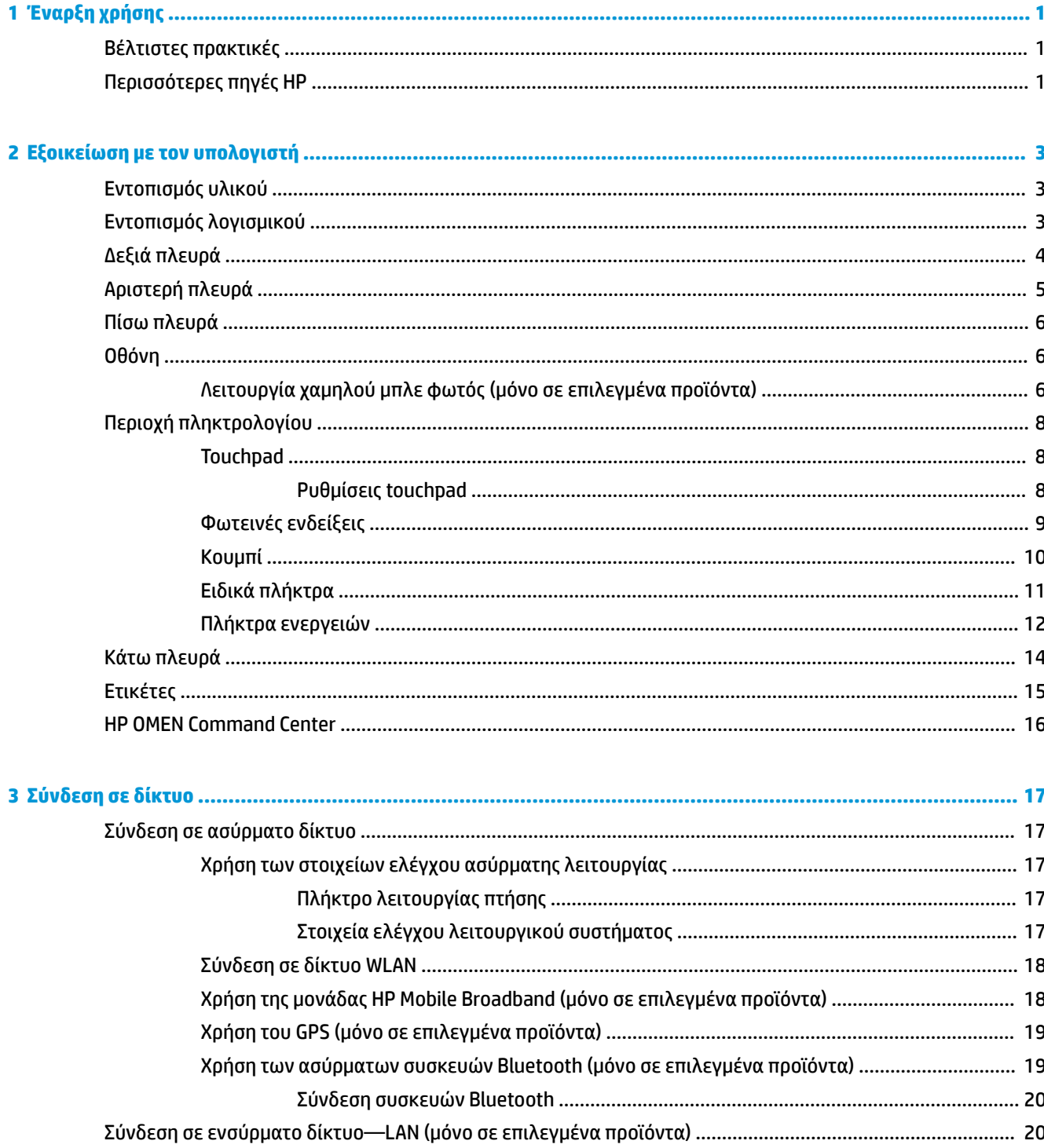

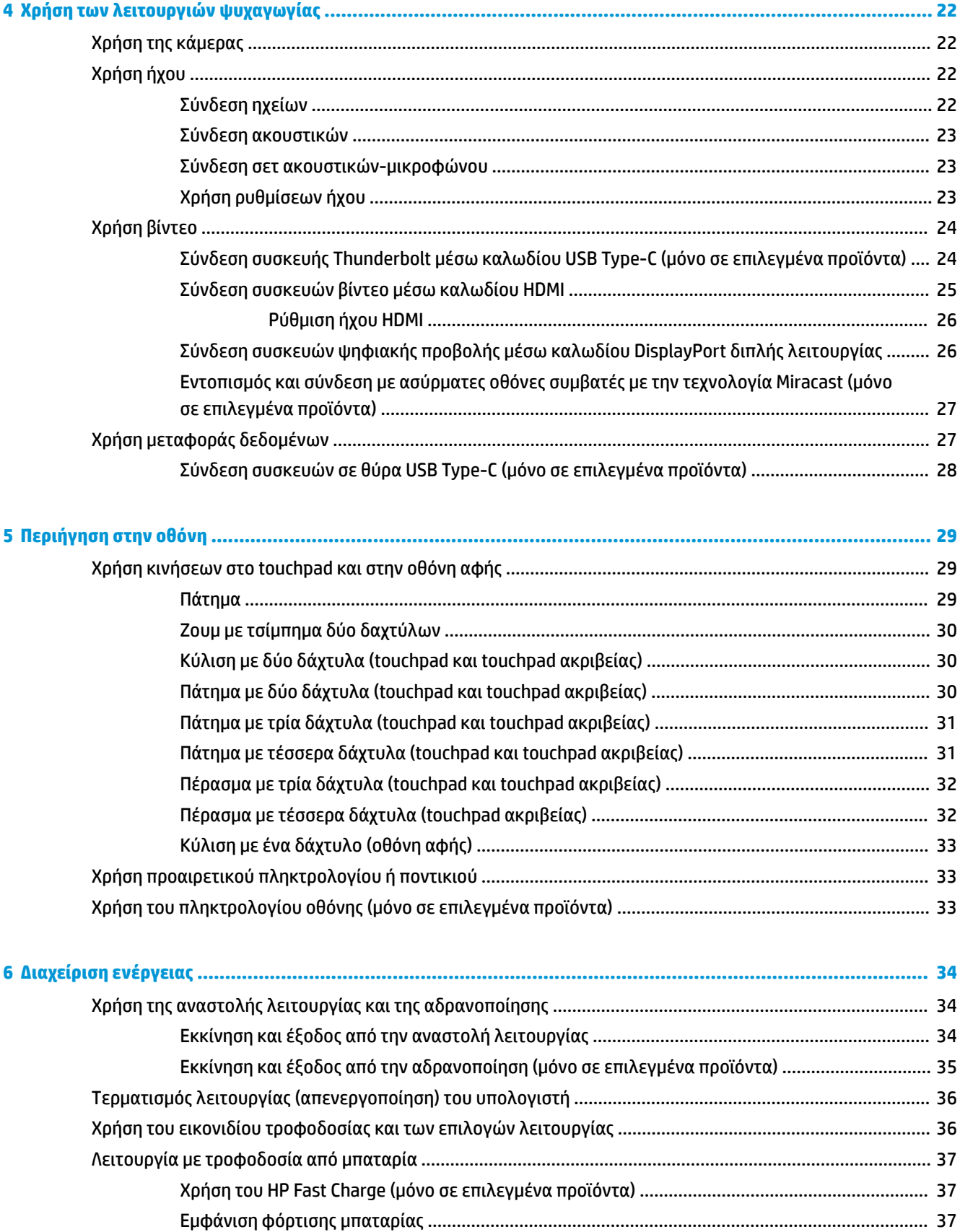

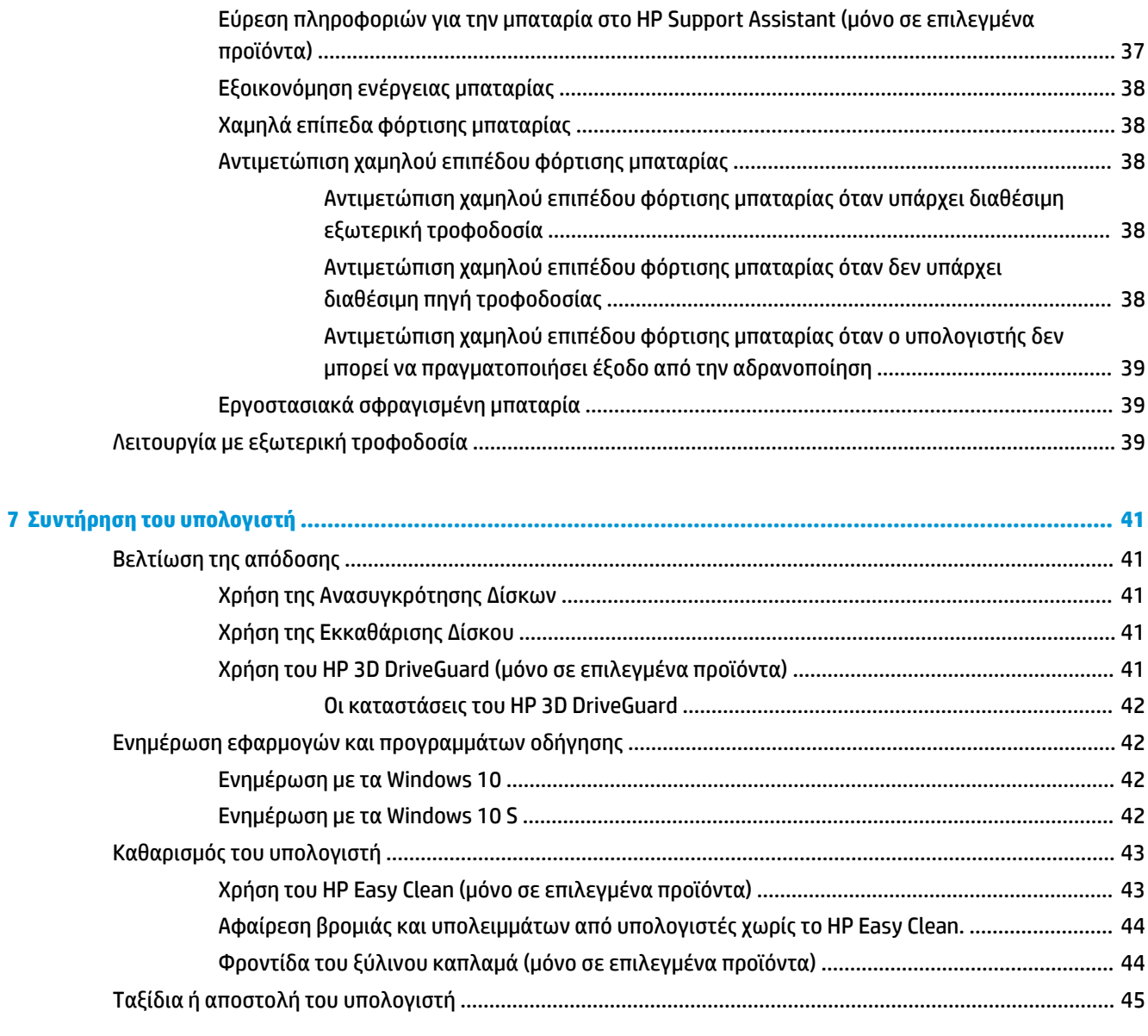

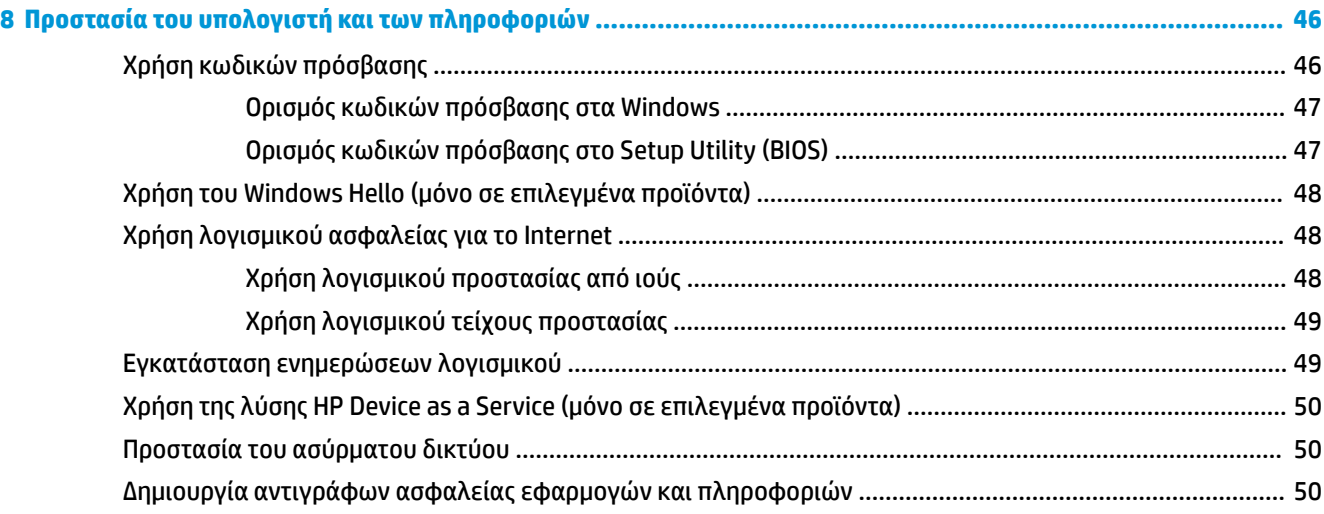

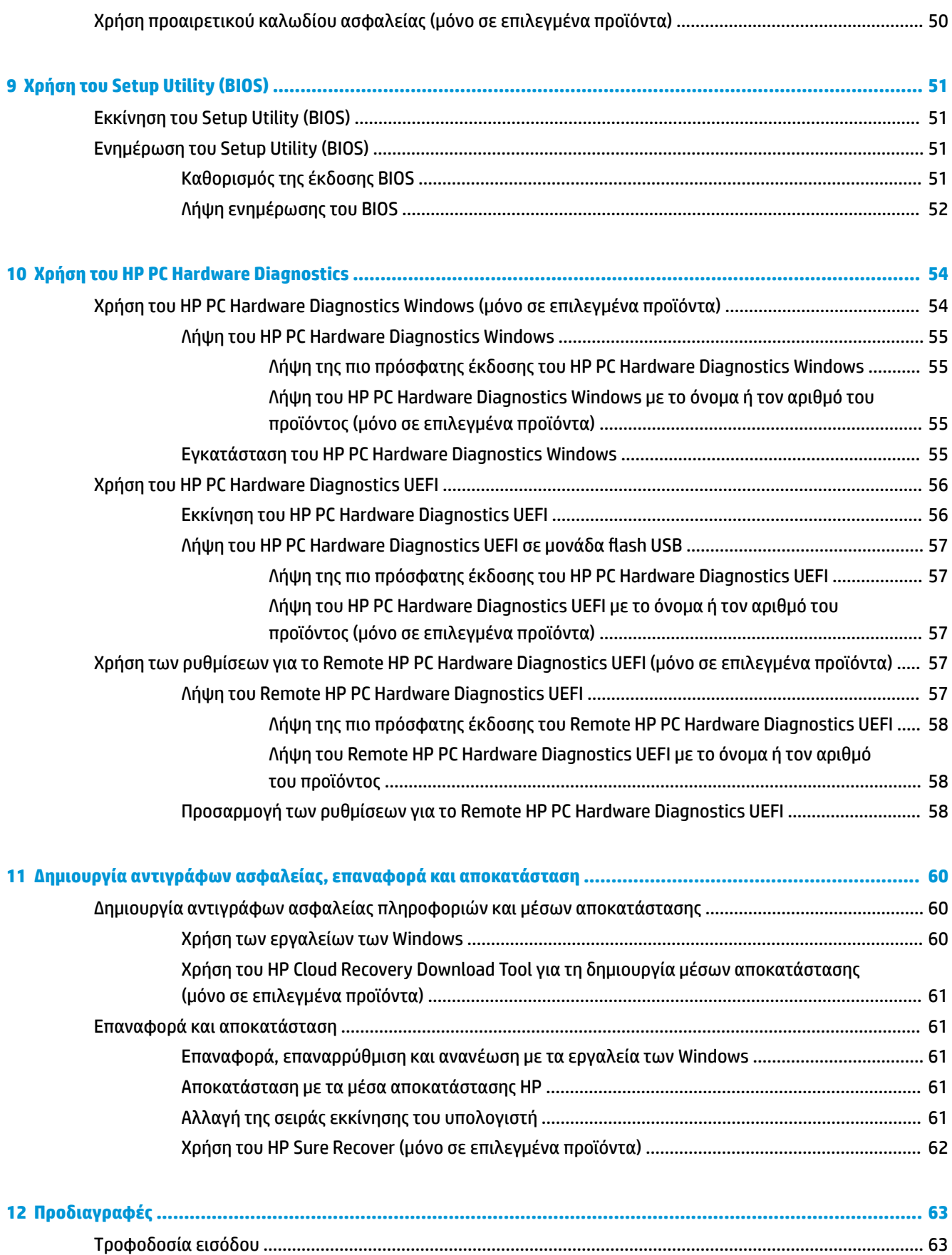

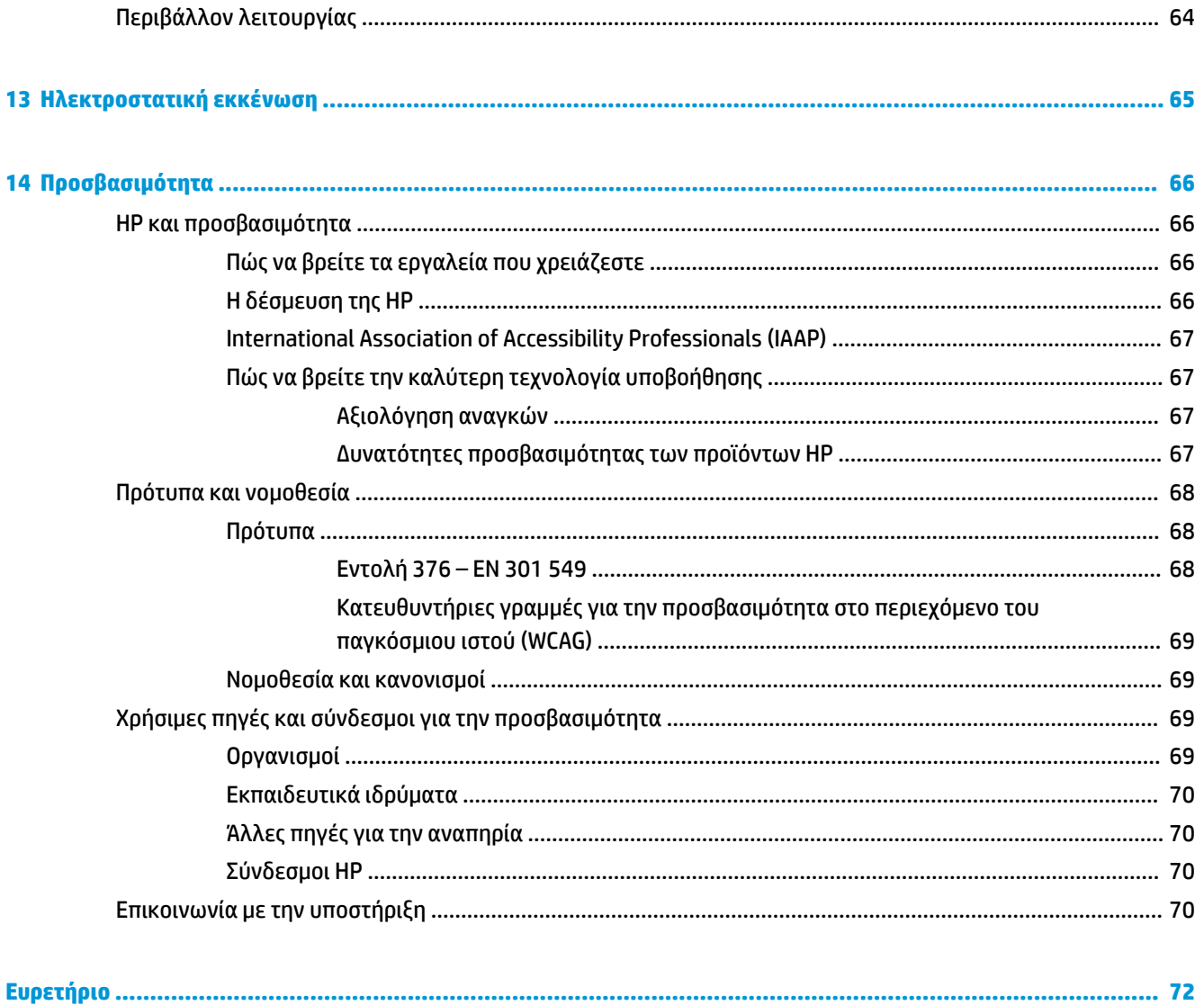

# <span id="page-12-0"></span>**1 Έναρξη χρήσης**

Αυτός ο υπολογιστής είναι ένα ισχυρό εργαλείο, το οποίο έχει σχεδιαστεί για να βελτιώνει την εργασία και την ψυχαγωγία σας. Σε αυτό το κεφάλαιο θα βρείτε πληροφορίες σχετικά με τις βέλτιστες πρακτικές μετά την εγκατάσταση του υπολογιστή, διασκεδαστικά πράγματα που μπορείτε να κάνετε με τον υπολογιστή σας και πού μπορείτε να βρείτε περισσότερες πηγές ενημέρωσης από την HP.

## **Βέλτιστες πρακτικές**

Αφού εγκαταστήσετε και δηλώσετε τον υπολογιστή, συνιστάται να ακολουθήσετε τα παρακάτω βήματα για να αξιοποιήσετε πλήρως την έξυπνη επένδυσή σας:

- Δημιουργήστε ένα αντίγραφο ασφαλείας της μονάδας σκληρού δίσκου δημιουργώντας μέσα αποκατάστασης. Ανατρέξτε στην ενότητα [Δημιουργία αντιγράφων ασφαλείας, επαναφορά και](#page-71-0)  [αποκατάσταση στη σελίδα 60.](#page-71-0)
- Εάν δεν το έχετε κάνει ήδη, συνδεθείτε σε ένα ενσύρματο ή ασύρματο δίκτυο. Για λεπτομέρειες, ανατρέξτε στην ενότητα [Σύνδεση σε δίκτυο στη σελίδα 17](#page-28-0).
- Εξοικειωθείτε με το υλικό και το λογισμικό του υπολογιστή. Για περισσότερες πληροφορίες, ανατρέξτε στις ενότητες [Εξοικείωση με τον υπολογιστή στη σελίδα 3](#page-14-0) και [Χρήση των λειτουργιών ψυχαγωγίας](#page-33-0) [στη σελίδα 22.](#page-33-0)
- Ενημερώστε ή αγοράστε ένα λογισμικό προστασίας από ιούς. Ανατρέξτε στην ενότητα [Χρήση](#page-59-0) [λογισμικού προστασίας από ιούς στη σελίδα 48.](#page-59-0)
- **Πρόσβαση στην εφαρμογή HP Support Assistant**—Για γρήγορη online υποστήριξη, ανοίξτε την εφαρμογή HP Support Assistant (μόνο σε επιλεγμένα προϊόντα). Το HP Support Assistant βελτιστοποιεί την απόδοση του υπολογιστή και επιλύει προβλήματα με τις πιο πρόσφατες ενημερώσεις λογισμικού, διαγνωστικά εργαλεία και καθοδηγούμενη βοήθεια. Πληκτρολογήστε τη λέξη support στο πλαίσιο αναζήτησης της γραμμής εργασιών και επιλέξτε **HP Support Assistant**. Στη συνέχεια, επιλέξτε **Υποστήριξη**.

# **Περισσότερες πηγές HP**

Για να βρείτε πηγές που παρέχουν λεπτομέρειες σχετικά με το προϊόν, πληροφορίες χρήσης κ.ά., χρησιμοποιήστε αυτόν τον πίνακα.

#### **Πίνακας 1-1 Πρόσθετες πληροφορίες**

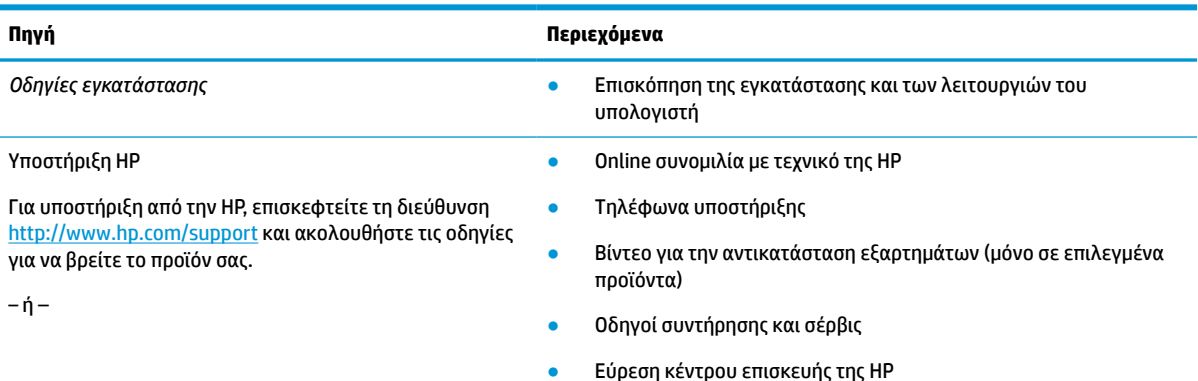

#### **Πίνακας 1-1 Πρόσθετες πληροφορίες (συνέχεια)**

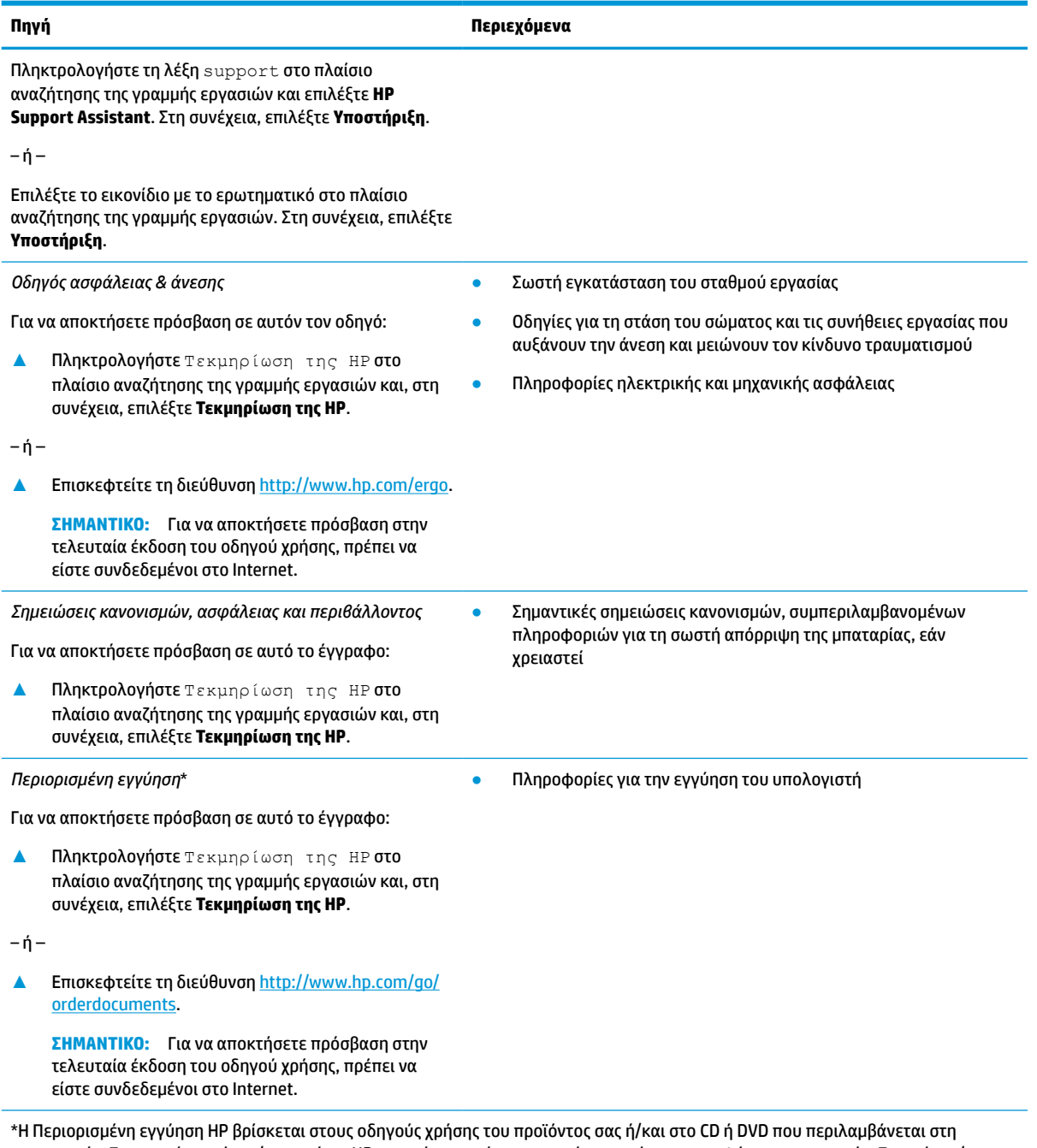

συσκευασία. Σε ορισμένες χώρες/περιοχές, η HP μπορεί να παρέχει την εγγύηση σε έντυπη μορφή στη συσκευασία. Στις χώρες/ περιοχές όπου η εγγύηση δεν παρέχεται σε έντυπη μορφή, μπορείτε να ζητήσετε ένα έντυπο αντίγραφο από τη διεύθυνση [http://www.hp.com/go/orderdocuments.](http://www.hp.com/go/orderdocuments) Για τα προϊόντα που αγοράστηκαν σε Ασία-Ειρηνικό, μπορείτε να στείλετε επιστολή στην HP, στη διεύθυνση POD, PO Box 161, Kitchener Road Post Office, Singapore 912006. Θα πρέπει να συμπεριλάβετε το όνομα του προϊόντος σας και το ονοματεπώνυμο, τον αριθμό τηλεφώνου και την ταχυδρομική σας διεύθυνση.

# <span id="page-14-0"></span>**2 Εξοικείωση με τον υπολογιστή**

Ο υπολογιστής σας διαθέτει κορυφαία στοιχεία. Αυτό το κεφάλαιο παρέχει λεπτομέρειες σχετικά με τα στοιχεία του υπολογιστή σας, τις θέσεις που βρίσκονται και τον τρόπο που λειτουργούν.

**ΣΗΜΕΙΩΣΗ:** Το χρώμα, τα χαρακτηριστικά, η θέση των χαρακτηριστικών, οι ετικέτες των εικονιδίων και ο βοηθητικός εξοπλισμός που έχει πραγματικά ο υπολογιστής ενδέχεται να διαφέρουν από αυτά στις εικόνες.

# **Εντοπισμός υλικού**

Για να δείτε το υλικό που είναι εγκατεστημένο στον υπολογιστή σας:

**▲** Πληκτρολογήστε διαχείριση συσκευών στο πλαίσιο αναζήτησης της γραμμής εργασιών και, στη συνέχεια, επιλέξτε την εφαρμογή **Διαχείριση συσκευών**.

Θα εμφανιστεί μια λίστα με όλες τις συσκευές που είναι εγκατεστημένες στον υπολογιστή σας.

Για να βρείτε πληροφορίες για τα στοιχεία υλικού και τον αριθμό έκδοσης του BIOS του συστήματος, πατήστε το συνδυασμό πλήκτρων fn+esc (μόνο σε επιλεγμένα προϊόντα).

# **Εντοπισμός λογισμικού**

Το λογισμικό μπορεί να διαφέρει ανάλογα με το προϊόν. Για να δείτε το λογισμικό που είναι εγκατεστημένο στον υπολογιστή σας:

**▲** Κάντε δεξί κλικ στο κουμπί **Έναρξη** και, στη συνέχεια, επιλέξτε **Εφαρμογές και δυνατότητες**.

# <span id="page-15-0"></span>**Δεξιά πλευρά**

# **ΣΗΜΕΙΩΣΗ:** Ανατρέξτε στην εικόνα που μοιάζει περισσότερο με τον υπολογιστή που διαθέτετε.

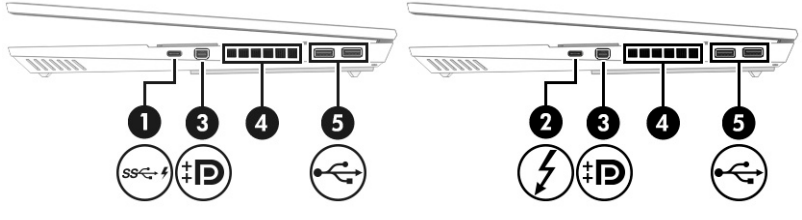

#### **Πίνακας 2-1 Τα στοιχεία της δεξιάς πλευράς και οι περιγραφές τους**

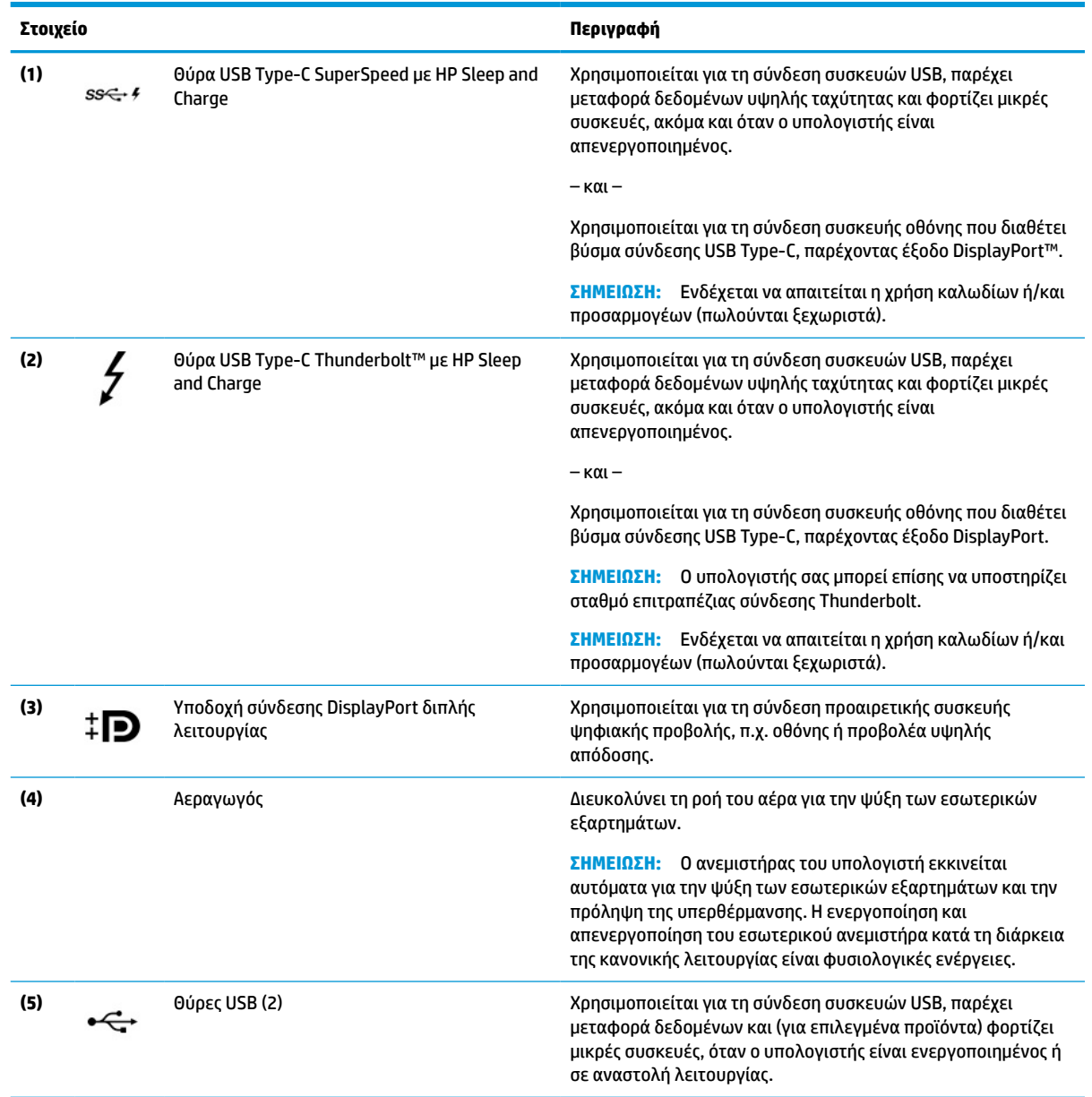

# <span id="page-16-0"></span>**Αριστερή πλευρά**

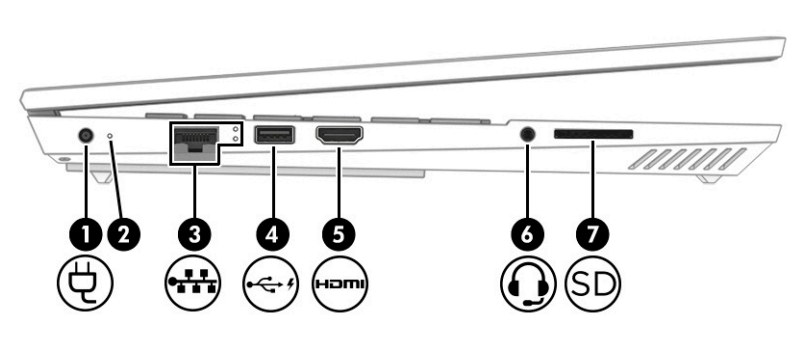

**Πίνακας 2-2 Τα στοιχεία της αριστερής πλευράς και οι περιγραφές τους**

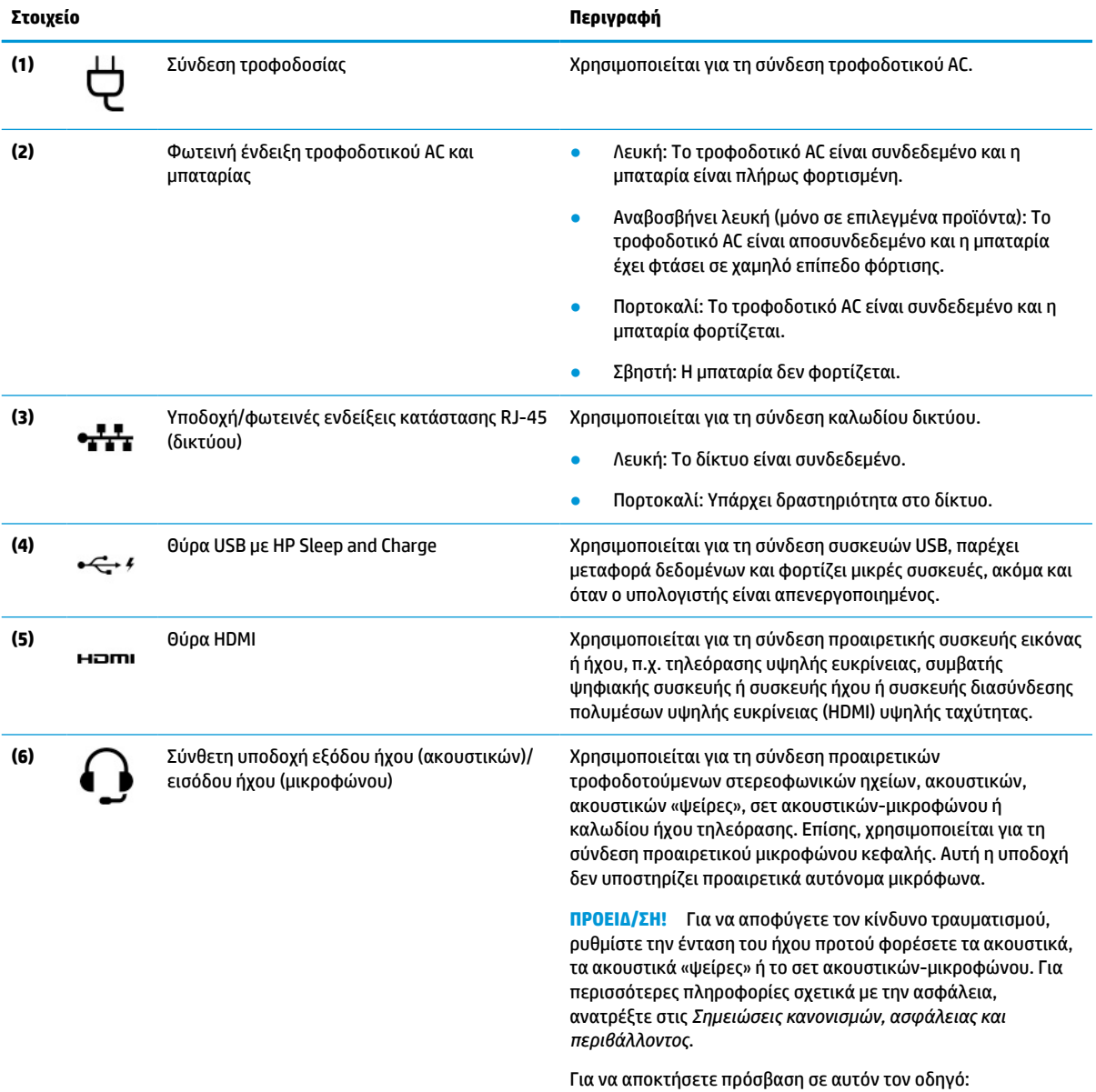

**▲** Πληκτρολογήστε Τεκμηρίωση της HP στο πλαίσιο αναζήτησης της γραμμής εργασιών και, στη συνέχεια, επιλέξτε **Τεκμηρίωση της HP**.

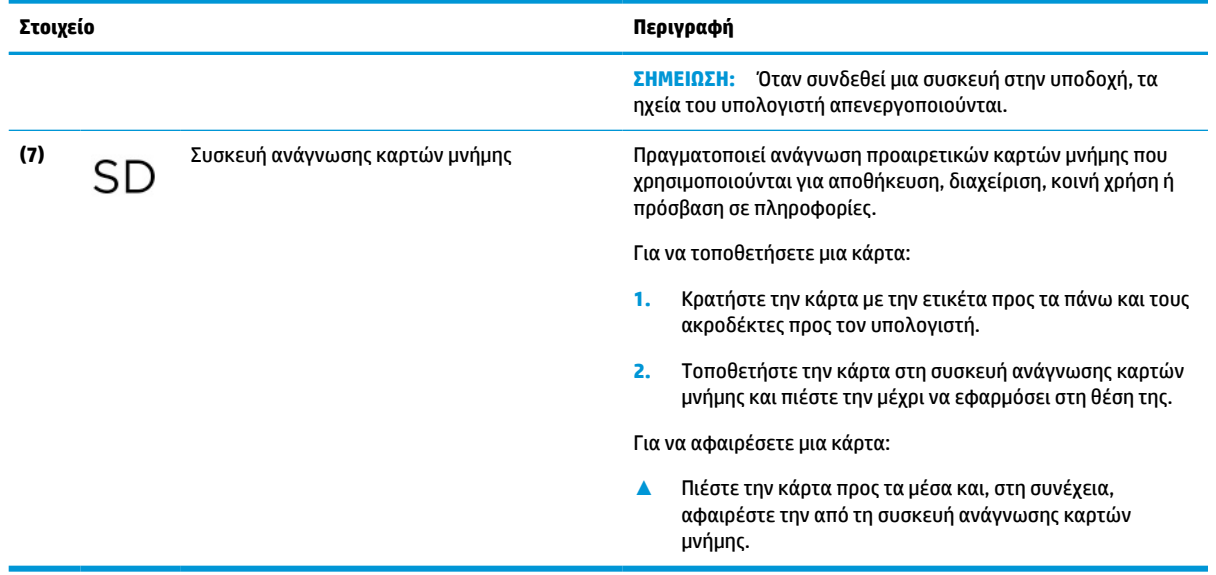

#### <span id="page-17-0"></span>**Πίνακας 2-2 Τα στοιχεία της αριστερής πλευράς και οι περιγραφές τους (συνέχεια)**

# **Πίσω πλευρά**

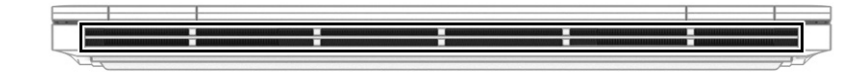

#### **Πίνακας 2-3 Το στοιχείο της πίσω πλευράς και η περιγραφή του**

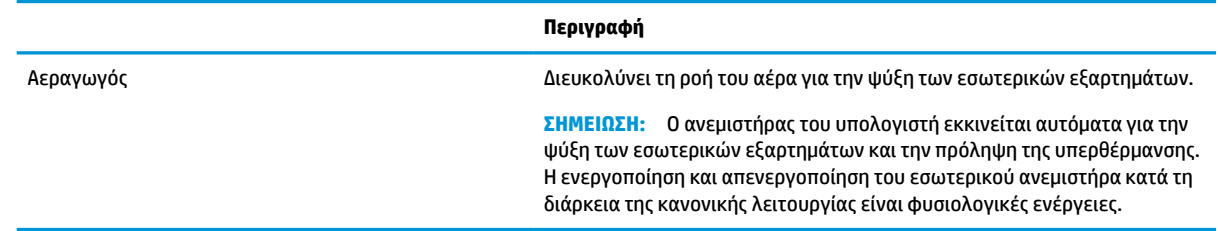

# **Οθόνη**

**ΣΗΜΕΙΩΣΗ:** Ο υπολογιστής σας ενδέχεται να διαφέρει λίγο από αυτόν που απεικονίζεται στην παρούσα ενότητα.

### **Λειτουργία χαμηλού μπλε φωτός (μόνο σε επιλεγμένα προϊόντα)**

Η οθόνη του υπολογιστή σας αποστέλλεται από το εργοστάσιο σε λειτουργία χαμηλού μπλε φωτός για βελτιωμένη άνεση και προστασία των ματιών. Επίσης, η λειτουργία χαμηλού μπλε φωτός ρυθμίζει αυτόματα τις εκπομπές μπλε φωτός όταν χρησιμοποιείτε τον υπολογιστή το βράδυ ή για ανάγνωση.

**ΠΡΟΕΙΔ/ΣΗ!** Για να μειώσετε τον κίνδυνο σοβαρού τραυματισμού, διαβάστε τον *Οδηγό ασφάλειας & άνεσης*. Περιγράφει τη σωστή εγκατάσταση του σταθμού εργασίας και τις σωστές συνήθειες στάσης του σώματος, υγείας και εργασίας για τους χρήστες υπολογιστών. Ο *Οδηγός ασφάλειας & άνεσης* παρέχει επίσης σημαντικές πληροφορίες ηλεκτρικής και μηχανικής ασφάλειας. Ο *Οδηγός ασφάλειας & άνεσης* διατίθεται επίσης στο web, στη διεύθυνση<http://www.hp.com/ergo>.

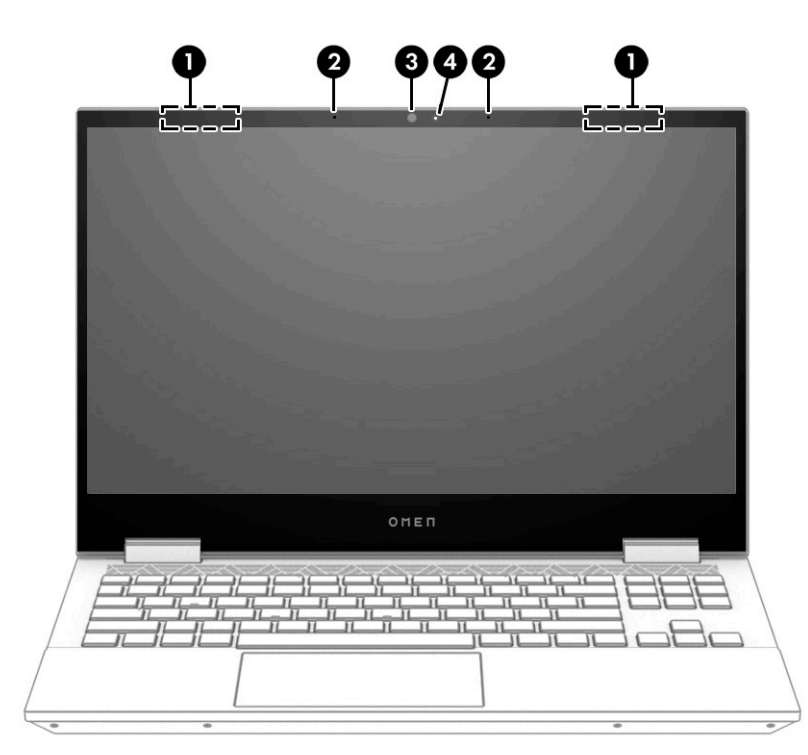

**Πίνακας 2-4 Τα στοιχεία της οθόνης και οι περιγραφές τους**

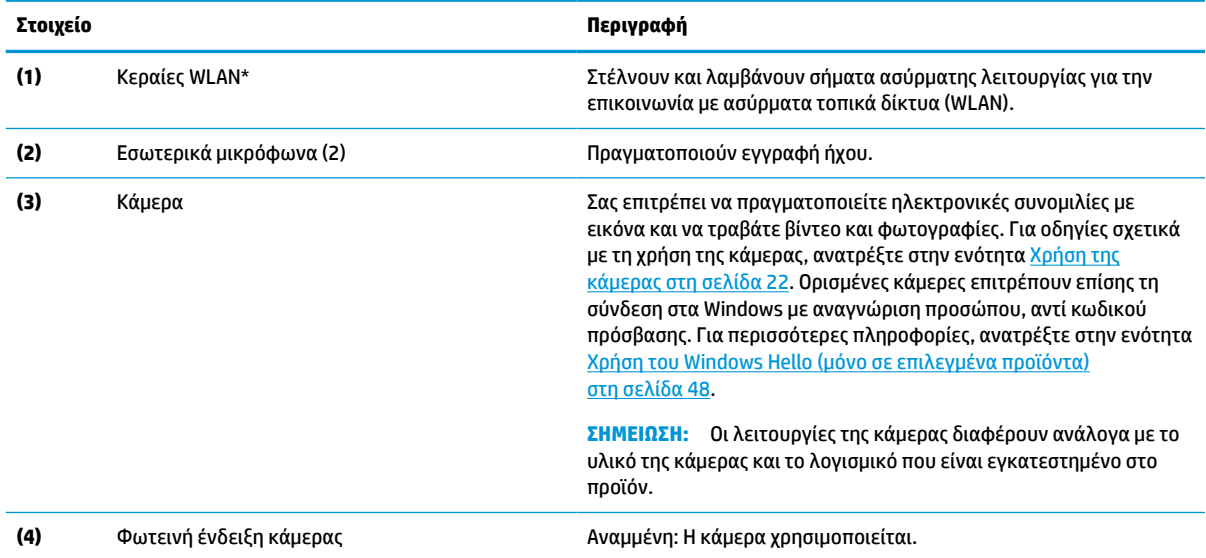

\*Οι κεραίες δεν είναι ορατές από το εξωτερικό του υπολογιστή. Για βέλτιστη μετάδοση, φροντίστε να μην υπάρχουν εμπόδια στον χώρο γύρω από τις κεραίες.

Για να δείτε τις σημειώσεις κανονισμών ασύρματης λειτουργίας, ανατρέξτε στην ενότητα *Σημειώσεις κανονισμών, ασφάλειας και περιβάλλοντος* που ισχύει για τη χώρα ή περιοχή σας.

Για να αποκτήσετε πρόσβαση σε αυτόν τον οδηγό:

**▲** Πληκτρολογήστε Τεκμηρίωση της HP στο πλαίσιο αναζήτησης της γραμμής εργασιών και, στη συνέχεια, επιλέξτε **Τεκμηρίωση της HP**.

# <span id="page-19-0"></span>**Περιοχή πληκτρολογίου**

**ΣΗΜΕΙΩΣΗ:** Τα πληκτρολόγια μπορεί να διαφέρουν ανάλογα με τη γλώσσα.

### **Touchpad**

### **Ρυθμίσεις touchpad**

Για να προσαρμόσετε τις ρυθμίσεις και τις κινήσεις του touchpad ή για να απενεργοποιήσετε το touchpad:

- 1. Πληκτρολογήστε ρυθμίσεις touchpad στο πλαίσιο αναζήτησης της γραμμής εργασιών και πατήστε το πλήκτρο enter.
- **2.** Επιλέξτε μια ρύθμιση.

Για να ενεργοποιήσετε το touchpad:

- 1. Πληκτρολογήστε ρυθμίσεις touchpad στο πλαίσιο αναζήτησης της γραμμής εργασιών και πατήστε το πλήκτρο enter.
- **2.** Χρησιμοποιώντας ένα εξωτερικό ποντίκι, κάντε κλικ στο κουμπί του **touchpad**.

– ή –

**▲** Πατήστε επανειλημμένα το πλήκτρο Tab μέχρι ο δείκτης να φτάσει στο κουμπί του **touchpad**. Έπειτα, πατήστε το πλήκτρο διαστήματος για να επιλέξετε το κουμπί.

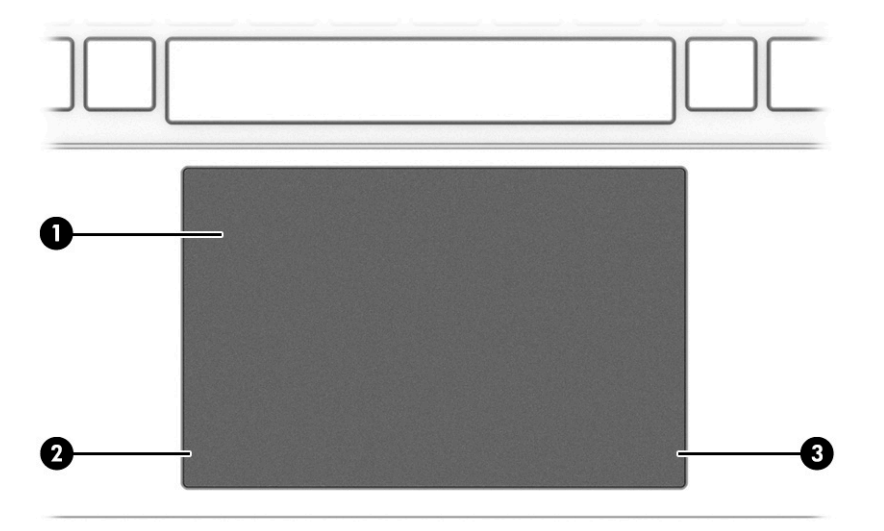

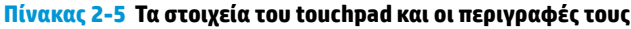

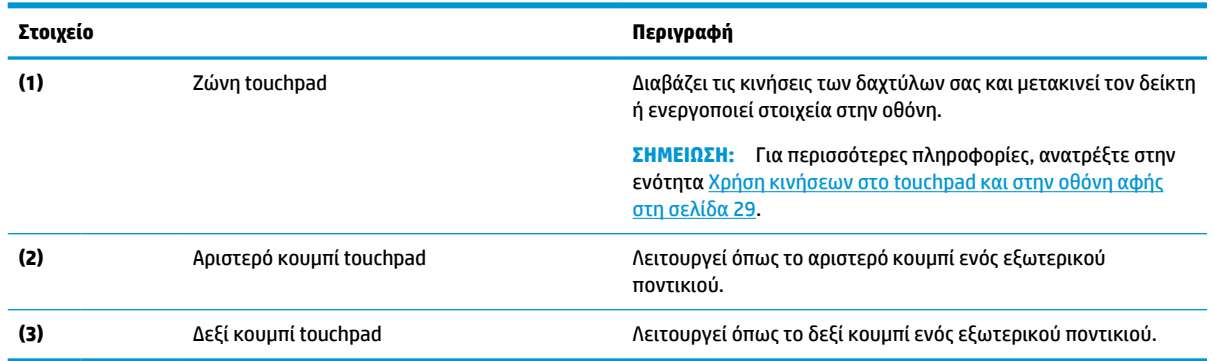

# <span id="page-20-0"></span>**Φωτεινές ενδείξεις**

**ΣΗΜΕΙΩΣΗ:** Ο υπολογιστής σας ενδέχεται να διαφέρει λίγο από αυτόν που απεικονίζεται στην παρούσα ενότητα.

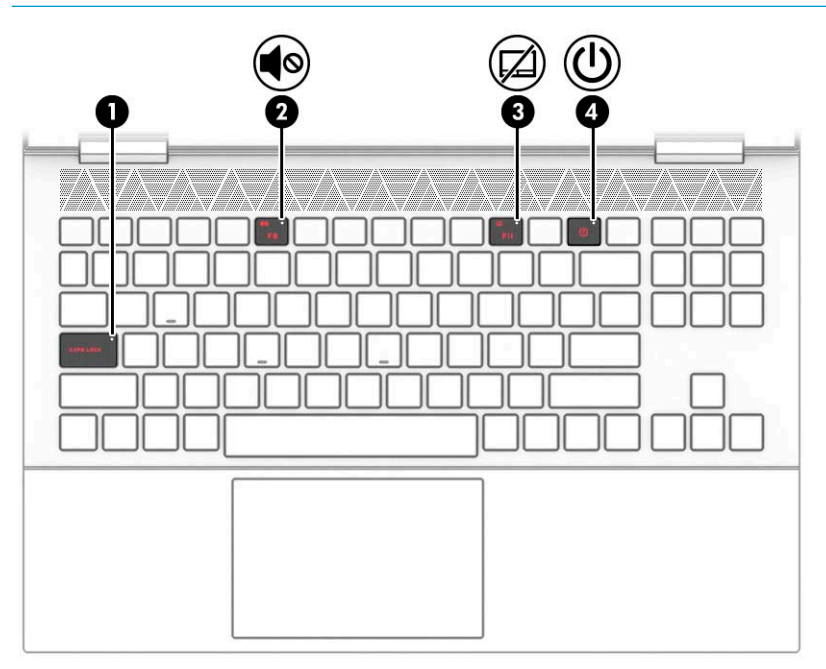

**Πίνακας 2-6 Οι φωτεινές ενδείξεις και οι περιγραφές τους**

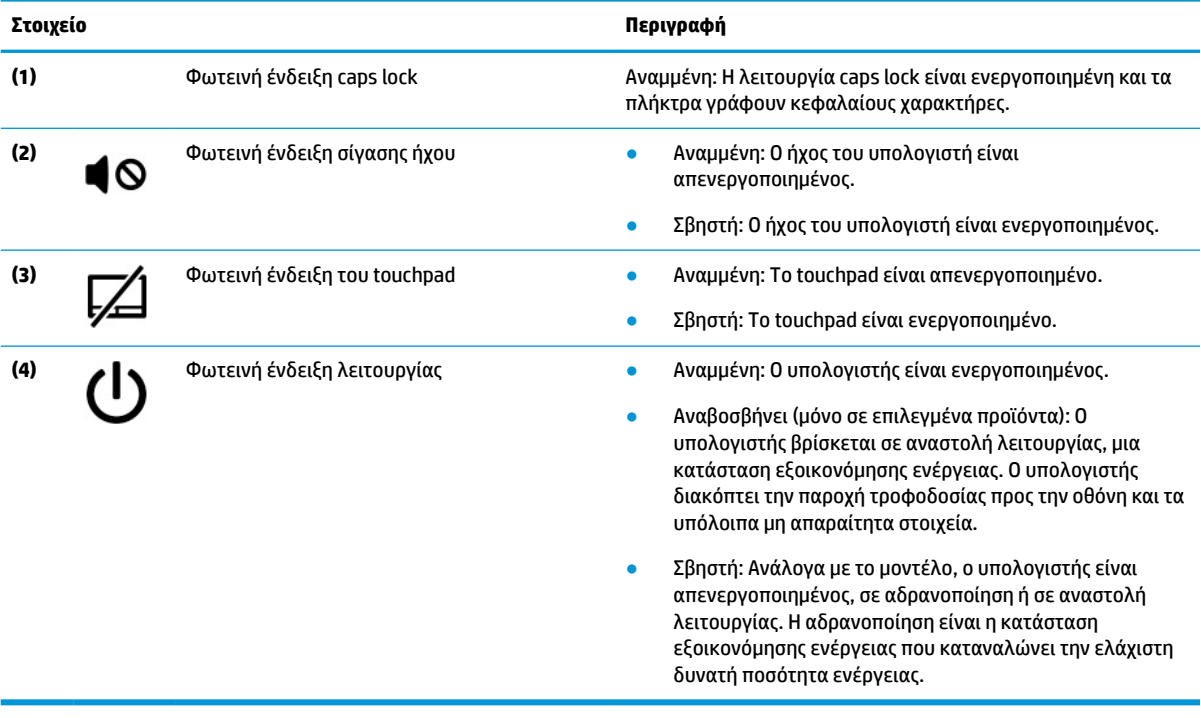

# <span id="page-21-0"></span>**Κουμπί**

**ΣΗΜΕΙΩΣΗ:** Ο υπολογιστής σας ενδέχεται να διαφέρει λίγο από αυτόν που απεικονίζεται στην παρούσα ενότητα.

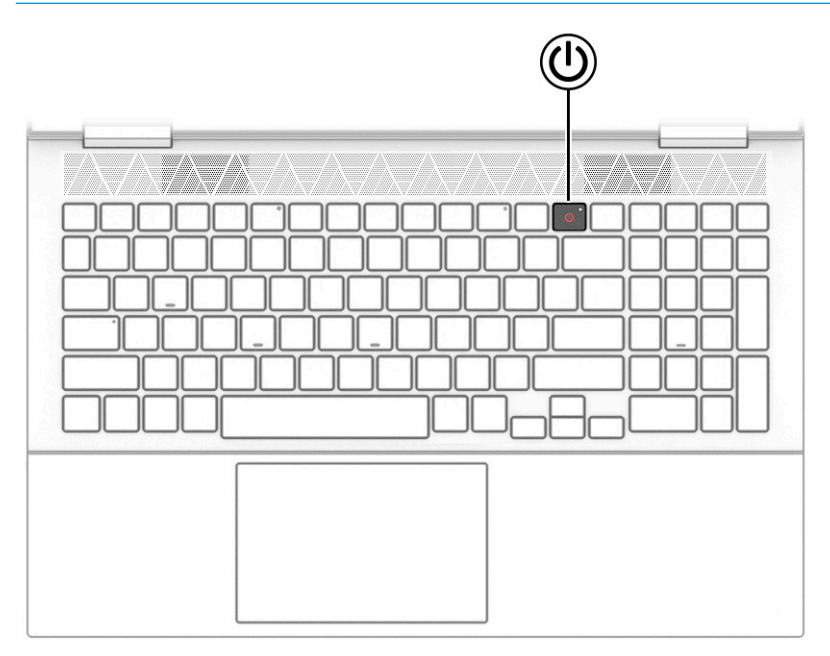

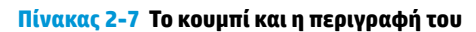

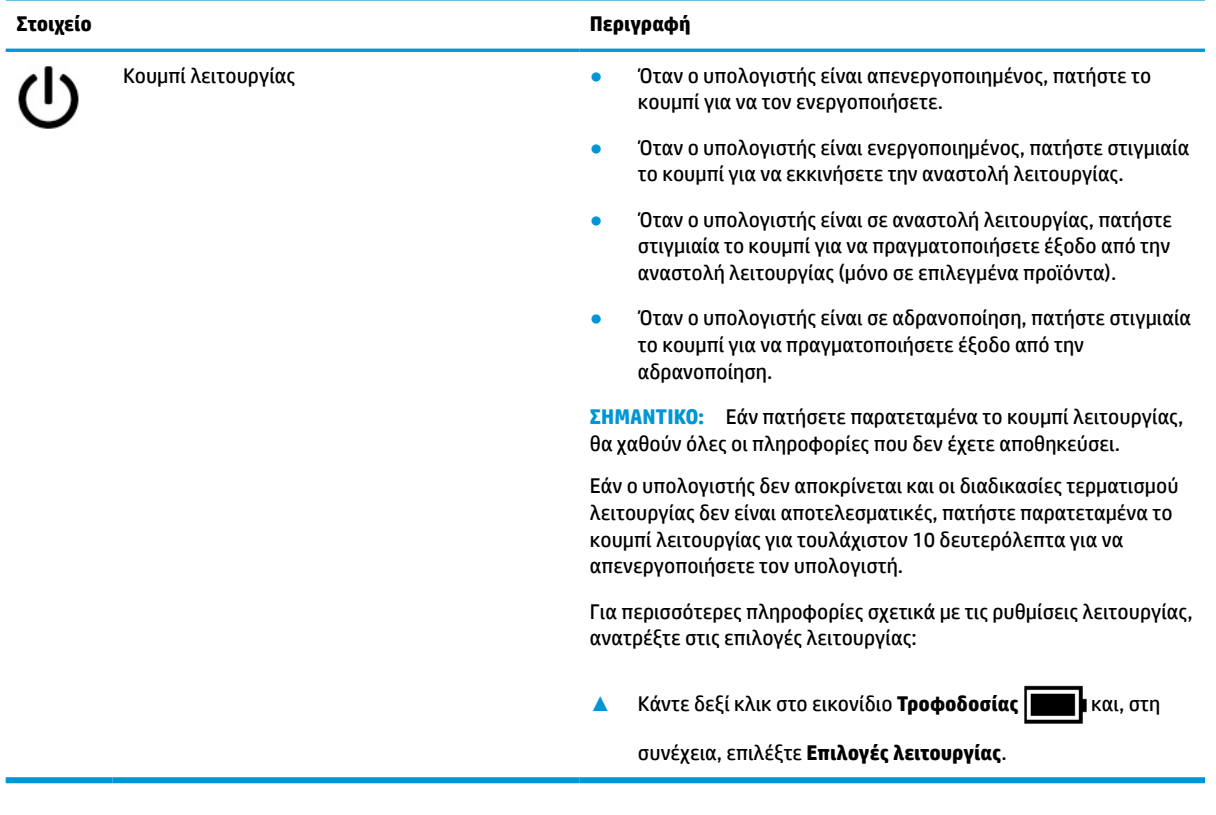

# <span id="page-22-0"></span>**Ειδικά πλήκτρα**

### **ΣΗΜΕΙΩΣΗ:** Ανατρέξτε στην εικόνα που μοιάζει περισσότερο με τον υπολογιστή που διαθέτετε.

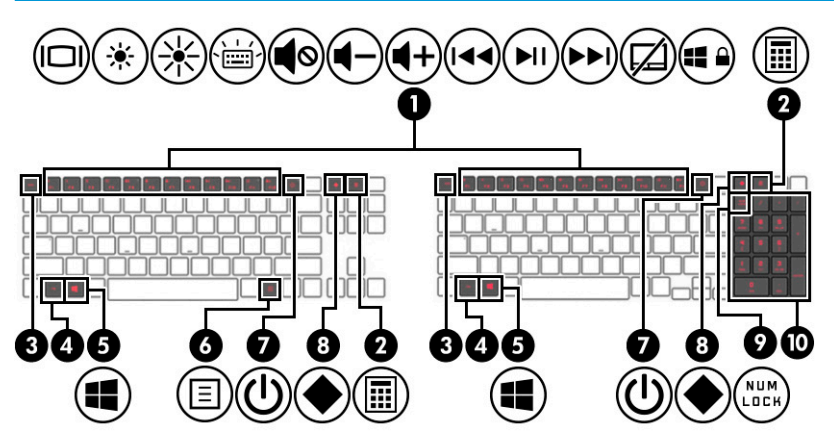

**Πίνακας 2-8 Τα ειδικά πλήκτρα και οι περιγραφές τους**

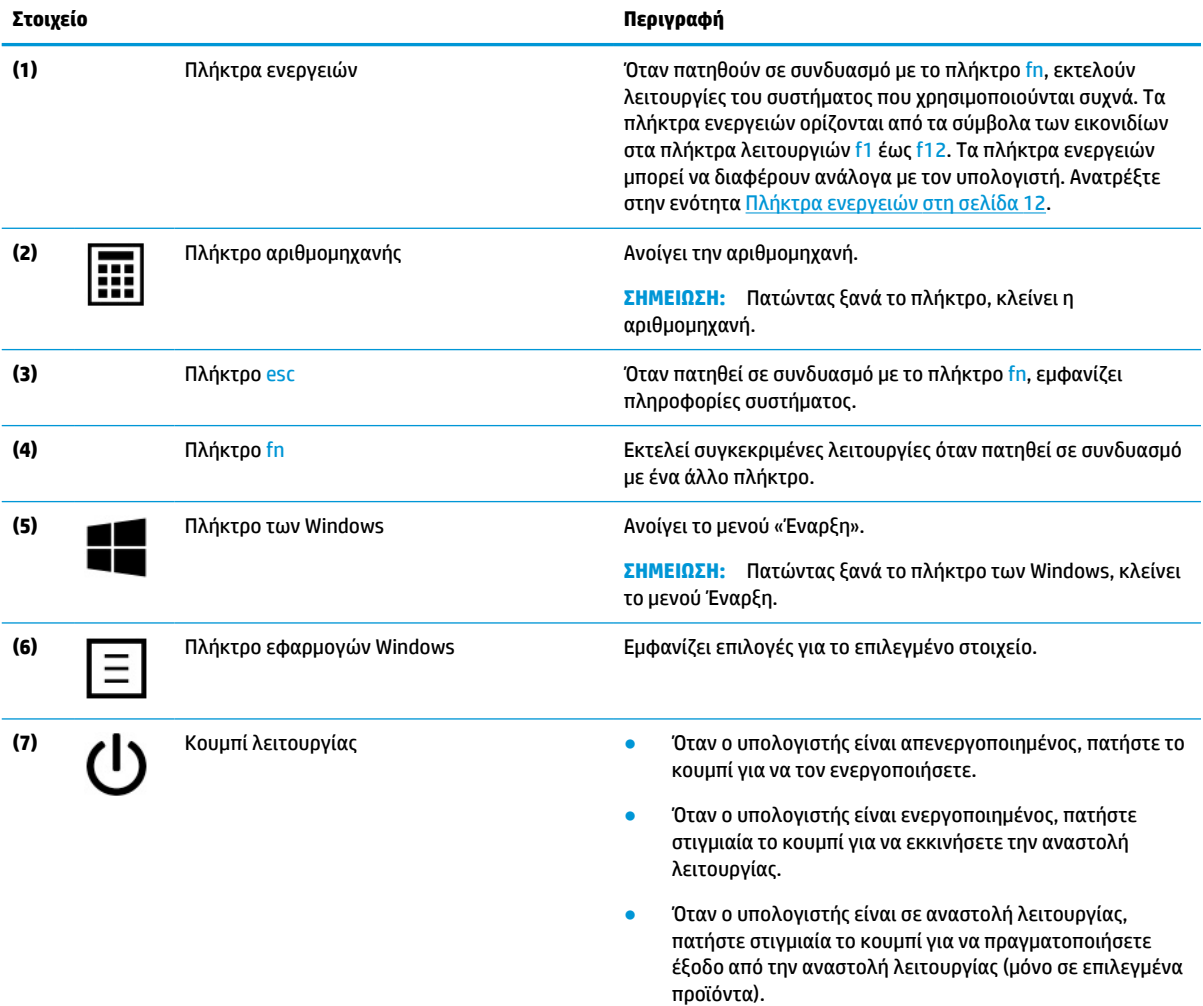

Όταν ο υπολογιστής είναι σε αδρανοποίηση, πατήστε στιγμιαία το κουμπί για να πραγματοποιήσετε έξοδο από την αδρανοποίηση.

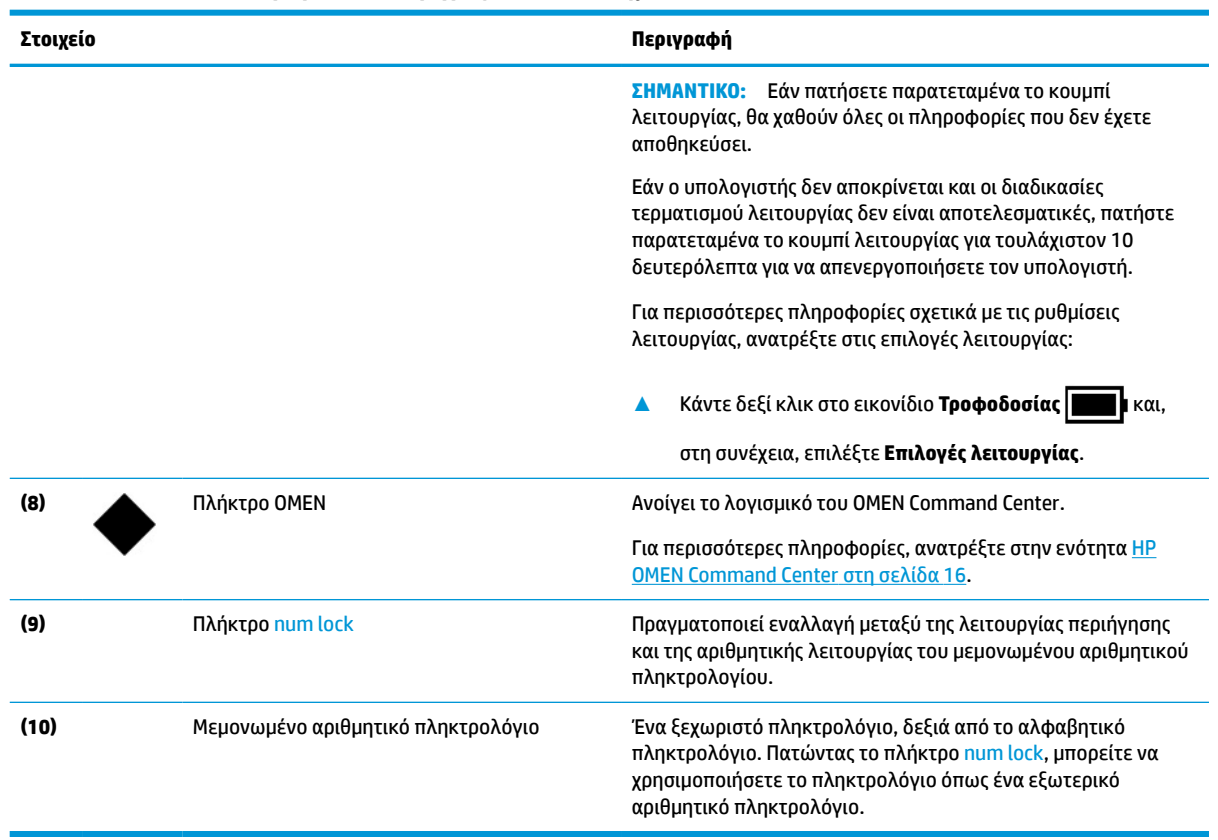

#### <span id="page-23-0"></span>**Πίνακας 2-8 Τα ειδικά πλήκτρα και οι περιγραφές τους (συνέχεια)**

### **Πλήκτρα ενεργειών**

Τα πλήκτρα ενεργειών εκτελούν λειτουργίες του συστήματος που χρησιμοποιούνται συχνά, ανάλογα με το σύμβολο των εικονιδίων στα πλήκτρα λειτουργιών f1 έως f12. Τα πλήκτρα ενεργειών διαφέρουν ανάλογα με τον υπολογιστή.

**▲** Για να χρησιμοποιήσετε ένα πλήκτρο ενέργειας, πατήστε το fn και, στη συνέχεια, πατήστε ένα από τα πλήκτρα που παρατίθενται στον παρακάτω πίνακα.

| Εικονίδιο | Περιγραφή                                                                                                    |
|-----------|----------------------------------------------------------------------------------------------------|
|           | Πραγματοποιεί εναλλαγή της εικόνας μεταξύ των συσκευών οθόνης που είναι συνδεδεμένες στο σύστημα.<br>Για παράδειγμα, εάν έχετε συνδέσει μια οθόνη στον υπολογιστή, πατώντας αυτό το πλήκτρο<br>επαναλαμβανόμενα, η εικόνα προβάλλεται διαδοχικά στην οθόνη του υπολογιστή, στην εξωτερική οθόνη<br>και ταυτόχρονα στην οθόνη του υπολογιστή και στην εξωτερική οθόνη.                                                                                                    |
|           | Μειώνει σταδιακά τη φωτεινότητα της οθόνης όσο κρατάτε πατημένο το πλήκτρο.                                                                                                    |
| ※         | Αυξάνει σταδιακά τη φωτεινότητα της οθόνης όσο κρατάτε πατημένο το πλήκτρο.                                                                                                    |
| 嵩         | Ενεργοποιεί ή απενεργοποιεί τον οπισθοφωτισμό του πληκτρολογίου. Σε επιλεγμένα προϊόντα μπορείτε να<br>προσαρμόσετε τη φωτεινότητα του οπισθοφωτισμού του πληκτρολογίου. Πατήστε το πλήκτρο<br>επαναλαμβανόμενα, για να προσαρμόσετε τη φωτεινότητα από υψηλή (κατά την πρώτη εκκίνηση του<br>υπολογιστή) σε χαμηλή, αλλά και για να την απενεργοποιήσετε. Εφόσον προσαρμόσετε τη ρύθμιση για τον<br>οπισθοφωτισμό του πληκτρολογίου, ο οπισθοφωτισμός θα επιστρέφει στην προηγούμενη ρύθμιση κάθε |

**Πίνακας 2-9 Τα πλήκτρα ενεργειών και οι περιγραφές τους**

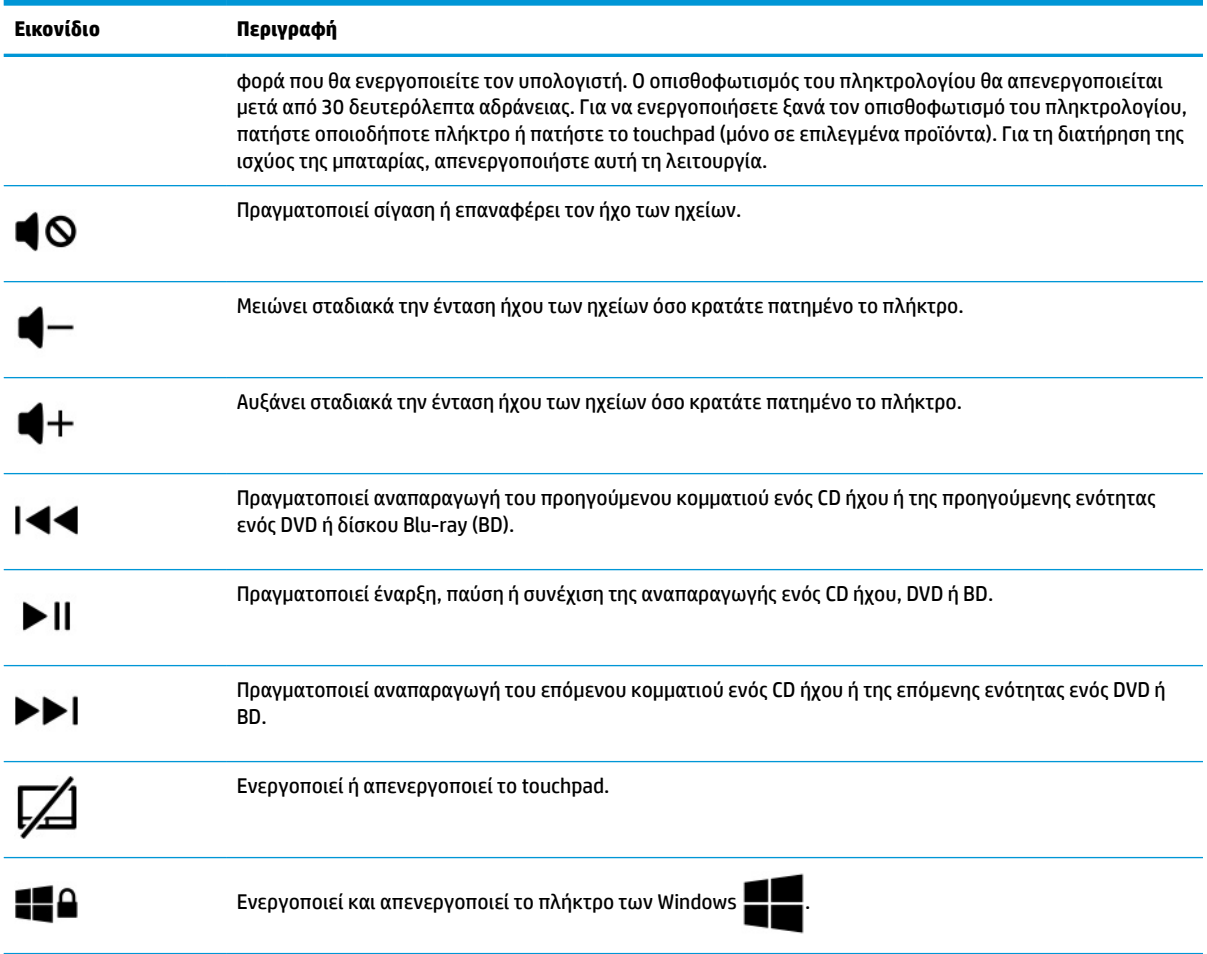

### **Πίνακας 2-9 Τα πλήκτρα ενεργειών και οι περιγραφές τους (συνέχεια)**

# <span id="page-25-0"></span>**Κάτω πλευρά**

**ΣΗΜΕΙΩΣΗ:** Ο υπολογιστής σας ενδέχεται να διαφέρει λίγο από αυτόν που απεικονίζεται στην παρούσα ενότητα.

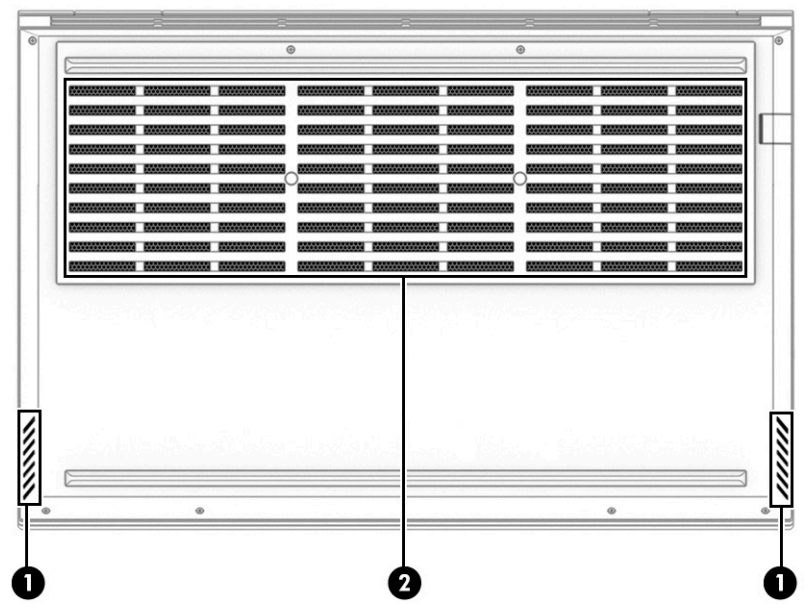

**Πίνακας 2-10 Τα στοιχεία της κάτω πλευράς και οι περιγραφές τους**

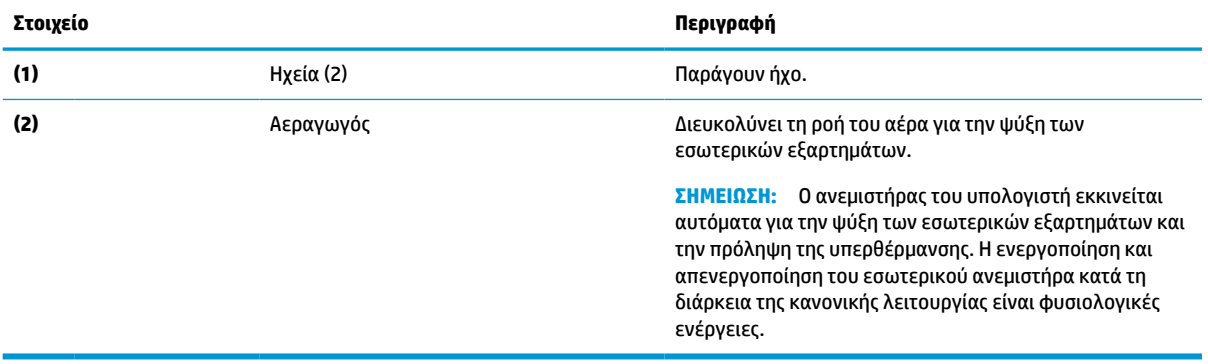

# <span id="page-26-0"></span>**Ετικέτες**

Οι ετικέτες που βρίσκονται πάνω στον υπολογιστή παρέχουν πληροφορίες που μπορεί να χρειαστείτε όταν επιλύετε προβλήματα συστήματος ή ταξιδεύετε στο εξωτερικό με τον υπολογιστή. Οι ετικέτες μπορεί να είναι σε χάρτινη μορφή ή εντυπωμένες πάνω στο προϊόν.

**ΣΗΜΑΝΤΙΚΟ:** Για να εντοπίσετε τις ετικέτες που περιγράφονται σε αυτή την ενότητα, ελέγξτε τα εξής σημεία: το κάτω μέρος του υπολογιστή, το εσωτερικό της θέσης μπαταρίας, κάτω από το κάλυμμα συντήρησης, το πίσω μέρος της οθόνης ή το κάτω μέρος του στηρίγματος tablet.

● Ετικέτα εξυπηρέτησης πελατών—Παρέχει σημαντικές πληροφορίες για την αναγνώριση του υπολογιστή. Κατά την επικοινωνία σας με την υποστήριξη, μπορεί να σας ζητηθεί ο σειριακός αριθμός, ο αριθμός προϊόντος ή ο αριθμός μοντέλου. Βρείτε τις πληροφορίες αυτές πριν την επικοινωνία με το τμήμα υποστήριξης.

Η ετικέτα εξυπηρέτησης πελατών μοιάζει με ένα από τα παρακάτω παραδείγματα. Ανατρέξτε στην εικόνα που ταιριάζει περισσότερο στην ετικέτα εξυπηρέτησης πελατών που υπάρχει στον υπολογιστή σας.

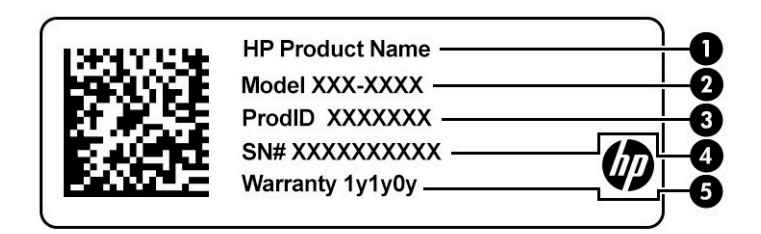

#### **Πίνακας 2-11 Στοιχεία ετικέτας εξυπηρέτησης πελατών**

#### **Στοιχείο**

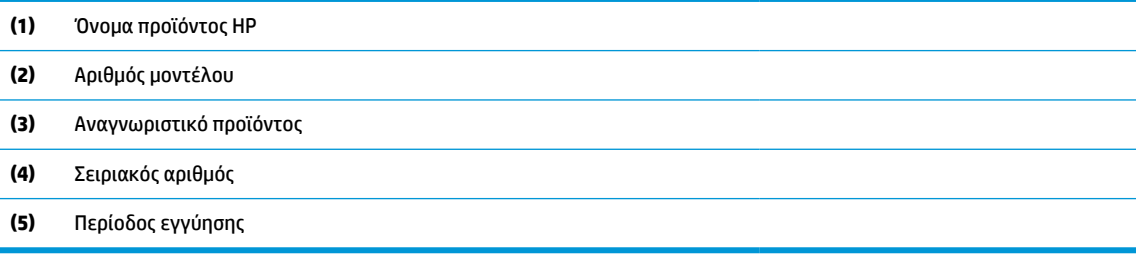

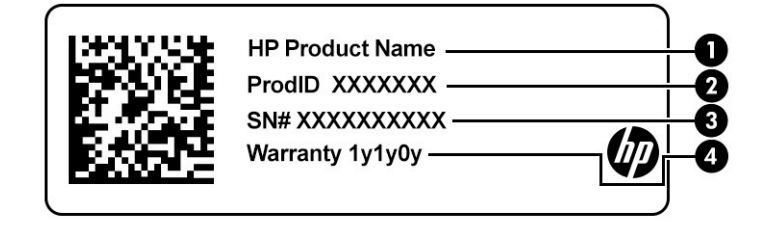

#### **Πίνακας 2-12 Στοιχεία ετικέτας εξυπηρέτησης πελατών**

#### **Στοιχείο**

- **(1)** Όνομα προϊόντος HP
- **(2)** Αναγνωριστικό προϊόντος

#### <span id="page-27-0"></span>**Πίνακας 2-12 Στοιχεία ετικέτας εξυπηρέτησης πελατών (συνέχεια)**

#### **Στοιχείο**

- **(3)** Σειριακός αριθμός
- **(4)** Περίοδος εγγύησης
- Ετικέτα(ες) κανονισμών—Παρέχει(ουν) πληροφορίες κανονισμών για τον υπολογιστή.
- Ετικέτα(ες) πιστοποίησης ασύρματων συσκευών—Παρέχει(ουν) πληροφορίες σχετικά με προαιρετικές ασύρματες συσκευές και τις σημάνσεις έγκρισης για τις χώρες ή περιοχές στις οποίες οι συσκευές έχουν εγκριθεί για χρήση.

## **HP OMEN Command Center**

Το HP OMEN Command Center σάς επιτρέπει να προσαρμόζετε τον υπολογιστή σας σύμφωνα με τις δικές σας ανάγκες παιχνιδιού.

**▲** Για να ανοίξετε το HP OMEN Command Center, επιλέξτε το κουμπί **Έναρξη**, επιλέξτε **OMEN Command Center** και, στη συνέχεια, ακολουθήστε τις οδηγίες που εμφανίζονται στην οθόνη.

 $-$  ń –

Πατήστε το πλήκτρο **OMEN** στην επάνω δεξιά πλευρά του πληκτρολογίου.

Ο πίνακας εργαλείων του HP OMEN Command Center παρέχει ένα κεντρικό σημείο για την πρόσβαση και τη διαμόρφωση των παρακάτω λειτουργιών:

**ΣΗΜΕΙΩΣΗ:** Ορισμένα χαρακτηριστικά είναι διαθέσιμα μόνο σε επιλεγμένα προϊόντα.

- **Ζωτικές ενδείξεις συστήματος**: Παρακολουθήστε την κατάσταση και την απόδοση του υπολογιστή.
- **Φωτισμός**: Προσαρμόστε τον φωτισμό του πληκτρολόγιο και του λογότυπου OMEN (μόνο σε επιλεγμένα προϊόντα).
- **Ενισχυτής δικτύου**: Προβάλετε και προσαρμόστε τις προτεραιότητες και τις ρυθμίσεις δικτύου.
- **Έλεγχος απόδοσης**: Βελτιστοποιήστε την απόδοση του υπολογιστή σας για την εργασία που εκτελείτε.
- **Φωτισμός και μακροεντολές συσκευής παιχνιδιών**: Ρυθμίσετε τον φωτισμό και τα πλήκτρα μακροεντολών όταν είναι συνδεδεμένη μια υποστηριζόμενη εξωτερική συσκευή παιχνιδιών (μόνο σε επιλεγμένα προϊόντα).
- **Τα παιχνίδια μου**: Διαχειριστείτε και αποκτήστε πρόσβαση στη βιβλιοθήκη παιχνιδιών από μία τοποθεσία.
- **Ροή παιχνιδιών OMEN**: Παρέχει τη δυνατότητα να πραγματοποιήσετε ροή παιχνιδιών σε άλλες συσκευές.
- **Βοήθεια**: Αποκτήστε πρόσβαση στις πληροφορίες "Πώς να" και τις συχνές ερωτήσεις.

**ΣΗΜΕΙΩΣΗ:** Για να ελαχιστοποιήσετε τον πίνακα εργαλείων, επιλέξτε το κουμπί βέλους **<** στο πάνω μέρος του πίνακα εργαλείων.

# <span id="page-28-0"></span>**3 Σύνδεση σε δίκτυο**

Μπορείτε να παίρνετε μαζί σας τον υπολογιστή όπου και αν πηγαίνετε. Ωστόσο, ακόμα και όταν βρίσκεστε στο σπίτι, μπορείτε να εξερευνάτε τον κόσμο και να βρίσκετε πληροφορίες από εκατομμύρια τοποθεσίες web χρησιμοποιώντας τον υπολογιστή και μια σύνδεση ενσύρματου ή ασύρματου δικτύου. Το κεφάλαιο αυτό σάς βοηθάει να συνδεθείτε με αυτόν τον κόσμο.

# **Σύνδεση σε ασύρματο δίκτυο**

Ο υπολογιστής σας ενδέχεται να είναι εξοπλισμένος με μία ή περισσότερες από τις παρακάτω ασύρματες συσκευές:

- Συσκευή WLAN—Συνδέει τον υπολογιστή σε ασύρματα τοπικά δίκτυα (γνωστά ως δίκτυα Wi-Fi, ασύρματα LAN ή WLAN) σε εταιρικά γραφεία, στο σπίτι και σε δημόσια μέρη, όπως αεροδρόμια, εστιατόρια, καφετέριες, ξενοδοχεία και πανεπιστήμια. Η συσκευή WLAN στον υπολογιστή σας επικοινωνεί με έναν ασύρματο δρομολογητή ή ένα σημείο ασύρματης πρόσβασης.
- Μονάδα HP Mobile Broadband—Παρέχει ασύρματη συνδεσιμότητα σε ασύρματο δίκτυο ευρείας ζώνης (WWAN) που καλύπτει πολύ μεγαλύτερη περιοχή. Οι φορείς εκμετάλλευσης δικτύου κινητής τηλεφωνίας εγκαθιστούν σταθμούς βάσης (παρόμοιους με τους πύργους κινητής τηλεφωνίας) σε μεγάλες γεωγραφικές περιοχές, παρέχοντας αποτελεσματική κάλυψη σε ολόκληρες πολιτείες ή ακόμα και χώρες/περιοχές.
- Συσκευή Bluetooth®—Δημιουργεί ένα προσωπικό δίκτυο (PAN) για τη σύνδεση με άλλες συσκευές Bluetooth, όπως υπολογιστές, τηλέφωνα, εκτυπωτές, ακουστικά, ηχεία και φωτογραφικές μηχανές. Σε ένα δίκτυο PAN, κάθε συσκευή επικοινωνεί απευθείας με τις άλλες συσκευές και οι συσκευές πρέπει να βρίσκονται σχετικά κοντά μεταξύ τους, συνήθως σε απόσταση μέχρι 10 μέτρα (περίπου 33 πόδια).

### **Χρήση των στοιχείων ελέγχου ασύρματης λειτουργίας**

Μπορείτε να ελέγξετε τις ασύρματες συσκευές του υπολογιστή χρησιμοποιώντας ένα ή περισσότερα από τα παρακάτω:

- Πλήκτρο λειτουργίας πτήσης (ονομάζεται επίσης *κουμπί ασύρματης λειτουργίας* ή *πλήκτρο ασύρματης λειτουργίας*)
- Στοιχεία ελέγχου λειτουργικού συστήματος

### **Πλήκτρο λειτουργίας πτήσης**

Ο υπολογιστής μπορεί να διαθέτει ένα πλήκτρο λειτουργίας πτήσης, μία ή περισσότερες ασύρματες συσκευές και μία ή δύο φωτεινές ενδείξεις ασύρματης λειτουργίας. Όλες οι ασύρματες συσκευές του υπολογιστή είναι ενεργοποιημένες από το εργοστάσιο.

Η φωτεινή ένδειξη ασύρματης λειτουργίας υποδεικνύει τη συνολική κατάσταση λειτουργίας όλων των ασύρματων συσκευών, όχι την κατάσταση μεμονωμένων συσκευών.

### **Στοιχεία ελέγχου λειτουργικού συστήματος**

Το Κέντρο δικτύου και κοινής χρήσης σάς δίνει τη δυνατότητα να ρυθμίσετε μια σύνδεση ή ένα δίκτυο, να συνδεθείτε σε ένα δίκτυο και να πραγματοποιήσετε διάγνωση και επιδιόρθωση προβλημάτων δικτύου.

<span id="page-29-0"></span>Για να χρησιμοποιήσετε τα στοιχεία ελέγχου του λειτουργικού συστήματος:

**▲** Κάντε δεξί κλικ στο εικονίδιο κατάστασης δικτύου στη γραμμή εργασιών και, στη συνέχεια, επιλέξτε **Άνοιγμα ρυθμίσεων δικτύου και Internet**.

 $-*η*$ 

**▲** Επιλέξτε το εικονίδιο κατάστασης δικτύου στη γραμμή εργασιών και, στη συνέχεια, επιλέξτε **Ρυθμίσεις δικτύου και Internet**.

### **Σύνδεση σε δίκτυο WLAN**

**ΣΗΜΕΙΩΣΗ:** Για να έχετε δυνατότητα σύνδεσης στο Internet, πρέπει να δημιουργήσετε λογαριασμό σε έναν παροχέα υπηρεσιών Internet (ISP). Επικοινωνήστε με έναν τοπικό παροχέα υπηρεσιών Internet για να προμηθευτείτε μια υπηρεσία Internet και ένα μόντεμ. Ο παροχέας υπηρεσιών Internet θα σας βοηθήσει με την εγκατάσταση του μόντεμ, την εγκατάσταση ενός καλωδίου δικτύου για τη σύνδεση του ασύρματου δρομολογητή με το μόντεμ και τη δοκιμή της υπηρεσίας Internet.

Για να συνδεθείτε σε ένα δίκτυο WLAN, ακολουθήστε αυτά τα βήματα:

- **1.** Βεβαιωθείτε ότι η συσκευή WLAN είναι ενεργοποιημένη.
- **2.** Επιλέξτε το εικονίδιο κατάστασης δικτύου στη γραμμή εργασιών και, στη συνέχεια, συνδεθείτε σε ένα από τα διαθέσιμα δίκτυα.

Εάν πρόκειται για δίκτυο WLAN με δυνατότητα ασφάλειας, θα σας ζητηθεί να εισαγάγετε τον κωδικό ασφαλείας. Πληκτρολογήστε τον κωδικό και, στη συνέχεια, επιλέξτε **Επόμενο** για να ολοκληρώσετε τη σύνδεση.

**ΣΗΜΕΙΩΣΗ:** Εάν δεν υπάρχουν δίκτυα WLAN στη λίστα, ενδέχεται να βρίσκεστε εκτός της εμβέλειας του ασύρματου δρομολογητή ή του σημείου ασύρματης πρόσβασης.

**ΣΗΜΕΙΩΣΗ:** Εάν δεν βλέπετε το δίκτυο WLAN στο οποίο θέλετε να συνδεθείτε:

**1.** Κάντε δεξί κλικ στο εικονίδιο κατάστασης δικτύου στη γραμμή εργασιών και, στη συνέχεια, επιλέξτε **Άνοιγμα ρυθμίσεων δικτύου και Internet**.

 $-*η*$ 

Επιλέξτε το εικονίδιο κατάστασης δικτύου στη γραμμή εργασιών και, στη συνέχεια, επιλέξτε **Ρυθμίσεις δικτύου και Internet**.

- **2.** Στην ενότητα **Αλλαγή των ρυθμίσεων δικτύου**, επιλέξτε **Κέντρο δικτύου και κοινής χρήσης**.
- **3.** Επιλέξτε **Ρύθμιση νέας σύνδεσης ή δικτύου**.

Θα εμφανιστεί μια λίστα με επιλογές, όπου μπορείτε να αναζητήσετε ένα δίκτυο με μη αυτόματο τρόπο και να συνδεθείτε σε αυτό ή να δημιουργήσετε μια νέα σύνδεση δικτύου.

**3.** Ακολουθήστε τις οδηγίες που εμφανίζονται στην οθόνη για να ολοκληρώσετε τη σύνδεση.

Αφού δημιουργηθεί η σύνδεση, κάντε δεξί κλικ στο εικονίδιο κατάστασης δικτύου που βρίσκεται στο δεξιό άκρο της γραμμής εργασιών για να επαληθεύσετε το όνομα και την κατάσταση της σύνδεσης.

**ΣΗΜΕΙΩΣΗ:** Η εμβέλεια λειτουργίας (πόσο μακριά φτάνουν τα ασύρματα σήματα) εξαρτάται από την υλοποίηση WLAN, τον κατασκευαστή του δρομολογητή και τυχόν παρεμβολές από άλλες ηλεκτρονικές συσκευές ή δομικές κατασκευές, όπως τοίχους και πατώματα.

### **Χρήση της μονάδας HP Mobile Broadband (μόνο σε επιλεγμένα προϊόντα)**

Ο υπολογιστής σας HP Mobile Broadband διαθέτει ενσωματωμένη υποστήριξη για υπηρεσίες mobile broadband. Ο νέος υπολογιστής σας, όταν χρησιμοποιείται σε συνδυασμό με το δίκτυο μιας εταιρείας κινητής

<span id="page-30-0"></span>τηλεφωνίας, σας παρέχει την ελευθερία να συνδέεστε στο Internet, να στέλνετε email και να συνδέεστε στο εταιρικό σας δίκτυο χωρίς Wi-Fi hotspot.

Για να ενεργοποιήσετε την υπηρεσία mobile broadband, ενδέχεται να χρειαστείτε τον αριθμό IMEI ή/και τον αριθμό MEID της μονάδας HP Mobile Broadband. Ο αριθμός αυτός μπορεί να αναγράφεται σε μια ετικέτα στο κάτω μέρος του υπολογιστή, στο εσωτερικό της θέσης μπαταρίας, κάτω από το κάλυμμα συντήρησης ή στο πίσω μέρος της οθόνης.

 $-*η*$ 

- **1.** Επιλέξτε το εικονίδιο κατάστασης δικτύου στη γραμμή εργασιών.
- **2.** Επιλέξτε **Ρυθμίσεις δικτύου και Internet**.
- **3.** Στην ενότητα **Δίκτυο και Internet**, επιλέξτε **Κινητό** και, στη συνέχεια, επιλέξτε **Επιλογές για προχωρημένους**.

Ορισμένες εταιρείες δικτύου κινητής τηλεφωνίας απαιτούν τη χρήση κάρτας SIM. Η κάρτα SIM περιέχει βασικές πληροφορίες, όπως τον προσωπικό αναγνωριστικό αριθμό (PIN) και τις πληροφορίες δικτύου. Ορισμένοι υπολογιστές διαθέτουν προεγκατεστημένη κάρτα SIM. Εάν δεν υπάρχει προεγκατεστημένη κάρτα SIM, ενδέχεται να παρέχεται μαζί με τα έγγραφα του HP Mobile Broadband που συνοδεύουν τον υπολογιστή ή να παρέχεται από την εταιρεία δικτύου κινητής τηλεφωνίας ξεχωριστά.

Για πληροφορίες σχετικά με τη μονάδα HP Mobile Broadband και την ενεργοποίηση της υπηρεσίας της εταιρείας δικτύου κινητής τηλεφωνίας που έχετε επιλέξει, ανατρέξτε στις πληροφορίες της μονάδας HP Mobile Broadband που παρέχονται με τον υπολογιστή.

### **Χρήση του GPS (μόνο σε επιλεγμένα προϊόντα)**

Ο υπολογιστής σας ενδέχεται να διαθέτει συσκευή GPS (Global Positioning System). Οι δορυφόροι GPS παρέχουν πληροφορίες θέσης, ταχύτητας και κατεύθυνσης σε συστήματα που διαθέτουν GPS.

Για να ενεργοποιήσετε το GPS, βεβαιωθείτε ότι επιτρέπεται η πρόσβαση στα δεδομένα τοποθεσίας ανατρέχοντας στη ρύθμιση "Τοποθεσία".

**▲** Πληκτρολογήστε τη λέξη τοποθεσία στο πλαίσιο αναζήτησης της γραμμής εργασιών, επιλέξτε **Ρυθμίσεις προστασίας προσωπικών δεδομένων τοποθεσίας** και έπειτα επιλέξτε μια ρύθμιση.

### **Χρήση των ασύρματων συσκευών Bluetooth (μόνο σε επιλεγμένα προϊόντα)**

Μια συσκευή Bluetooth παρέχει ασύρματη επικοινωνία μικρής εμβέλειας που αντικαθιστά τις φυσικές καλωδιακές συνδέσεις που παραδοσιακά συνδέουν ηλεκτρονικές συσκευές όπως:

- Υπολογιστές (επιτραπέζιοι, φορητοί)
- Τηλέφωνα (κινητά, ασύρματα, smartphone)
- Συσκευές απεικόνισης (εκτυπωτές, κάμερες)
- Συσκευές ήχου (ακουστικά, ηχεία)
- Ποντίκια
- Εξωτερικά πληκτρολόγια

### <span id="page-31-0"></span>**Σύνδεση συσκευών Bluetooth**

Για να χρησιμοποιήσετε μια συσκευή Bluetooth, πρέπει να δημιουργήσετε μια σύνδεση Bluetooth.

- **1.** Πληκτρολογήστε τη λέξη bluetooth στο πλαίσιο αναζήτησης της γραμμής εργασιών και, στη συνέχεια, επιλέξτε **Ρυθμίσεις Bluetooth και άλλων συσκευών**.
- **2.** Ενεργοποιήστε το **Bluetooth**, αν δεν είναι ήδη ενεργοποιημένο.
- **3.** Επιλέξτε **Προσθήκη Bluetooth ή άλλης συσκευής** και, στη συνέχεια, επιλέξτε **Bluetooth** στο πλαίσιο διαλόγου **Προσθήκη συσκευής**.
- **4.** Επιλέξτε τη συσκευή σας από τη λίστα και ακολουθήστε τις οδηγίες που εμφανίζονται στην οθόνη.
- **ΣΗΜΕΙΩΣΗ:** Εάν η συσκευή απαιτεί επαλήθευση, εμφανίζεται ένας κωδικός σύζευξης. Στη συσκευή που προσθέτετε, ακολουθήστε τις οδηγίες που εμφανίζονται στην οθόνη για να επαληθεύσετε ότι ο κωδικός στη συσκευή σας συμφωνεί με τον κωδικό σύζευξης. Για περισσότερες πληροφορίες, ανατρέξτε στην τεκμηρίωση που συνοδεύει τη συσκευή.
- **ΣΗΜΕΙΩΣΗ:** Εάν η συσκευή δεν εμφανίζεται στη λίστα, βεβαιωθείτε ότι η λειτουργία Bluetooth είναι ενεργοποιημένη στη συσκευή. Για ορισμένες συσκευές ενδέχεται να ισχύουν πρόσθετες απαιτήσεις. Ανατρέξτε στην τεκμηρίωση που παρέχεται με τη συσκευή.

# **Σύνδεση σε ενσύρματο δίκτυο—LAN (μόνο σε επιλεγμένα προϊόντα)**

Χρησιμοποιήστε τη σύνδεση LAN εάν θέλετε να συνδέσετε τον υπολογιστή απευθείας σε έναν δρομολογητή που έχετε στο σπίτι (αντί να εργαστείτε ασύρματα) ή εάν θέλετε να συνδεθείτε σε υπάρχον δίκτυο στο γραφείο.

Εάν ο υπολογιστής δεν έχει θύρα RJ-45, η σύνδεση σε δίκτυο LAN απαιτεί καλώδιο και υποδοχή δικτύου, προαιρετική συσκευή επιτραπέζιας σύνδεσης ή προϊόν επέκτασης.

Για να συνδέσετε το καλώδιο δικτύου, ακολουθήστε τα παρακάτω βήματα:

**1.** Συνδέστε το καλώδιο δικτύου στην υποδοχή δικτύου **(1)** του υπολογιστή.

- **2.** Συνδέστε το άλλο άκρο του καλωδίου δικτύου σε μια υποδοχή δικτύου στον τοίχο **(2)** ή σε ένα δρομολογητή.
	- **ΣΗΜΕΙΩΣΗ:** Εάν το καλώδιο δικτύου διαθέτει κύκλωμα καταστολής θορύβου **(3)**, το οποίο αποτρέπει τις παρεμβολές από τη λήψη τηλεοπτικών και ραδιοφωνικών σημάτων, στρέψτε το άκρο του καλωδίου με το κύκλωμα προς τον υπολογιστή.

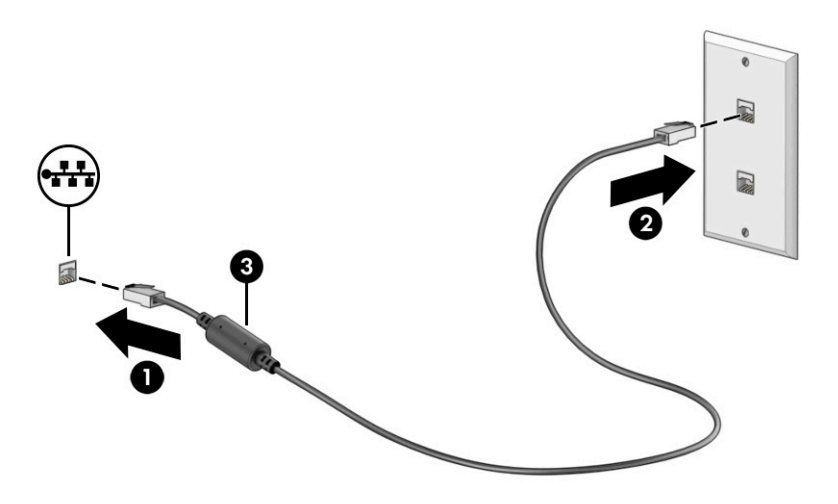

# <span id="page-33-0"></span>**4 Χρήση των λειτουργιών ψυχαγωγίας**

Χρησιμοποιήστε τον υπολογιστή HP ως κέντρο ψυχαγωγίας για να επικοινωνήσετε μέσω της κάμερας, να απολαύσετε και να διαχειριστείτε τη μουσική σας και να κατεβάσετε και να παρακολουθήσετε ταινίες. Εναλλακτικά, για να μετατρέψετε τον υπολογιστή σας σε ακόμα ισχυρότερο κέντρο ψυχαγωγίας, συνδέστε εξωτερικές συσκευές, όπως οθόνη, προβολέα, τηλεόραση, ηχεία ή ακουστικά.

# **Χρήση της κάμερας**

Ο υπολογιστής διαθέτει μία ή περισσότερες κάμερες που σας επιτρέπουν να συνδεθείτε με άλλους για δουλειά ή αναψυχή. Οι κάμερες μπορεί να βρίσκονται μπροστά, πίσω ή να είναι αναδυόμενες. Για να προσδιορίσετε ποια κάμερα ή κάμερες υπάρχουν στο προϊόν σας, ανατρέξτε στην ενότητα [Εξοικείωση με τον](#page-14-0) [υπολογιστή στη σελίδα 3](#page-14-0).

Οι περισσότερες κάμερες σάς επιτρέπουν να πραγματοποιείτε ηλεκτρονικές συνομιλίες με εικόνα, να εγγράφετε βίντεο και να καταγράφετε εικόνες. Ορισμένες παρέχουν επίσης δυνατότητα HD (υψηλή ευκρίνεια), εφαρμογές για παιχνίδια ή λογισμικό αναγνώρισης προσώπου, όπως το Windows Hello. Ανατρέξτε στην ενότητα [Προστασία του υπολογιστή και των πληροφοριών στη σελίδα 46](#page-57-0) για λεπτομέρειες σχετικά με τη χρήση του Windows Hello.

Σε επιλεγμένα προϊόντα, μπορείτε επίσης να ενισχύσετε την προστασία του ιδιωτικού απορρήτου σας από την κάμερα απενεργοποιώντας την κάμερα. Από προεπιλογή, η κάμερα είναι ενεργοποιημένη. Για να απενεργοποιήσετε την κάμερα, σύρετε τον διακόπτη ιδιωτικότητας κάμερας προς το εικονίδιο δίπλα από τον διακόπτη. Για να ενεργοποιήσετε πάλι την κάμερα, σύρετε τον διακόπτη μακριά από το εικονίδιο.

Για να χρησιμοποιήσετε την κάμερα, πληκτρολογήστε κάμερα στο πλαίσιο αναζήτησης της γραμμής εργασιών και μετά επιλέξτε **Κάμερα** από τη λίστα εφαρμογών.

# **Χρήση ήχου**

Μπορείτε να κατεβάσετε και να ακούσετε μουσική, να πραγματοποιήσετε ροή ηχητικού περιεχομένου από το web (συμπεριλαμβανομένου ραδιοφωνικού περιεχομένου), να εγγράψετε ήχο ή να συνδυάσετε ήχο και βίντεο για τη δημιουργία πολυμέσων. Επίσης, μπορείτε να αναπαραγάγετε CD μουσικής στον υπολογιστή (σε επιλεγμένα προϊόντα) ή να συνδέσετε μια εξωτερική μονάδα οπτικού δίσκου για την αναπαραγωγή CD. Για να βελτιώσετε την εμπειρία ακρόασης, συνδέστε εξωτερικές συσκευές ήχου, π.χ. ηχεία ή ακουστικά.

### **Σύνδεση ηχείων**

Μπορείτε να συνδέσετε ενσύρματα ηχεία στον υπολογιστή μέσω μιας θύρας USB ή της σύνθετης υποδοχής εξόδου ήχου (ακουστικών)/εισόδου ήχου (μικροφώνου) του υπολογιστή σας ή ενός σταθμού επιτραπέζιας σύνδεσης.

Για να συνδέσετε ασύρματα ηχεία στον υπολογιστή, ακολουθήστε τις οδηγίες του κατασκευαστή της συσκευής. Για να συνδέσετε ηχεία υψηλής πιστότητας στον υπολογιστή, ανατρέξτε στην ενότητα [Ρύθμιση](#page-37-0)  ήχου HDMI [στη σελίδα 26.](#page-37-0) Προτού συνδέσετε τα ηχεία, χαμηλώστε την ένταση του ήχου.

## <span id="page-34-0"></span>**Σύνδεση ακουστικών**

**ΠΡΟΕΙΔ/ΣΗ!** Για να αποφύγετε τον κίνδυνο τραυματισμού, μειώστε την ένταση του ήχου προτού φορέσετε τα ακουστικά, τα ακουστικά «ψείρες» ή το σετ ακουστικών-μικροφώνου. Για περισσότερες πληροφορίες σχετικά με την ασφάλεια, ανατρέξτε στις *Σημειώσεις κανονισμών, ασφάλειας και περιβάλλοντος*.

Για να αποκτήσετε πρόσβαση σε αυτό το έγγραφο:

**▲** Πληκτρολογήστε Τεκμηρίωση της HP στο πλαίσιο αναζήτησης της γραμμής εργασιών και, στη συνέχεια, επιλέξτε **Τεκμηρίωση της HP**.

Μπορείτε να συνδέσετε ενσύρματα ακουστικά στη σύνθετη υποδοχή εξόδου ήχου (ακουστικών)/εισόδου ήχου (μικροφώνου) του υπολογιστή.

Για να συνδέσετε ασύρματα ακουστικά στον υπολογιστή, ακολουθήστε τις οδηγίες του κατασκευαστή της συσκευής.

### **Σύνδεση σετ ακουστικών-μικροφώνου**

**ΠΡΟΕΙΔ/ΣΗ!** Για να αποφύγετε τον κίνδυνο τραυματισμού, μειώστε την ένταση του ήχου προτού φορέσετε τα ακουστικά, τα ακουστικά «ψείρες» ή το σετ ακουστικών-μικροφώνου. Για περισσότερες πληροφορίες σχετικά με την ασφάλεια, ανατρέξτε στις *Σημειώσεις κανονισμών, ασφάλειας και περιβάλλοντος*.

Για να αποκτήσετε πρόσβαση σε αυτό το έγγραφο:

**▲** Πληκτρολογήστε Τεκμηρίωση της HP στο πλαίσιο αναζήτησης της γραμμής εργασιών και, στη συνέχεια, επιλέξτε **Τεκμηρίωση της HP**.

Το σύστημα που διαθέτει ακουστικά μαζί με μικρόφωνο ονομάζεται *σετ ακουστικών-μικροφώνου*. Μπορείτε να συνδέσετε ένα ενσύρματο σετ ακουστικών-μικροφώνου στη σύνθετη υποδοχή εξόδου ήχου (ακουστικών)/εισόδου ήχου (μικροφώνου) του υπολογιστή.

Για να συνδέσετε ασύρματο σετ ακουστικών-μικροφώνου στον υπολογιστή, ακολουθήστε τις οδηγίες του κατασκευαστή της συσκευής.

### **Χρήση ρυθμίσεων ήχου**

Χρησιμοποιήστε τις ρυθμίσεις ήχου για να ρυθμίσετε την ένταση του συστήματος, να αλλάξετε τους ήχους του συστήματος και να διαχειριστείτε τις συσκευές ήχου.

Για να δείτε ή να αλλάξετε τις ρυθμίσεις ήχου:

**▲** Πληκτρολογήστε πίνακας ελέγχου στο πλαίσιο αναζήτησης στη γραμμή εργασιών, επιλέξτε **Πίνακας Ελέγχου**, επιλέξτε **Υλικό και Ήχος** και, στη συνέχεια, επιλέξτε **Ήχος**.

Ο υπολογιστής σας μπορεί να περιλαμβάνει βελτιωμένο σύστημα ήχου από την Bang & Olufsen, την B&O ή άλλον προμηθευτή. Κατά συνέπεια, ο υπολογιστής σας μπορεί να περιλαμβάνει προηγμένα χαρακτηριστικά ήχου, τα οποία μπορείτε να ελέγχετε μέσω ενός πίνακα ελέγχου ήχου ειδικά σχεδιασμένου για το σύστημα ήχου σας.

Χρησιμοποιήστε τον πίνακα ελέγχου ήχου για την προβολή και τον έλεγχο των ρυθμίσεων ήχου.

**▲** Πληκτρολογήστε πίνακας ελέγχου στο πλαίσιο αναζήτησης στη γραμμή εργασιών, επιλέξτε **Πίνακας Ελέγχου**, επιλέξτε **Υλικό και Ήχος** και, στη συνέχεια, επιλέξτε τον πίνακα ελέγχου ήχου που αφορά ειδικά το σύστημά σας.

# <span id="page-35-0"></span>**Χρήση βίντεο**

Ο υπολογιστής σας αποτελεί μια ισχυρή συσκευή προβολής βίντεο που σας δίνει τη δυνατότητα να παρακολουθείτε ροή βίντεο από τις αγαπημένες σας τοποθεσίες web και να λαμβάνετε και να παρακολουθείτε βίντεο και ταινίες στον υπολογιστή σας, χωρίς να είστε συνδεδεμένοι σε δίκτυο.

Για να βελτιώσετε την εμπειρία παρακολούθησης, χρησιμοποιήστε μια από τις θύρες βίντεο του υπολογιστή για να συνδέσετε μια εξωτερική οθόνη, έναν προβολέα ή μια τηλεόραση.

**ΣΗΜΑΝΤΙΚΟ:** Βεβαιωθείτε ότι η εξωτερική συσκευή είναι συνδεδεμένη στη σωστή θύρα του υπολογιστή με το σωστό καλώδιο. Ακολουθήστε τις οδηγίες του κατασκευαστή της συσκευής.

Για πληροφορίες σχετικά με τη χρήση των χαρακτηριστικών USB Type-C, μεταβείτε στη διεύθυνση <http://www.hp.com/support> και ακολουθήστε τις οδηγίες για να βρείτε το προϊόν σας.

### **Σύνδεση συσκευής Thunderbolt μέσω καλωδίου USB Type-C (μόνο σε επιλεγμένα προϊόντα)**

**ΣΗΜΕΙΩΣΗ:** Για να συνδέσετε μια συσκευή USB Type-C Thunderbolt στον υπολογιστή σας, χρειάζεστε ένα καλώδιο USB Type-C, το οποίο πωλείται ξεχωριστά.

Για να δείτε βίντεο ή εικόνα υψηλής ανάλυσης σε εξωτερική συσκευή Thunderbolt, συνδέστε τη συσκευή Thunderbolt ακολουθώντας τις παρακάτω οδηγίες:

**1.** Συνδέστε το ένα άκρο του καλωδίου USB Type-C στη θύρα USB Type-C Thunderbolt του υπολογιστή.

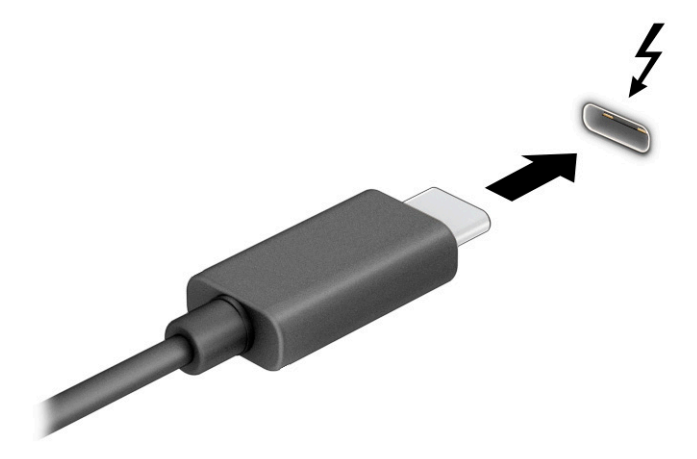

- **2.** Συνδέστε το άλλο άκρο του καλωδίου στην εξωτερική συσκευή Thunderbolt.
- **3.** Πατήστε τον συνδυασμό πλήκτρων fn+f1 για εναλλαγή μεταξύ τεσσάρων καταστάσεων προβολής:
	- **Μόνο οθόνη υπολογιστή:** Προβολή της εικόνας μόνο στον υπολογιστή.
	- **Διπλή προβολή:** Προβολή της εικόνας ταυτόχρονα και στις δύο συσκευές, δηλαδή στον υπολογιστή και στην εξωτερική συσκευή.
	- **Επέκταση:** Προβολή της εικόνας σε επέκταση και στις δύο συσκευές, δηλαδή στον υπολογιστή και στην εξωτερική συσκευή.
	- **Μόνο δεύτερη οθόνη:** Προβολή της εικόνας μόνο στην εξωτερική συσκευή.

Κάθε φορά που πατάτε τον συνδυασμό πλήκτρων fn+f1 αλλάζει η κατάσταση της οθόνης.
**ΣΗΜΕΙΩΣΗ:** Για βέλτιστα αποτελέσματα, ειδικά εάν επιλέξετε **Επέκταση**, αυξήστε την ανάλυση της οθόνης της εξωτερικής συσκευής ως εξής. Επιλέξτε το κουμπί **Έναρξη**, επιλέξτε **Ρυθμίσεις** και, στη συνέχεια, επιλέξτε **Σύστημα**. Στο μενού **Οθόνη**, επιλέξτε την κατάλληλη ανάλυση και, στη συνέχεια, επιλέξτε **Διατήρηση αλλαγών**.

### **Σύνδεση συσκευών βίντεο μέσω καλωδίου HDMI**

**ΣΗΜΕΙΩΣΗ:** Για να συνδέσετε μια συσκευή HDMI στον υπολογιστή, χρειάζεστε ένα καλώδιο HDMI, το οποίο πωλείται ξεχωριστά.

Για να προβάλετε την εικόνα του υπολογιστή σε μια τηλεόραση ή οθόνη υψηλής ευκρίνειας, συνδέστε τη συσκευή υψηλής ευκρίνειας ακολουθώντας τις παρακάτω οδηγίες:

- **1.** Συνδέστε το ένα άκρο του καλωδίου HDMI στη θύρα HDMI του υπολογιστή.
	- **ΣΗΜΕΙΩΣΗ:** Το σχήμα της θύρας HDMI μπορεί να διαφέρει ανάλογα με το προϊόν.

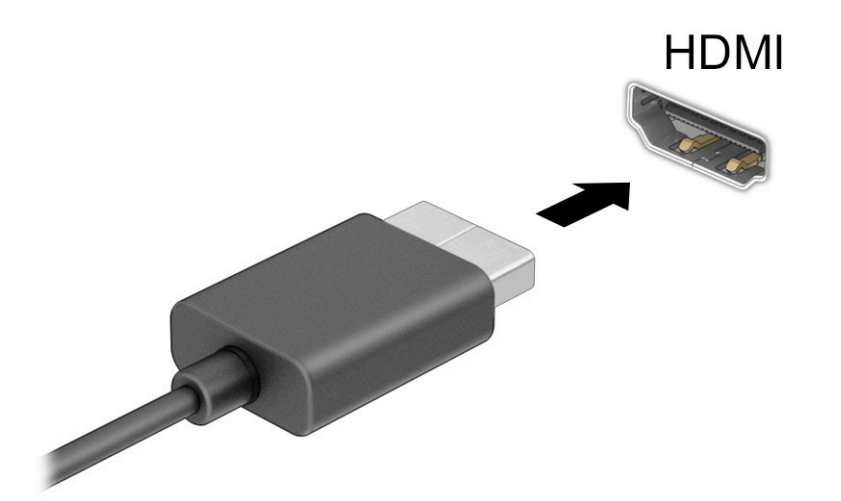

- **2.** Συνδέστε το άλλο άκρο του καλωδίου στην τηλεόραση ή την οθόνη υψηλής ευκρίνειας.
- **3.** Πατήστε τον συνδυασμό πλήκτρων fn+f1 για εναλλαγή μεταξύ τεσσάρων καταστάσεων προβολής:
	- **Μόνο οθόνη υπολογιστή:** Προβολή της εικόνας μόνο στον υπολογιστή.
	- **Διπλή προβολή:** Προβολή της εικόνας ταυτόχρονα και στις δύο συσκευές, δηλαδή στον υπολογιστή και στην εξωτερική συσκευή.
	- **Επέκταση:** Προβολή της εικόνας σε επέκταση και στις δύο συσκευές, δηλαδή στον υπολογιστή και στην εξωτερική συσκευή.
	- **Μόνο δεύτερη οθόνη:** Προβολή της εικόνας μόνο στην εξωτερική συσκευή.

Κάθε φορά που πατάτε τον συνδυασμό πλήκτρων fn+f1 αλλάζει η κατάσταση της οθόνης.

**ΣΗΜΕΙΩΣΗ:** Για βέλτιστα αποτελέσματα, ειδικά εάν επιλέξετε **Επέκταση**, αυξήστε την ανάλυση της οθόνης της εξωτερικής συσκευής ως εξής. Επιλέξτε το κουμπί **Έναρξη**, επιλέξτε το εικονίδιο **Ρυθμίσεις** 

 και, στη συνέχεια, επιλέξτε **Σύστημα**. Στο μενού **Οθόνη**, επιλέξτε την κατάλληλη ανάλυση και, στη συνέχεια, επιλέξτε **Διατήρηση αλλαγών**.

#### **Ρύθμιση ήχου HDMI**

Το HDMI είναι η μοναδική διασύνδεση εικόνας που υποστηρίζει βίντεο υψηλής ευκρίνειας και ήχο υψηλής πιστότητας. Αφού συνδέσετε μια τηλεόραση HDMI στον υπολογιστή, μπορείτε να ενεργοποιήσετε τον ήχο HDMI ακολουθώντας τα παρακάτω βήματα:

- **1.** Κάντε δεξί κλικ στο εικονίδιο **Ηχεία** στην περιοχή ειδοποιήσεων, στη δεξιά πλευρά της γραμμής εργασιών και, στη συνέχεια, επιλέξτε **Συσκευές αναπαραγωγής**.
- **2.** Στην καρτέλα **Αναπαραγωγή**, επιλέξτε το όνομα της ψηφιακής συσκευής εξόδου.
- **3.** Επιλέξτε **Ορισμός προεπιλογής** και, στη συνέχεια, επιλέξτε **OK**.

Για να επαναφέρετε τη ροή του ήχου στα ηχεία του υπολογιστή:

- **1.** Κάντε δεξί κλικ στο εικονίδιο **Ηχεία** στην περιοχή ειδοποιήσεων, στη δεξιά πλευρά της γραμμής εργασιών και, στη συνέχεια, επιλέξτε **Συσκευές αναπαραγωγής**.
- **2.** Στην καρτέλα **Αναπαραγωγή**, επιλέξτε **Ηχεία**.
- **3.** Επιλέξτε **Ορισμός προεπιλογής** και, στη συνέχεια, επιλέξτε **OK**.

#### **Σύνδεση συσκευών ψηφιακής προβολής μέσω καλωδίου DisplayPort διπλής λειτουργίας**

**ΣΗΜΕΙΩΣΗ:** Για να συνδέσετε μια συσκευή ψηφιακής προβολής στον υπολογιστή, χρειάζεστε ένα καλώδιο DisplayPort διπλής λειτουργίας (DP-to-DP), το οποίο πωλείται ξεχωριστά.

Η υποδοχή σύνδεσης DisplayPort διπλής λειτουργίας συνδέει μια συσκευή ψηφιακής προβολής, όπως μια οθόνη ή έναν προβολέα υψηλής απόδοσης. Η θύρα DisplayPort διπλής λειτουργίας προσφέρει υψηλότερη απόδοση από τη θύρα VGA και βελτιώνει την ψηφιακή συνδεσιμότητα.

- **1.** Συνδέστε το ένα άκρο του καλωδίου DisplayPort διπλής λειτουργίας στην υποδοχή σύνδεσης DisplayPort διπλής λειτουργίας του υπολογιστή.
	- **ΣΗΜΕΙΩΣΗ:** Το δικό σας βύσμα σύνδεσης ενδέχεται να διαφέρει λίγο από αυτό που εικονίζεται στην παρούσα ενότητα.

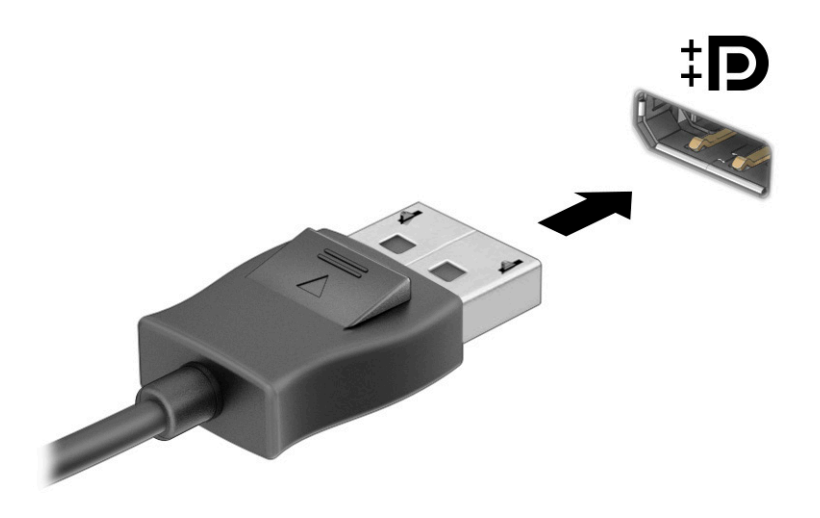

- **2.** Συνδέστε το άλλο άκρο του καλωδίου στη συσκευή ψηφιακής προβολής.
- **3.** Πατήστε τον συνδυασμό πλήκτρων fn+f1 για εναλλαγή μεταξύ τεσσάρων καταστάσεων προβολής:
	- **Μόνο οθόνη υπολογιστή:** Προβολή της εικόνας μόνο στον υπολογιστή.
	- **Διπλή προβολή:** Προβολή της ίδιας εικόνας ταυτόχρονα και στις δύο συσκευές, δηλαδή στον υπολογιστή και στην εξωτερική συσκευή.
	- **Επέκταση:** Προβολή της εικόνας σε επέκταση και στις δύο συσκευές, δηλαδή στον υπολογιστή και στην εξωτερική συσκευή.
	- **Μόνο δεύτερη οθόνη:** Προβολή της εικόνας μόνο στην εξωτερική συσκευή.

Κάθε φορά που πατάτε τον συνδυασμό πλήκτρων fn+f1 αλλάζει η κατάσταση της οθόνης.

**ΣΗΜΕΙΩΣΗ:** Για βέλτιστα αποτελέσματα, ειδικά εάν επιλέξετε **Επέκταση**, αυξήστε την ανάλυση της οθόνης της εξωτερικής συσκευής ως εξής. Επιλέξτε το κουμπί **Έναρξη**, επιλέξτε το εικονίδιο **Ρυθμίσεις** 

και, στη συνέχεια, επιλέξτε **Σύστημα**. Στο μενού **Οθόνη**, επιλέξτε την κατάλληλη ανάλυση και,

στη συνέχεια, επιλέξτε **Διατήρηση αλλαγών**.

#### **Εντοπισμός και σύνδεση με ασύρματες οθόνες συμβατές με την τεχνολογία Miracast (μόνο σε επιλεγμένα προϊόντα)**

Για να εντοπίσετε και να συνδέσετε μια ασύρματη οθόνη συμβατή με την τεχνολογία Miracast® χωρίς να βγείτε από την τρέχουσα εφαρμογή, ακολουθήστε τα παρακάτω βήματα.

Για να ανοίξετε το Miracast:

**▲** Πληκτρολογήστε τη λέξη προβολή στο πλαίσιο αναζήτησης της γραμμής εργασιών και, στη συνέχεια, επιλέξτε **Προβολή σε δεύτερη οθόνη**. Επιλέξτε **Σύνδεση σε ασύρματη οθόνη** και ακολουθήστε τις οδηγίες που εμφανίζονται στην οθόνη.

# **Χρήση μεταφοράς δεδομένων**

Ο υπολογιστής σας είναι μια πανίσχυρη συσκευή ψυχαγωγίας που σας επιτρέπει να μεταφέρετε φωτογραφίες, βίντεο και ταινίες από συσκευές USB και να τα βλέπετε σε αυτόν.

Για να απολαμβάνετε καλύτερα το περιεχόμενό σας, χρησιμοποιήστε μια από τις θύρες USB Type-C του υπολογιστή σας, για να συνδέσετε μια συσκευή USB, όπως κινητό τηλέφωνο, κάμερα, συσκευή παρακολούθησης δραστηριοτήτων (activity tracker) ή smartwatch, και να μεταφέρετε αρχεία στον υπολογιστή σας.

**ΣΗΜΑΝΤΙΚΟ:** Βεβαιωθείτε ότι η εξωτερική συσκευή είναι συνδεδεμένη στη σωστή θύρα του υπολογιστή με το σωστό καλώδιο. Ακολουθήστε τις οδηγίες του κατασκευαστή της συσκευής.

Για πληροφορίες σχετικά με τη χρήση των χαρακτηριστικών USB Type-C, μεταβείτε στη διεύθυνση <http://www.hp.com/support> και ακολουθήστε τις οδηγίες για να βρείτε το προϊόν σας.

#### **Σύνδεση συσκευών σε θύρα USB Type-C (μόνο σε επιλεγμένα προϊόντα)**

- **ΣΗΜΕΙΩΣΗ:** Για να συνδέσετε μια συσκευή USB Type-C στον υπολογιστή σας, χρειάζεστε ένα καλώδιο USB Type-C, το οποίο πωλείται ξεχωριστά.
	- **1.** Συνδέστε το ένα άκρο του καλωδίου USB Type-C στη θύρα USB Type-C του υπολογιστή.

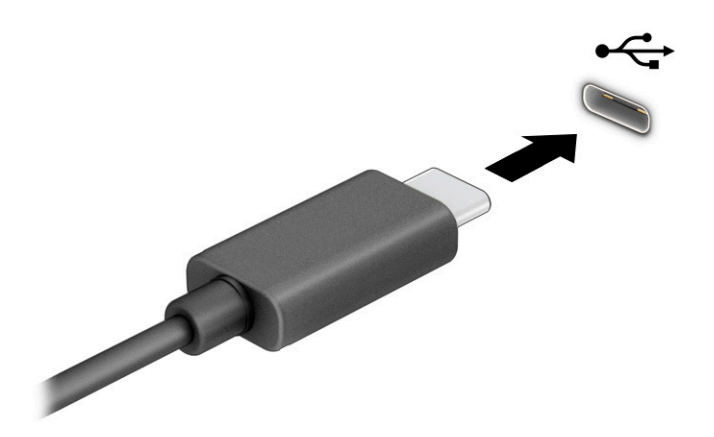

**2.** Συνδέστε το άλλο άκρο του καλωδίου στην εξωτερική συσκευή.

# **5 Περιήγηση στην οθόνη**

Ανάλογα με το μοντέλο του υπολογιστή, μπορείτε να περιηγηθείτε στην οθόνη του υπολογιστή χρησιμοποιώντας μία ή περισσότερες από τις παρακάτω μεθόδους:

- Χρήση των κινήσεων αφής απευθείας επάνω στην οθόνη του υπολογιστή.
- Χρήση των κινήσεων αφής στο touchpad.
- Χρήση προαιρετικού ποντικιού ή πληκτρολογίου (πωλείται ξεχωριστά).
- Χρήση του πληκτρολογίου οθόνης.
- Χρήση του μοχλού κατάδειξης.

## **Χρήση κινήσεων στο touchpad και στην οθόνη αφής**

Το touchpad επιτρέπει την περιήγηση στην οθόνη του υπολογιστή και τον έλεγχο του δείκτη με απλές κινήσεις αφής. Μπορείτε επίσης να χρησιμοποιήσετε το αριστερό και το δεξί κουμπί του touchpad όπως θα χρησιμοποιούσατε τα αντίστοιχα κουμπιά ενός εξωτερικού ποντικιού. Για να περιηγηθείτε σε μια οθόνη αφής (μόνο σε επιλεγμένα προϊόντα), αγγίξτε απευθείας την οθόνη χρησιμοποιώντας τις κινήσεις που περιγράφονται σε αυτό το κεφάλαιο.

Για να προσαρμόσετε τις κινήσεις και να δείτε βίντεο σχετικά με τον τρόπο που λειτουργούν, πληκτρολογήστε πίνακας ελέγχου στο πλαίσιο αναζήτησης στη γραμμή εργασιών, επιλέξτε **Πίνακας Ελέγχου** και, στη συνέχεια, επιλέξτε **Υλικό και Ήχος**. Στην κατηγορία **Συσκευές και εκτυπωτές**, επιλέξτε **Ποντίκι**.

Ορισμένα προϊόντα περιλαμβάνουν ένα touchpad ακριβείας που παρέχει βελτιωμένες δυνατότητες αφής. Για να προσδιορίσετε εάν έχετε touchpad ακριβείας και να βρείτε περισσότερες πληροφορίες, επιλέξτε **Έναρξη**, **Ρυθμίσεις**, **Συσκευές** και, στη συνέχεια, επιλέξτε **Touchpad**.

**ΣΗΜΕΙΩΣΗ:** Εκτός εάν αναφέρεται κάτι διαφορετικό, οι κινήσεις μπορούν να χρησιμοποιηθούν τόσο στο touchpad όσο και στην οθόνη αφής.

## **Πάτημα**

Τοποθετήστε τον δείκτη σε ένα στοιχείο στην οθόνη και πατήστε με ένα δάχτυλο στη ζώνη touchpad ή στην οθόνη αφής για να επιλέξετε το στοιχείο. Πατήστε δύο φορές σε ένα στοιχείο για να το ανοίξετε.

## **Ζουμ με τσίμπημα δύο δαχτύλων**

Χρησιμοποιήστε την κίνηση τσιμπήματος και ζουμ με δύο δάχτυλα για να σμικρύνετε ή να μεγεθύνετε εικόνες ή κείμενο.

- Για να κάνετε σμίκρυνση, τοποθετήστε δύο δάχτυλα ανοιχτά στη ζώνη του touchpad ή στην οθόνη αφής και, στη συνέχεια, κλείστε τα.
- Για να κάνετε μεγέθυνση, τοποθετήστε δύο δάχτυλα κλειστά στη ζώνη του touchpad ή στην οθόνη αφής και, στη συνέχεια, ανοίξτε τα.

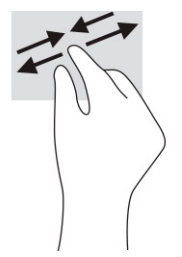

## **Κύλιση με δύο δάχτυλα (touchpad και touchpad ακριβείας)**

Τοποθετήστε δύο δάχτυλα με μικρή απόσταση μεταξύ τους στη ζώνη του touchpad και σύρετέ τα προς τα πάνω, κάτω, αριστερά ή δεξιά για να μετακινηθείτε προς τα πάνω, κάτω ή πλευρικά σε μια σελίδα ή εικόνα.

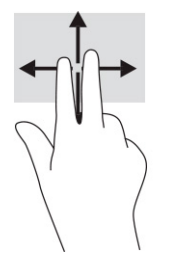

### **Πάτημα με δύο δάχτυλα (touchpad και touchpad ακριβείας)**

Πατήστε με δύο δάχτυλα στη ζώνη του touchpad για να ανοίξετε το μενού επιλογών του επιλεγμένου στοιχείου.

**ΣΗΜΕΙΩΣΗ:** Το πάτημα με δύο δάχτυλα λειτουργεί ακριβώς όπως το δεξί κλικ ενός ποντικιού.

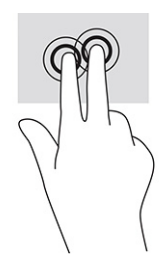

## **Πάτημα με τρία δάχτυλα (touchpad και touchpad ακριβείας)**

Από προεπιλογή, το πάτημα με τρία δάχτυλα ανοίγει το πλαίσιο αναζήτησης της γραμμής εργασιών. Πατήστε με τρία δάχτυλα στη ζώνη του touchpad για να κάνετε την κίνηση.

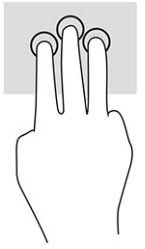

Για να αλλάξετε τη λειτουργία αυτής της κίνησης στο touchpad ακριβείας, επιλέξτε **Έναρξη**, **Ρυθμίσεις**, **Συσκευές** και, στη συνέχεια, επιλέξτε **Touchpad**. Στην περιοχή **Χειρονομίες με τρία δάκτυλα**, στο πλαίσιο **Πατήματα**, επιλέξτε μια ρύθμιση κίνησης.

#### **Πάτημα με τέσσερα δάχτυλα (touchpad και touchpad ακριβείας)**

Από προεπιλογή, το πάτημα με τέσσερα δάχτυλα ανοίγει το Κέντρο ενεργειών. Πατήστε με τέσσερα δάχτυλα στη ζώνη του touchpad για να κάνετε την κίνηση.

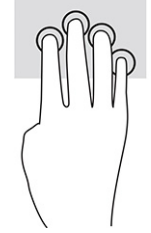

Για να αλλάξετε τη λειτουργία αυτής της κίνησης στο touchpad ακριβείας, επιλέξτε **Έναρξη**, **Ρυθμίσεις**, **Συσκευές** και, στη συνέχεια, επιλέξτε **Touchpad**. Στην περιοχή **Χειρονομίες με τέσσερα δάκτυλα**, στο πλαίσιο **Πατήματα**, επιλέξτε μια ρύθμιση κίνησης.

## **Πέρασμα με τρία δάχτυλα (touchpad και touchpad ακριβείας)**

Από προεπιλογή, το πέρασμα με τρία δάχτυλα πραγματοποιεί εναλλαγή μεταξύ των ανοιχτών εφαρμογών και της επιφάνειας εργασίας.

- Περάστε 3 δάχτυλα προς τα πάνω για να δείτε όλα τα ανοιχτά παράθυρα.
- Περάστε 3 δάχτυλα προς τα κάτω για να εμφανιστεί η επιφάνεια εργασίας.
- Περάστε 3 δάχτυλα προς τα αριστερά ή προς τα δεξιά για εναλλαγή μεταξύ των ανοιχτών παραθύρων.

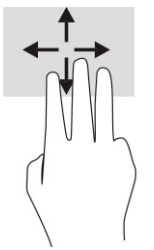

Για να αλλάξετε τη λειτουργία αυτής της κίνησης στο touchpad ακριβείας, επιλέξτε **Έναρξη**, **Ρυθμίσεις**, **Συσκευές** και, στη συνέχεια, επιλέξτε **Touchpad**. Στην περιοχή **Χειρονομίες με τρία δάκτυλα**, στο πλαίσιο **Χειρονομίες σάρωσης**, επιλέξτε μια ρύθμιση κίνησης.

### **Πέρασμα με τέσσερα δάχτυλα (touchpad ακριβείας)**

Από προεπιλογή, το πέρασμα με τέσσερα δάχτυλα πραγματοποιεί εναλλαγή μεταξύ των ανοιχτών επιφανειών εργασίας.

- Σύρετε 4 δάχτυλα προς τα πάνω για να δείτε όλα τα ανοιχτά παράθυρα.
- Σύρετε 4 δάχτυλα προς τα κάτω για να εμφανιστεί η επιφάνεια εργασίας.
- Σύρετε 4 δάχτυλα προς τα αριστερά ή προς τα δεξιά για εναλλαγή μεταξύ των επιφανειών εργασίας.

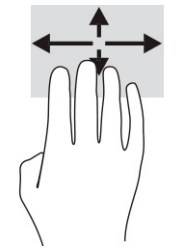

Για να αλλάξετε τη λειτουργία αυτής της κίνησης, επιλέξτε **Έναρξη**, **Ρυθμίσεις**, **Συσκευές** και, στη συνέχεια, επιλέξτε **Touchpad**. Στην περιοχή **Χειρονομίες με τέσσερα δάκτυλα**, στο πλαίσιο **Χειρονομίες σάρωσης**, επιλέξτε μια ρύθμιση κίνησης.

## **Κύλιση με ένα δάχτυλο (οθόνη αφής)**

Χρησιμοποιήστε την ολίσθηση με ένα δάχτυλο για μετακίνηση ή κύλιση σε λίστες και σελίδες ή για τη μετακίνηση κάποιου στοιχείου.

- Για να πραγματοποιήσετε κύλιση στην οθόνη, σύρετε το δάχτυλό σας απαλά επάνω στην οθόνη προς την κατεύθυνση που θέλετε να μετακινηθείτε.
- Για να μετακινήσετε ένα στοιχείο, πατήστε παρατεταμένα ένα στοιχείο, και στη συνέχεια, σύρετέ το για να το μετακινήσετε.

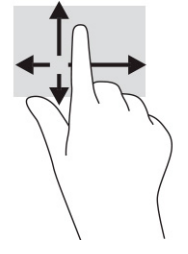

# **Χρήση προαιρετικού πληκτρολογίου ή ποντικιού**

Το προαιρετικό πληκτρολόγιο ή ποντίκι επιτρέπει την πληκτρολόγηση, την επιλογή στοιχείων, την κύλιση και την εκτέλεση των ίδιων λειτουργιών που μπορούν να γίνουν μέσω των κινήσεων αφής. Με το πληκτρολόγιο μπορείτε επίσης να χρησιμοποιείτε τα πλήκτρα ενεργειών και τα πλήκτρα πρόσβασης για την εκτέλεση συγκεκριμένων ενεργειών.

## **Χρήση του πληκτρολογίου οθόνης (μόνο σε επιλεγμένα προϊόντα)**

- **1.** Για να εμφανίσετε το πληκτρολόγιο οθόνης, πατήστε το εικονίδιο πληκτρολογίου στην περιοχή ειδοποιήσεων, στη δεξιά πλευρά της γραμμής εργασιών.
- **2.** Αρχίστε να πληκτρολογείτε.
- **ΣΗΜΕΙΩΣΗ:** Στο πάνω μέρος του πληκτρολογίου οθόνης μπορεί να εμφανίζονται προτεινόμενες λέξεις. Πατήστε μια λέξη για να την επιλέξετε.
- **ΣΗΜΕΙΩΣΗ:** Τα πλήκτρα ενεργειών και τα πλήκτρα πρόσβασης δεν εμφανίζονται ούτε λειτουργούν στο πληκτρολόγιο οθόνης.

# **6 Διαχείριση ενέργειας**

Ο υπολογιστής λειτουργεί με τροφοδοσία από μπαταρία ή με εξωτερική τροφοδοσία. Όταν ο υπολογιστής λειτουργεί με τροφοδοσία από μπαταρία και δεν υπάρχει διαθέσιμη εξωτερική πηγή τροφοδοσίας για να φορτίζεται η μπαταρία, είναι σημαντικό να παρακολουθείτε τη φόρτιση της μπαταρίας και να εξοικονομείτε ενέργεια.

Ορισμένες από τις λειτουργίες διαχείρισης ενέργειας που περιγράφονται σε αυτό το κεφάλαιο ενδέχεται να μην είναι διαθέσιμες στον υπολογιστή σας.

# **Χρήση της αναστολής λειτουργίας και της αδρανοποίησης**

**ΣΗΜΑΝΤΙΚΟ:** Υπάρχουν αρκετές ευρέως γνωστές ευπάθειες του υπολογιστή, όταν αυτός είναι σε αναστολή λειτουργίας. Για να εμποδίσετε την πρόσβαση μη εξουσιοδοτημένων χρηστών σε δεδομένα στον υπολογιστή σας, ακόμα και σε κρυπτογραφημένα δεδομένα, η HP συνιστά να εκκινείτε πάντοτε την αδρανοποίηση αντί της αναστολής λειτουργίας, κάθε φορά που πρόκειται να αφήσετε τον υπολογιστή σε σημείο όπου δεν τον βλέπετε. Η πρακτική αυτή είναι ιδιαίτερα σημαντική όταν ταξιδεύετε μαζί με τον υπολογιστή σας.

**ΣΗΜΑΝΤΙΚΟ:** Για να μειώσετε τον κίνδυνο πιθανής υποβάθμισης του ήχου και της εικόνας, απώλειας της λειτουργίας αναπαραγωγής ήχου ή βίντεο ή απώλειας πληροφοριών, μην εκκινείτε την αναστολή λειτουργίας κατά την ανάγνωση ή την εγγραφή σε δίσκο ή σε κάρτα εξωτερικών μέσων.

Τα Windows διαθέτουν δύο καταστάσεις εξοικονόμησης ενέργειας: την αναστολή λειτουργίας και την αδρανοποίηση.

- Αναστολή λειτουργίας—Η αναστολή λειτουργίας εκκινείται αυτόματα μετά από κάποιο διάστημα αδράνειας. Οι εργασίες σας αποθηκεύονται στη μνήμη κι έτσι μπορείτε να συνεχίσετε από εκεί που σταματήσατε πολύ γρήγορα. Μπορείτε επίσης να εκκινήσετε την αναστολή λειτουργίας με μη αυτόματο τρόπο. Για περισσότερες πληροφορίες, ανατρέξτε στην ενότητα Εκκίνηση και έξοδος από την αναστολή λειτουργίας στη σελίδα 34.
- Αδρανοποίηση—Η κατάσταση αδρανοποίησης εκκινείται αυτόματα αν η μπαταρία φτάσει σε κρίσιμα χαμηλό επίπεδο φόρτισης ή αν ο υπολογιστής έχει παραμείνει σε αναστολή λειτουργίας για μεγάλο χρονικό διάστημα. Στην κατάσταση αδρανοποίησης, η εργασία σας αποθηκεύεται σε ένα αρχείο αδρανοποίησης και ο υπολογιστής απενεργοποιείται. Μπορείτε επίσης να εκκινήσετε την αδρανοποίηση με μη αυτόματο τρόπο. Για περισσότερες πληροφορίες, ανατρέξτε στην ενότητα [Εκκίνηση και έξοδος από την αδρανοποίηση \(μόνο σε επιλεγμένα προϊόντα\)](#page-46-0) στη σελίδα 35.

#### **Εκκίνηση και έξοδος από την αναστολή λειτουργίας**

Μπορείτε να εκκινήσετε την αναστολή λειτουργίας με έναν από τους εξής τρόπους:

- Επιλέξτε το κουμπί **Έναρξη**, επιλέξτε το εικονίδιο **Λειτουργία** και έπειτα επιλέξτε **Αναστολή λειτουργίας**.
- Κλείστε την οθόνη (μόνο σε επιλεγμένα προϊόντα).
- Πατήστε το πλήκτρο πρόσβασης αναστολής λειτουργίας (μόνο σε επιλεγμένα προϊόντα), για παράδειγμα fn+f1 ή fn+f12.
- Πατήστε στιγμιαία το κουμπί λειτουργίας (μόνο σε επιλεγμένα προϊόντα).

<span id="page-46-0"></span>Μπορείτε να πραγματοποιήσετε έξοδο από την αναστολή λειτουργίας με έναν από τους εξής τρόπους:

- Πατήστε στιγμιαία το κουμπί λειτουργίας.
- Εάν ο υπολογιστής είναι κλειστός, σηκώστε την οθόνη (μόνο σε επιλεγμένα προϊόντα).
- Πατήστε ένα πλήκτρο στο πληκτρολόγιο (μόνο σε επιλεγμένα προϊόντα).
- Πατήστε το touchpad (μόνο σε επιλεγμένα προϊόντα).

Όταν ο υπολογιστής πραγματοποιήσει έξοδο από την αναστολή λειτουργίας, η εργασία σας θα επανέλθει στην οθόνη.

**ΣΗΜΕΙΩΣΗ:** Εάν έχετε ορίσει να απαιτείται κωδικός πρόσβασης κατά την έξοδο από την αναστολή λειτουργίας, πρέπει να εισαγάγετε τον κωδικό πρόσβασης των Windows για να επανέλθει η εργασία σας στην οθόνη.

### **Εκκίνηση και έξοδος από την αδρανοποίηση (μόνο σε επιλεγμένα προϊόντα)**

Μπορείτε να ενεργοποιήσετε τη λειτουργία εκκίνησης της αδρανοποίησης από τον χρήστη και να αλλάξετε άλλες ρυθμίσεις παροχής ενέργειας και σχετικά χρονικά όρια από το μενού «Επιλογές λειτουργίας».

- **1.** Κάντε δεξί κλικ στο εικονίδιο **Τροφοδοσίας Και, στη συνέχεια, επιλέξτε <b>Επιλογές λειτουργίας**.
- **2.** Στο αριστερό παράθυρο, κάντε κλικ στη ρύθμιση **Επιλογή των ενεργειών των κουμπιών τροφοδοσίας**  (η διατύπωση ενδέχεται να διαφέρει ανάλογα με το προϊόν).
- **3.** Ανάλογα με το προϊόν, μπορείτε να ενεργοποιήσετε την αδρανοποίηση για την τροφοδοσία από μπαταρία ή την εξωτερική τροφοδοσία με οποιονδήποτε από τους παρακάτω τρόπους:
	- **Κουμπί λειτουργίας**—Στην ενότητα **Ρυθμίσεις για τα κουμπιά τροφοδοσίας και αναστολής λειτουργίας και για το καπάκι** (η διατύπωση ενδέχεται να διαφέρει ανάλογα με το προϊόν), επιλέξτε **Όταν πατάω το κουμπί τροφοδοσίας** και, στη συνέχεια, επιλέξτε **Αδρανοποίηση**.
	- **Κουμπί αναστολής λειτουργίας** (μόνο σε επιλεγμένα προϊόντα)—Στην ενότητα **Ρυθμίσεις για τα κουμπιά τροφοδοσίας και αναστολής λειτουργίας και για το καπάκι** (η διατύπωση ενδέχεται να διαφέρει ανάλογα με το προϊόν), επιλέξτε **Όταν πατάω το κουμπί αναστολής λειτουργίας** και, στη συνέχεια, επιλέξτε **Αδρανοποίηση**.
	- **Καπάκι** (μόνο σε επιλεγμένα προϊόντα)—Στην ενότητα **Ρυθμίσεις για τα κουμπιά τροφοδοσίας και αναστολής λειτουργίας και για το καπάκι** (η διατύπωση ενδέχεται να διαφέρει ανάλογα με το προϊόν), επιλέξτε **Όταν κλείνω το καπάκι** και, στη συνέχεια, επιλέξτε **Αδρανοποίηση**.
	- **Μενού παροχής ενέργειας**—Επιλέξτε **Αλλαγή των ρυθμίσεων που δεν είναι διαθέσιμες αυτήν τη στιγμή** και, στη συνέχεια, στην ενότητα **Ρυθμίσεις τερματισμού**, επιλέξτε το πλαίσιο ελέγχου **Αδρανοποίηση**.

Το μενού παροχής ενέργειας είναι προσβάσιμο επιλέγοντας το κουμπί **Έναρξη**.

- **4.** Επιλέξτε **Αποθήκευση αλλαγών**.
- **▲** Για να εκκινήσετε την αδρανοποίηση, χρησιμοποιήστε τη μέθοδο που ενεργοποιήσατε στο βήμα 3.
- **▲** Για να πραγματοποιήσετε έξοδο από την αδρανοποίηση, πατήστε στιγμιαία το κουμπί λειτουργίας.

**ΣΗΜΕΙΩΣΗ:** Εάν έχετε ορίσει να απαιτείται κωδικός πρόσβασης κατά την έξοδο από την αδρανοποίηση, πρέπει να εισαγάγετε τον κωδικό πρόσβασης των Windows για να επανέλθει η εργασία σας στην οθόνη.

# <span id="page-47-0"></span>**Τερματισμός λειτουργίας (απενεργοποίηση) του υπολογιστή**

**ΣΗΜΑΝΤΙΚΟ:** Κατά την απενεργοποίηση του υπολογιστή, οι πληροφορίες που δεν έχουν αποθηκευτεί διαγράφονται. Φροντίστε να αποθηκεύσετε τις εργασίες σας προτού τερματίσετε τη λειτουργία του υπολογιστή.

Η εντολή τερματισμού λειτουργίας κλείνει όλα τα ανοιχτά προγράμματα, συμπεριλαμβανομένου του λειτουργικού συστήματος, και απενεργοποιεί την οθόνη και τον υπολογιστή.

Απενεργοποιήστε τον υπολογιστή, εάν πρόκειται να μείνει αχρησιμοποίητος και αποσυνδεδεμένος από την εξωτερική τροφοδοσία για μεγάλο χρονικό διάστημα.

Η συνιστώμενη διαδικασία είναι να χρησιμοποιήσετε την εντολή τερματισμού των Windows.

**ΣΗΜΕΙΩΣΗ:** Εάν ο υπολογιστής είναι σε αναστολή λειτουργίας ή σε αδρανοποίηση, πραγματοποιήστε έξοδο από την αναστολή λειτουργίας ή την αδρανοποίηση πατώντας στιγμιαία το κουμπί λειτουργίας.

- **1.** Αποθηκεύστε την εργασία σας και κλείστε όλες τις ανοιχτές εφαρμογές.
- **2.** Επιλέξτε το κουμπί **Έναρξη**, κάντε κλικ στο εικονίδιο **Λειτουργία** και έπειτα επιλέξτε **Τερματισμός**.

Εάν ο υπολογιστής δεν αποκρίνεται και δεν μπορείτε να χρησιμοποιήσετε τις διαδικασίες τερματισμού λειτουργίας που προαναφέρθηκαν, δοκιμάστε τις ακόλουθες διαδικασίες αναγκαστικού τερματισμού με τη σειρά που αναφέρονται:

- Πατήστε τα πλήκτρα ctrl+alt+delete, επιλέξτε το εικονίδιο **Λειτουργία** και έπειτα επιλέξτε **Τερματισμός**.
- Πατήστε παρατεταμένα το κουμπί λειτουργίας για τουλάχιστον 10 δευτερόλεπτα.
- Εάν ο υπολογιστής διαθέτει μπαταρία που μπορεί να αντικατασταθεί από το χρήστη (μόνο σε επιλεγμένα προϊόντα), αποσυνδέστε τον υπολογιστή από την εξωτερική τροφοδοσία και, στη συνέχεια, αφαιρέστε την μπαταρία.

## **Χρήση του εικονιδίου τροφοδοσίας και των επιλογών λειτουργίας**

Το εικονίδιο τροφοδοσίας βρίσκεται στη γραμμή εργασιών των Windows. Το εικονίδιο τροφοδοσίας

επιτρέπει τη γρήγορη πρόσβαση στις ρυθμίσεις λειτουργίας και εμφανίζει την υπολειπόμενη φόρτιση της μπαταρίας.

● Για να εμφανίσετε το υπολειπόμενο ποσοστό φόρτισης της μπαταρίας, τοποθετήστε τον δείκτη του

ποντικιού πάνω από το εικονίδιο **Τροφοδοσίας** .

● Για να χρησιμοποιήσετε τις επιλογές παροχής ενέργειας, κάντε δεξί κλικ στο εικονίδιο **Τροφοδοσίας** 

και, στη συνέχεια, επιλέξτε **Επιλογές παροχής ενέργειας**.

Τα διαφορετικά εικονίδια τροφοδοσίας υποδεικνύουν εάν ο υπολογιστής λειτουργεί με μπαταρία ή εξωτερική τροφοδοσία. Όταν τοποθετείτε τον δείκτη του ποντικιού πάνω από το εικονίδιο εμφανίζεται ένα μήνυμα, εάν η μπαταρία έχει φτάσει σε χαμηλό ή κρίσιμα χαμηλό επίπεδο φόρτισης μπαταρίας.

# **Λειτουργία με τροφοδοσία από μπαταρία**

**ΠΡΟΕΙΔ/ΣΗ!** Για να μειώσετε τα πιθανά προβλήματα ασφάλειας, να χρησιμοποιείτε μόνο την μπαταρία που παρέχεται με τον υπολογιστή, μπαταρία αντικατάστασης που παρέχεται από την HP ή συμβατή μπαταρία που πωλείται από την HP.

Όταν υπάρχει φορτισμένη μπαταρία στον υπολογιστή και ο υπολογιστής δεν είναι συνδεδεμένος σε εξωτερική τροφοδοσία, τότε ο υπολογιστής λειτουργεί με τροφοδοσία από την μπαταρία. Όταν ο υπολογιστής είναι απενεργοποιημένος και αποσυνδεδεμένος από την εξωτερική τροφοδοσία, η μπαταρία στον υπολογιστή αποφορτίζεται με αργό ρυθμό. Ο υπολογιστής εμφανίζει ένα μήνυμα όταν η μπαταρία φτάσει σε χαμηλό ή κρίσιμα χαμηλό επίπεδο φόρτισης μπαταρίας.

Η διάρκεια της μπαταρίας ενός υπολογιστή ποικίλλει ανάλογα με τις ρυθμίσεις διαχείρισης ενέργειας, τα προγράμματα που εκτελούνται στον υπολογιστή, τη φωτεινότητα της οθόνης, τις εξωτερικές συσκευές που είναι συνδεδεμένες στον υπολογιστή και άλλους παράγοντες.

**ΣΗΜΕΙΩΣΗ:** Σε επιλεγμένα προϊόντα υπολογιστών, μπορείτε να πραγματοποιήσετε εναλλαγή των ελεγκτών γραφικών προκειμένου να εξοικονομηθεί μπαταρία.

## **Χρήση του HP Fast Charge (μόνο σε επιλεγμένα προϊόντα)**

Η λειτουργία HP Fast Charge σάς δίνει τη δυνατότητα να φορτίζετε γρήγορα την μπαταρία του υπολογιστή σας. Ο χρόνος φόρτισης μπορεί να διαφέρει κατά ±10%. Όταν η υπολειπόμενη φόρτιση της μπαταρίας είναι μεταξύ 0 και 50%, η μπαταρία θα φορτιστεί σε ποσοστό 50% μέσα σε 30-45 λεπτά, ανάλογα με το μοντέλο του υπολογιστή.

Για να χρησιμοποιήσετε τη λειτουργία HP Fast Charge, τερματίστε τη λειτουργία του υπολογιστή και, στη συνέχεια, συνδέστε το τροφοδοτικό AC στον υπολογιστή και σε εξωτερική τροφοδοσία.

#### **Εμφάνιση φόρτισης μπαταρίας**

Για να εμφανίσετε το υπολειπόμενο ποσοστό φόρτισης της μπαταρίας, τοποθετήστε τον δείκτη του

ποντικιού πάνω από το εικονίδιο **Τροφοδοσίας** .

#### **Εύρεση πληροφοριών για την μπαταρία στο HP Support Assistant (μόνο σε επιλεγμένα προϊόντα)**

Για να αποκτήσετε πρόσβαση στις πληροφορίες για την μπαταρία:

1. Πληκτρολογήστε τη λέξη support στο πλαίσιο αναζήτησης της γραμμής εργασιών και, στη συνέχεια, επιλέξτε την εφαρμογή **HP Support Assistant**.

– ή –

Επιλέξτε το εικονίδιο ερωτηματικού στη γραμμή εργασιών.

**2.** Επιλέξτε **Αντιμετώπιση προβλημάτων και επιδιορθώσεις**, επιλέξτε την ενότητα **Διαγνωστικοί έλεγχοι**  και, στη συνέχεια, επιλέξτε **Έλεγχος μπαταρίας HP**. Εάν το εργαλείο «Έλεγχος μπαταρίας HP» υποδείξει ότι πρέπει να αντικαταστήσετε την μπαταρία, επικοινωνήστε με την Υποστήριξη.

Το HP Support Assistant παρέχει τα ακόλουθα εργαλεία και πληροφορίες σχετικά με την μπαταρία:

- Έλεγχος μπαταρίας HP
- Πληροφορίες σχετικά με τους τύπους, τις προδιαγραφές, τη διάρκεια ζωής και τη χωρητικότητα των μπαταριών

## **Εξοικονόμηση ενέργειας μπαταρίας**

Για να εξοικονομήσετε μπαταρία και να μεγιστοποιήσετε τη διάρκειά της:

- Μειώστε τη φωτεινότητα της οθόνης.
- Απενεργοποιείτε τις ασύρματες συσκευές, όταν δεν τις χρησιμοποιείτε.
- Αποσυνδέστε τις εξωτερικές συσκευές που δεν χρησιμοποιείτε και δεν είναι συνδεδεμένες σε εξωτερική πηγή τροφοδοσίας, π.χ. εξωτερική μονάδα σκληρού δίσκου συνδεδεμένη σε θύρα USB.
- Τερματίστε τη λειτουργία, απενεργοποιήστε ή αφαιρέστε τις κάρτες εξωτερικών μέσων που δεν χρησιμοποιείτε.
- Προτού σταματήσετε την εργασία σας, εκκινήστε την αναστολή λειτουργίας ή τερματίστε τη λειτουργία του υπολογιστή.

#### **Χαμηλά επίπεδα φόρτισης μπαταρίας**

Όταν μια μπαταρία, που αποτελεί την αποκλειστική πηγή τροφοδοσίας του υπολογιστή, φτάσει σε χαμηλό ή κρίσιμα χαμηλό επίπεδο φόρτισης μπαταρίας, συμβαίνει το εξής:

● Η φωτεινή ένδειξη μπαταρίας (μόνο σε επιλεγμένα προϊόντα) υποδεικνύει χαμηλό ή κρίσιμα χαμηλό επίπεδο φόρτισης.

– ή –

Tο εικονίδιο τροφοδοσίας **επιλ** εμφανίζει μια ειδοποίηση για χαμηλό ή κρίσιμα χαμηλό επίπεδο

φόρτισης.

**ΣΗΜΕΙΩΣΗ:** Για περισσότερες πληροφορίες σχετικά με το εικονίδιο τροφοδοσίας, ανατρέξτε στην ενότητα [Χρήση του εικονιδίου τροφοδοσίας και των επιλογών λειτουργίας στη σελίδα 36.](#page-47-0)

Σε περίπτωση κρίσιμα χαμηλού επιπέδου φόρτισης της μπαταρίας, ο υπολογιστής προβαίνει στις εξής ενέργειες:

- Εάν η αδρανοποίηση είναι απενεργοποιημένη και ο υπολογιστής είναι ενεργοποιημένος ή σε αναστολή λειτουργίας, ο υπολογιστής παραμένει για λίγο σε αναστολή λειτουργίας και, στη συνέχεια, τερματίζεται η λειτουργία του, με αποτέλεσμα την απώλεια των μη αποθηκευμένων πληροφοριών.
- Εάν η αδρανοποίηση είναι ενεργοποιημένη και ο υπολογιστής είναι ενεργοποιημένος ή σε αναστολή λειτουργίας, ο υπολογιστής εκκινεί την αδρανοποίηση.

### **Αντιμετώπιση χαμηλού επιπέδου φόρτισης μπαταρίας**

#### **Αντιμετώπιση χαμηλού επιπέδου φόρτισης μπαταρίας όταν υπάρχει διαθέσιμη εξωτερική τροφοδοσία**

Συνδέστε ένα από τα παρακάτω στον υπολογιστή και σε εξωτερική τροφοδοσία:

- Τροφοδοτικό AC
- Προαιρετική συσκευή επιτραπέζιας σύνδεσης ή προαιρετικό προϊόν επέκτασης
- Προαιρετικό τροφοδοτικό που διατίθεται ως βοηθητικός εξοπλισμός από την HP

#### **Αντιμετώπιση χαμηλού επιπέδου φόρτισης μπαταρίας όταν δεν υπάρχει διαθέσιμη πηγή τροφοδοσίας**

Αποθηκεύστε την εργασία σας και τερματίστε τη λειτουργία του υπολογιστή.

#### **Αντιμετώπιση χαμηλού επιπέδου φόρτισης μπαταρίας όταν ο υπολογιστής δεν μπορεί να πραγματοποιήσει έξοδο από την αδρανοποίηση**

- **1.** Συνδέστε το τροφοδοτικό AC στον υπολογιστή και σε εξωτερική τροφοδοσία.
- **2.** Πραγματοποιήστε έξοδο από την αδρανοποίηση πατώντας το κουμπί λειτουργίας.

#### **Εργοστασιακά σφραγισμένη μπαταρία**

Για να παρακολουθήσετε την κατάσταση της μπαταρίας ή εάν η μπαταρία αποφορτίζεται πολύ γρήγορα, εκτελέστε το εργαλείο «Έλεγχος μπαταρίας HP» της εφαρμογής HP Support Assistant (μόνο σε επιλεγμένα προϊόντα).

1. Πληκτρολογήστε τη λέξη support στο πλαίσιο αναζήτησης της γραμμής εργασιών και, στη συνέχεια, επιλέξτε την εφαρμογή **HP Support Assistant**.

 $-*h*$ 

Επιλέξτε το εικονίδιο ερωτηματικού στη γραμμή εργασιών.

**2.** Επιλέξτε **Αντιμετώπιση προβλημάτων και επιδιορθώσεις**, επιλέξτε την ενότητα **Διαγνωστικοί έλεγχοι**  και, στη συνέχεια, επιλέξτε **Έλεγχος μπαταρίας HP**. Εάν το εργαλείο «Έλεγχος μπαταρίας HP» υποδείξει ότι πρέπει να αντικαταστήσετε την μπαταρία, επικοινωνήστε με την Υποστήριξη.

Η μπαταρία του προϊόντος δεν μπορεί να αντικατασταθεί εύκολα από τον χρήστη. Η αφαίρεση ή η αντικατάσταση της μπαταρίας μπορεί να επηρεάσει την κάλυψη της εγγύησης. Εάν η μπαταρία αποφορτίζεται πολύ γρήγορα, επικοινωνήστε με την Υποστήριξη.

# **Λειτουργία με εξωτερική τροφοδοσία**

Για πληροφορίες σχετικά με τη σύνδεση σε εξωτερική τροφοδοσία, ανατρέξτε στην αφίσα *Οδηγίες εγκατάστασης* που περιλαμβάνεται στη συσκευασία του υπολογιστή.

Ο υπολογιστής δεν χρησιμοποιεί τροφοδοσία από μπαταρία όταν είναι συνδεδεμένος σε εξωτερική τροφοδοσία μέσω εγκεκριμένου τροφοδοτικού AC ή προαιρετικής συσκευής επιτραπέζιας σύνδεσης ή προϊόντος επέκτασης.

**ΠΡΟΕΙΔ/ΣΗ!** Για να μειώσετε τα πιθανά προβλήματα ασφάλειας, να χρησιμοποιείτε μόνο το τροφοδοτικό AC που παρέχεται με τον υπολογιστή, τροφοδοτικό AC αντικατάστασης που παρέχεται από την HP ή συμβατό τροφοδοτικό AC που έχετε αγοράσει από την HP.

**ΠΡΟΕΙΔ/ΣΗ!** Μη φορτίζετε την μπαταρία του υπολογιστή όταν βρίσκεστε σε αεροπλάνο.

Συνδέστε τον υπολογιστή σε εξωτερική τροφοδοσία σε οποιαδήποτε από τις παρακάτω περιπτώσεις:

- Κατά τη φόρτιση ή βαθμονόμηση της μπαταρίας
- Κατά την εγκατάσταση ή ενημέρωση λογισμικού συστήματος
- Κατά την ενημέρωση του BIOS του συστήματος
- Κατά την εγγραφή πληροφοριών σε δίσκο (μόνο σε επιλεγμένα προϊόντα)
- Κατά την εκτέλεση της Ανασυγκρότησης δίσκων σε υπολογιστές με εσωτερικές μονάδες σκληρού δίσκου
- Κατά τη δημιουργία αντιγράφων ασφαλείας ή την εκτέλεση αποκατάστασης

Όταν συνδέετε τον υπολογιστή σε εξωτερική τροφοδοσία:

- Αρχίζει να φορτίζεται η μπαταρία.
- Το εικονίδιο τροφοδοσίας **απο** αλλάζει εμφάνιση.

Όταν αποσυνδέετε τον υπολογιστή από την εξωτερική τροφοδοσία:

- Ο υπολογιστής μεταβαίνει σε τροφοδοσία από την μπαταρία.
- Το εικονίδιο τροφοδοσίας **απο** αλλάζει εμφάνιση.

# **7 Συντήρηση του υπολογιστή**

Η τακτική συντήρηση του υπολογιστή σας τον διατηρεί στην καλύτερη δυνατή κατάσταση. Αυτό το κεφάλαιο εξηγεί πώς να χρησιμοποιείτε εργαλεία όπως η Ανασυγκρότηση Δίσκων και η Εκκαθάριση Δίσκου. Επίσης, παρέχει πληροφορίες για την ενημέρωση των προγραμμάτων και των προγραμμάτων οδήγησης, βήματα για τον καθαρισμό του υπολογιστή και συμβουλές για τη μεταφορά του υπολογιστή όταν ταξιδεύετε (ή την αποστολή του).

## **Βελτίωση της απόδοσης**

Εκτελώντας τακτικές εργασίες συντήρησης και χρησιμοποιώντας εργαλεία όπως η Ανασυγκρότηση Δίσκων και η Εκκαθάριση Δίσκου, μπορείτε να βελτιώσετε την απόδοση του υπολογιστή σας.

#### **Χρήση της Ανασυγκρότησης Δίσκων**

Η HP συνιστά να πραγματοποιείτε ανασυγκρότηση του σκληρού σας δίσκου χρησιμοποιώντας την Ανασυγκρότηση Δίσκων τουλάχιστον μία φορά τον μήνα.

**ΣΗΜΕΙΩΣΗ:** Η εκτέλεση της Ανασυγκρότησης Δίσκων δεν είναι απαραίτητη σε μονάδες στερεάς κατάστασης.

Για να εκτελέσετε την Ανασυγκρότηση Δίσκων:

- **1.** Συνδέστε τον υπολογιστή σε τροφοδοσία AC.
- **2.** Πληκτρολογήστε τη λέξη ανασυγκρότηση στο πλαίσιο αναζήτησης της γραμμής εργασιών και, στη συνέχεια, επιλέξτε **Ανασυγκρότηση και βελτιστοποίηση μονάδων δίσκου**.
- **3.** Ακολουθήστε τις οδηγίες που εμφανίζονται στην οθόνη.

Για περισσότερες πληροφορίες, ανατρέξτε στη βοήθεια του λογισμικού ανασυγκρότησης δίσκων.

#### **Χρήση της Εκκαθάρισης Δίσκου**

Χρησιμοποιήστε την Εκκαθάριση Δίσκου για να εντοπίσετε άχρηστα αρχεία στοv σκληρό δίσκο, τα οποία μπορείτε να διαγράψετε με ασφάλεια για να αποδεσμεύσετε χώρο και να βοηθήσετε τον υπολογιστή να λειτουργεί πιο αποτελεσματικά.

Για να εκτελέσετε την Εκκαθάριση Δίσκου:

- **1.** Πληκτρολογήστε τη λέξη δίσκος στο πλαίσιο αναζήτησης της γραμμής εργασιών και, στη συνέχεια, επιλέξτε **Εκκαθάριση δίσκου**.
- **2.** Ακολουθήστε τις οδηγίες που εμφανίζονται στην οθόνη.

#### **Χρήση του HP 3D DriveGuard (μόνο σε επιλεγμένα προϊόντα)**

Το HP 3D DriveGuard προστατεύει τη μονάδα σκληρού δίσκου ακινητοποιώντας τοv δίσκο και σταματώντας τα αιτήματα δεδομένων όταν προκύψει κάποια από τις ακόλουθες συνθήκες:

- Πτώση του υπολογιστή
- Μετακίνηση του υπολογιστή με κλειστή την οθόνη ενώ ο υπολογιστής λειτουργεί με μπαταρία

Σε μικρό χρονικό διάστημα μετά από ένα από τα συμβάντα, το HP 3D DriveGuard επαναφέρει τη μονάδα σκληρού δίσκου σε κανονική λειτουργία.

- **ΣΗΜΕΙΩΣΗ:** Μόνο οι εσωτερικές μονάδες σκληρού δίσκου προστατεύονται από το HP 3D DriveGuard. Οι μονάδες σκληρού δίσκου που είναι τοποθετημένες σε προαιρετική συσκευή επιτραπέζιας σύνδεσης ή είναι συνδεδεμένες σε θύρα USB δεν προστατεύονται από το HP 3D DriveGuard.
- **ΣΗΜΕΙΩΣΗ:** Επειδή οι μονάδες στερεάς κατάστασης (SSD) δεν έχουν κινούμενα μέρη, το HP 3D DriveGuard δεν είναι απαραίτητο για αυτές τις μονάδες δίσκου.

#### **Οι καταστάσεις του HP 3D DriveGuard**

Η φωτεινή ένδειξη σκληρού δίσκου στον υπολογιστή αλλάζει χρώμα για να υποδείξει ότι η μονάδα δίσκου στη θέση της κύριας ή/και της δευτερεύουσας μονάδας σκληρού δίσκου (μόνο σε επιλεγμένα προϊόντα) έχει ακινητοποιηθεί.

## **Ενημέρωση εφαρμογών και προγραμμάτων οδήγησης**

Η HP συνιστά να ενημερώνετε τακτικά τις εφαρμογές και τα προγράμματα οδήγησης. Οι ενημερώσεις μπορούν να επιλύσουν προβλήματα και να προσθέσουν νέες λειτουργίες και επιλογές στον υπολογιστή. Για παράδειγμα, τα παλιότερα στοιχεία γραφικών μπορεί να μην λειτουργούν σωστά με τις πιο πρόσφατες εφαρμογές παιχνιδιών. Εάν δεν έχετε το πιο πρόσφατο πρόγραμμα οδήγησης, δεν μπορείτε να εκμεταλλευτείτε το σύνολο των δυνατοτήτων του εξοπλισμού σας.

Για την ενημέρωση εφαρμογών και προγραμμάτων οδήγησης, επιλέξτε μία από τις παρακάτω μεθόδους:

- Ενημέρωση με τα Windows 10 στη σελίδα 42
- Ενημέρωση με τα Windows 10 S στη σελίδα 42

#### **Ενημέρωση με τα Windows 10**

Για την ενημέρωση εφαρμογών και προγραμμάτων οδήγησης:

1. Πληκτρολογήστε τη λέξη support στο πλαίσιο αναζήτησης της γραμμής εργασιών και, στη συνέχεια, επιλέξτε την εφαρμογή **HP Support Assistant**.

 $-*ń*$ 

Επιλέξτε το εικονίδιο ερωτηματικού στη γραμμή εργασιών.

- **2.** Επιλέξτε **Ο φορητός υπολογιστής μου**, επιλέξτε την καρτέλα **Ενημερώσεις** και έπειτα επιλέξτε **Έλεγχος για ενημερώσεις και μηνύματα**.
- **3.** Ακολουθήστε τις οδηγίες που εμφανίζονται στην οθόνη.

#### **Ενημέρωση με τα Windows 10 S**

Για την ενημέρωση εφαρμογών:

- **1.** Επιλέξτε **Έναρξη** και, στη συνέχεια, επιλέξτε **Microsoft Store**.
- **2.** Επιλέξτε την εικόνα προφίλ του λογαριασμού σας δίπλα στο πλαίσιο αναζήτησης και, στη συνέχεια, επιλέξτε **Λήψεις και ενημερώσεις**.
- **3.** Στη σελίδα **Λήψεις και ενημερώσεις**, κάντε την επιλογή για τις ενημερώσεις και ακολουθήστε τις οδηγίες που εμφανίζονται στην οθόνη.

Για την ενημέρωση προγραμμάτων οδήγησης:

- **1.** Πληκτρολογήστε ρυθμίσεις windows update στο πλαίσιο αναζήτησης της γραμμής εργασιών και έπειτα επιλέξτε **Ρυθμίσεις windows update**.
- **2.** Επιλέξτε **Έλεγχος για ενημερώσεις**.
	- **ΣΗΜΕΙΩΣΗ:** Εάν τα Windows δεν εντοπίσουν κανένα νέο πρόγραμμα οδήγησης, μεταβείτε στην τοποθεσία web του κατασκευαστή της συσκευής και ακολουθήστε τις οδηγίες.

# **Καθαρισμός του υπολογιστή**

Ο τακτικός καθαρισμός του υπολογιστή αφαιρεί βρομιά, υπολείμματα και επιβλαβή βακτήρια. Χρησιμοποιήστε τις παρακάτω πληροφορίες για τον καθαρισμό των περισσότερων επιφανειών του υπολογιστή. Για υπολογιστές με ξύλινο καπλαμά, ανατρέξτε στην ενότητα [Φροντίδα του ξύλινου καπλαμά](#page-55-0)  [\(μόνο σε επιλεγμένα προϊόντα\)](#page-55-0) στη σελίδα 44.

### **Χρήση του HP Easy Clean (μόνο σε επιλεγμένα προϊόντα)**

Το HP Easy Clean σάς βοηθάει να αποφεύγετε την ακούσια είσοδο δεδομένων, την ώρα που καθαρίζετε τις επιφάνειες του υπολογιστή με αντιμικροβιακά μαντιλάκια. Αυτό το λογισμικό απενεργοποιεί συσκευές όπως το πληκτρολόγιο, η οθόνη αφής και το touchpad για ένα προκαθορισμένο χρονικό διάστημα, ώστε να μπορείτε να καθαρίσετε όλες τις επιφάνειες του υπολογιστή.

- **1.** Εκκινήστε το HP Easy Clean με έναν από τους παρακάτω τρόπους:
	- Επιλέξτε το μενού **Έναρξη** και, στη συνέχεια, επιλέξτε **HP Easy Clean**.

– ή –

● Επιλέξτε το εικονίδιο **HP Easy Clean** στη γραμμή εργασιών.

– ή –

- Επιλέξτε **Έναρξη** και, στη συνέχεια, επιλέξτε το πλακίδιο **HP Easy Clean**.
- **2.** Τώρα που οι συσκευές σας είναι απενεργοποιημένες για ένα σύντομο χρονικό διάστημα, χρησιμοποιήστε τα αντιμικροβιακά μαντιλάκια για την ασφαλή απολύμανση όλων των εκτεθειμένων επιφανειών του υπολογιστή, συμπεριλαμβανομένων του πληκτρολογίου, της οθόνης, του touchpad και του περιβλήματος. Ακολουθήστε τις οδηγίες του κατασκευαστή για να χρησιμοποιήσετε τα μαντιλάκια.
- **ΣΗΜΑΝΤΙΚΟ:** Εάν δεν είστε βέβαιοι για το αν μπορείτε να χρησιμοποιήσετε με ασφάλεια κάποιο καθαριστικό προϊόν για τον υπολογιστή, ελέγξτε τα συστατικά του για να βεβαιωθείτε ότι δεν περιλαμβάνει ουσίες όπως οι παρακάτω:
	- Οινόπνευμα
	- **Ακετόνη**
	- Χλωριούχο αμμώνιο
	- Χλωριούχο μεθυλένιο
	- Υδρογονάνθρακες
	- Οποιαδήποτε υλικά με βάση το πετρέλαιο, όπως βενζόλιο ή αραιωτικό
- **ΣΗΜΕΙΩΣΗ:** Κρατήστε τον υπολογιστή ανοικτό μέχρι να στεγνώσει πλήρως.
- **3.** Όταν η επιφάνεια στεγνώσει:
- <span id="page-55-0"></span>**α.** Συνδέστε την τροφοδοσία AC.
- **β.** Συνδέστε όλες τις τροφοδοτούμενες εξωτερικές συσκευές.
- **γ.** Ενεργοποιήστε τον υπολογιστή.

#### **Αφαίρεση βρομιάς και υπολειμμάτων από υπολογιστές χωρίς το HP Easy Clean.**

Εάν το HP Easy Clean δεν είναι προεγκατεστημένο στον υπολογιστή σας, ακολουθήστε τα παρακάτω βήματα:

- **1.** Απενεργοποιήστε τον υπολογιστή, για να αποφύγετε τον κίνδυνο ηλεκτροπληξίας ή πρόκλησης βλάβης στα εξαρτήματα.
	- **α.** Αποσυνδέστε την τροφοδοσία AC.
	- **β.** Αποσυνδέστε όλες τις τροφοδοτούμενες εξωτερικές συσκευές.
- **2.** Εάν χρειάζεται, καθαρίστε το εξωτερικό του υπολογιστή με ένα μαλακό πανί, ελαφρά νοτισμένο με νερό, για να αφαιρέσετε τους λεκέδες.
	- Μπορείτε να χρησιμοποιήσετε ένα στεγνό πανί με μικροΐνες ή σαμουά (αντιστατικό πανί χωρίς έλαια) ή αντιστατικά πανάκια καθαρισμού.
	- Το πανί πρέπει να ελαφρά νοτισμένο, όχι βρεγμένο. Η είσοδος νερού στις οπές εξαερισμού ή σε άλλα σημεία εισόδου μπορεί να προκαλέσει βλάβη.
	- Μην χρησιμοποιείτε ινώδη υλικά, όπως χαρτί κουζίνας, τα οποία μπορούν να γρατζουνήσουν τον υπολογιστή. Με τον χρόνο, παγιδεύονται στις γρατζουνιές βρομιά και καθαριστικές ουσίες.
- **3.** Περιμένετε να στεγνώσει ο υπολογιστής πριν τον χρησιμοποιήσετε ή τον καθαρίσετε ξανά με αντιμικροβιακά μαντιλάκια.
- **4.** Όταν τελειώσετε τον καθαρισμό και η επιφάνεια είναι στεγνή:
	- **α.** Συνδέστε την τροφοδοσία AC.
	- **β.** Συνδέστε όλες τις τροφοδοτούμενες εξωτερικές συσκευές.
	- **γ.** Ενεργοποιήστε τον υπολογιστή.

#### **Φροντίδα του ξύλινου καπλαμά (μόνο σε επιλεγμένα προϊόντα)**

Το προϊόν σας μπορεί να διαθέτει ξύλινο καπλαμά υψηλής ποιότητας. Όπως συμβαίνει με όλα τα προϊόντα από φυσικό ξύλο, είναι σημαντικό να φροντίζετε και να μεταχειρίζεστε κατάλληλα το προϊόν για να έχετε τα καλύτερα δυνατά αποτελέσματα σε όλη τη διάρκεια ζωής του. Λόγω του φυσικού ξύλου, ενδέχεται να δείτε μοναδικές παραλλαγές στο μοτίβο ινών ή ανεπαίσθητες παραλλαγές στο χρώμα, οι οποίες είναι φυσιολογικές.

- Καθαρίζετε το ξύλο με ένα στεγνό αντιστατικό πανί με μικροΐνες ή σαμουά.
- Αποφύγετε καθαριστικά που περιέχουν ουσίες όπως αμμωνία, χλώριο, ακετόνη, τερεβινθέλαιο ή άλλα μεταλλικά αποστάγματα.
- Μην αφήνετε το ξύλο εκτεθειμένο στον ήλιο ή σε συνθήκες υγρασίας για μεγάλα χρονικά διαστήματα.
- Αν το ξύλο βραχεί, στεγνώστε το με ένα απορροφητικό πανί χωρίς χνούδια.
- Αποφύγετε την επαφή με ουσίες που μπορεί να βάψουν ή να αποχρωματίσουν το ξύλο.
- Αποφύγετε την επαφή με αιχμηρά αντικείμενα ή τραχιές επιφάνειες που μπορεί να γρατζουνίσουν το ξύλο.

# **Ταξίδια ή αποστολή του υπολογιστή**

Εάν πρέπει να ταξιδέψετε ή να στείλετε τον υπολογιστή σας κάπου, ακολουθήστε τις παρακάτω συμβουλές για να προστατέψετε τον εξοπλισμό σας.

- Προετοιμάστε τον υπολογιστή για ταξίδι ή αποστολή:
	- Δημιουργήστε αντίγραφα ασφαλείας των πληροφοριών και αποθηκεύστε τα σε μια εξωτερική μονάδα δίσκου.
	- Αφαιρέστε όλους τους δίσκους και όλες τις εξωτερικές κάρτες μέσων, π.χ. κάρτες μνήμης.
	- Απενεργοποιήστε και έπειτα αποσυνδέστε όλες τις εξωτερικές συσκευές.
	- Τερματίστε τη λειτουργία του υπολογιστή.
- Δημιουργήστε ένα αντίγραφο ασφαλείας των πληροφοριών σας. Κρατήστε το αντίγραφο ασφαλείας ξεχωριστά από τον υπολογιστή.
- Όταν ταξιδεύετε αεροπορικώς, μεταφέρετε τον υπολογιστή ως χειραποσκευή. Μην τον παραδώσετε μαζί με τις υπόλοιπες αποσκευές σας.
- **ΣΗΜΑΝΤΙΚΟ:** Να αποφεύγετε την έκθεση των μονάδων δίσκου σε μαγνητικά πεδία. Συσκευές ασφαλείας με μαγνητικά πεδία είναι και οι συσκευές ελέγχου επιβατών στα αεροδρόμια, καθώς και οι ράβδοι χειρός. Οι κυλιόμενοι ιμάντες και άλλες παρόμοιες συσκευές ασφαλείας των αεροδρομίων που ελέγχουν τις αποσκευές χειρός χρησιμοποιούν ακτίνες Χ αντί για μαγνητισμό και δεν προκαλούν βλάβη στις μονάδες δίσκου.
- Εάν σκοπεύετε να χρησιμοποιήσετε τον υπολογιστή κατά τη διάρκεια της πτήσης, περιμένετε να ακούσετε την ανακοίνωση που σας ενημερώνει ότι επιτρέπεται η χρήση υπολογιστή. Η χρήση του υπολογιστή κατά τη διάρκεια της πτήσης έγκειται στη διακριτική ευχέρεια της αεροπορικής εταιρείας.
- Εάν πρόκειται να αποστείλετε τον υπολογιστή ή μια μονάδα δίσκου, χρησιμοποιήστε προστατευτική συσκευασία και επισημάνετέ τη με την ένδειξη "ΕΥΘΡΑΥΣΤΟ".
- Η χρήση των ασύρματων συσκευών μπορεί να απαγορεύεται σε ορισμένα περιβάλλοντα. Αυτοί οι περιορισμοί ενδέχεται να ισχύουν σε αεροπλάνα, νοσοκομεία, κοντά σε εκρηκτικές ύλες και σε επικίνδυνες τοποθεσίες. Εάν δεν είστε βέβαιοι σχετικά με την πολιτική που ισχύει για τη χρήση κάποιας ασύρματης συσκευής του υπολογιστή σας, ζητήστε άδεια για τη χρήση του υπολογιστή πριν τον ενεργοποιήσετε.
- Εάν ταξιδεύετε σε όλο τον κόσμο, ακολουθήστε τις παρακάτω υποδείξεις:
	- Ελέγξτε τους τελωνειακούς κανονισμούς σχετικά με τους υπολογιστές για κάθε χώρα/περιοχή στο δρομολόγιό σας.
	- Ελέγξτε τις απαιτήσεις για το καλώδιο τροφοδοσίας και το τροφοδοτικό για κάθε τοποθεσία στην οποία σκοπεύετε να χρησιμοποιήσετε τον υπολογιστή. Η ισχύς, η συχνότητα και οι διαμορφώσεις των βυσμάτων διαφέρουν.

**ΠΡΟΕΙΔ/ΣΗ!** Για να μειώσετε τον κίνδυνο ηλεκτροπληξίας, πυρκαγιάς ή βλάβης του εξοπλισμού, μην επιχειρήσετε να λειτουργήσετε τον υπολογιστή με μετατροπέα τάσης που διατίθεται στο εμπόριο για οικιακές συσκευές.

# **8 Προστασία του υπολογιστή και των πληροφοριών**

Η ασφάλεια του υπολογιστή είναι απαραίτητη για την προστασία του απορρήτου, της ακεραιότητας και της διαθεσιμότητας των πληροφοριών. Οι τυπικές λύσεις ασφάλειας που παρέχουν το λειτουργικό σύστημα Windows, οι εφαρμογές της HP, το Setup Utility (BIOS) και άλλο λογισμικό τρίτων κατασκευαστών μπορούν να σας βοηθήσουν να προστατεύσετε τον υπολογιστή σας από διάφορους κινδύνους, π.χ. ιούς, ιούς τύπου worm και άλλους τύπους κακόβουλου κώδικα.

**ΣΗΜΕΙΩΣΗ:** Ορισμένες λειτουργίες ασφαλείας που αναφέρονται σε αυτό το κεφάλαιο μπορεί να μην είναι διαθέσιμες στον υπολογιστή σας.

# **Χρήση κωδικών πρόσβασης**

Ο κωδικός πρόσβασης είναι ένα σύνολο χαρακτήρων που επιλέγετε για την προστασία των πληροφοριών στον υπολογιστή σας και των online συναλλαγών σας. Μπορείτε να ορίσετε διάφορους τύπους κωδικών πρόσβασης. Για παράδειγμα, όταν εγκαταστήσατε τον υπολογιστή για πρώτη φορά, σας ζητήθηκε να δημιουργήσετε έναν κωδικό πρόσβασης χρήστη για την προστασία του. Μπορείτε να ορίσετε πρόσθετους κωδικούς πρόσβασης στα Windows ή στο HP Setup Utility (BIOS), το οποίο είναι προεγκατεστημένο στον υπολογιστή σας.

Ενδεχομένως να σας εξυπηρετεί να χρησιμοποιείτε τον ίδιο κωδικό πρόσβασης σε μια λειτουργία του Setup Utility (BIOS) και σε μια λειτουργία ασφαλείας των Windows.

Για να δημιουργήσετε και να αποθηκεύσετε κωδικούς πρόσβασης, ακολουθήστε τις παρακάτω συμβουλές:

- Για να μειώσετε τον κίνδυνο αδυναμίας πρόσβασης στον υπολογιστή, γράψτε όλους τους κωδικούς πρόσβασης και φυλάξτε τους σε ασφαλές μέρος, μακριά από τον υπολογιστή. Μην αποθηκεύσετε τους κωδικούς πρόσβασης σε ένα αρχείο στον υπολογιστή.
- Κατά τη δημιουργία κωδικών πρόσβασης, τηρήστε τις απαιτήσεις που ορίζονται από το πρόγραμμα.
- Αλλάζετε τους κωδικούς πρόσβασης τουλάχιστον κάθε τρεις μήνες.
- Ιδανικός κωδικός πρόσβασης είναι αυτός που έχει γράμματα, σημεία στίξης, σύμβολα και αριθμούς.
- Προτού στείλετε τον υπολογιστή για επισκευή, δημιουργήστε αντίγραφα ασφαλείας των αρχείων σας, διαγράψτε τα αρχεία με εμπιστευτικές πληροφορίες και καταργήστε όλες τις ρυθμίσεις κωδικών πρόσβασης.

Για περισσότερες πληροφορίες σχετικά με τους κωδικούς πρόσβασης των Windows, όπως τους κωδικούς προφύλαξης οθόνης:

**▲** Πληκτρολογήστε τη λέξη support στο πλαίσιο αναζήτησης στη γραμμή εργασιών και, στη συνέχεια, επιλέξτε την εφαρμογή **HP Support Assistant**.

 $-$  ń –

Επιλέξτε το εικονίδιο ερωτηματικού στη γραμμή εργασιών.

## **Ορισμός κωδικών πρόσβασης στα Windows**

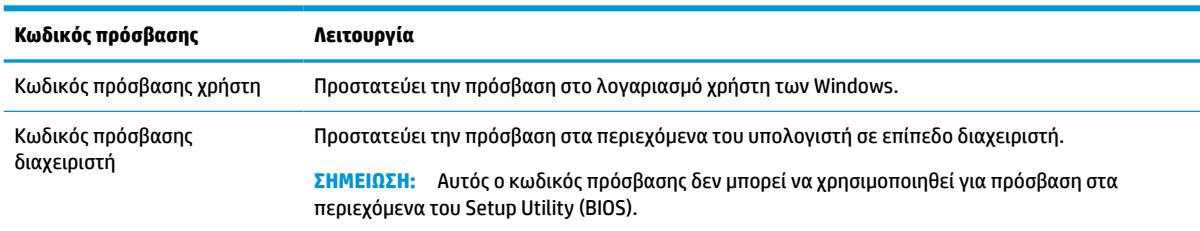

#### **Πίνακας 8-1 Τύποι κωδικών πρόσβασης στα Windows και οι λειτουργίες τους**

## **Ορισμός κωδικών πρόσβασης στο Setup Utility (BIOS)**

#### **Πίνακας 8-2 Τύποι κωδικών πρόσβασης στο BIOS και οι λειτουργίες τους**

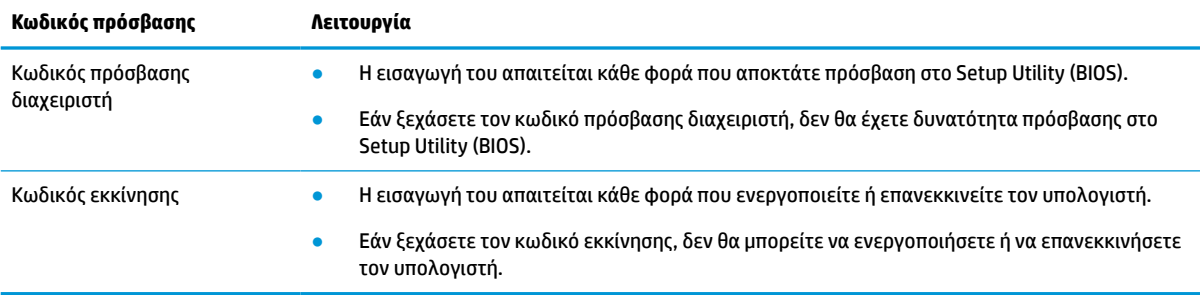

Για να ορίσετε, να αλλάξετε ή να διαγράψετε έναν κωδικό πρόσβασης διαχειριστή ή έναν κωδικό εκκίνησης στο Setup Utility (BIOS):

- **ΣΗΜΑΝΤΙΚΟ:** Πρέπει να είστε ιδιαίτερα προσεκτικοί όταν κάνετε αλλαγές στο Setup Utility (BIOS). Τυχόν σφάλματα μπορεί να οδηγήσουν σε προβλήματα λειτουργίας του υπολογιστή.
	- **1.** Εκκινήστε το Setup Utility (BIOS):
		- Υπολογιστές ή tablet με πληκτρολόγιο:
			- **▲** Ενεργοποιήστε ή επανεκκινήστε τον υπολογιστή, πατήστε γρήγορα το πλήκτρο esc και, στη συνέχεια, πατήστε το πλήκτρο f10.
		- Tablet χωρίς πληκτρολόγιο:
			- **1.** Ενεργοποιήστε ή επανεκκινήστε το tablet και, στη συνέχεια, πατήστε γρήγορα και κρατήστε πατημένο το κουμπί αύξησης της έντασης ήχου.

– ή –

Ενεργοποιήστε ή επανεκκινήστε το tablet και, στη συνέχεια, πατήστε γρήγορα και κρατήστε πατημένο το κουμπί μείωσης της έντασης ήχου.

– ή –

Ενεργοποιήστε ή επανεκκινήστε το tablet και, στη συνέχεια, πατήστε γρήγορα και κρατήστε πατημένο το κουμπί των Windows.

- **2.** Πατήστε το πλήκτρο **f10**.
- **2.** Επιλέξτε **Security** (Ασφάλεια) και, στη συνέχεια, ακολουθήστε τις οδηγίες που εμφανίζονται στην οθόνη.

Για να αποθηκεύσετε τις αλλαγές που έχετε κάνει, επιλέξτε **Exit** (Έξοδος), **Save Changes and Exit**  (Αποθήκευση αλλαγών και έξοδος) και έπειτα **Yes** (Ναι).

 $\tilde{\mathbb{B}}$  ΣΗΜΕΙΩΣΗ: Εάν χρησιμοποιείτε τα πλήκτρα βέλους για να κάνετε επιλογές, μετά πρέπει να πατήσετε το πλήκτρο enter.

Οι αλλαγές τίθενται σε ισχύ μετά την επανεκκίνηση του υπολογιστή.

# **Χρήση του Windows Hello (μόνο σε επιλεγμένα προϊόντα)**

Στα προϊόντα που διαθέτουν συσκευή ανάγνωσης δακτυλικών αποτυπωμάτων ή κάμερα υπέρυθρων, το Windows Hello σάς δίνει τη δυνατότητα να καταχωρίσετε το δακτυλικό σας αποτύπωμα και το αναγνωριστικό προσώπου, και να ορίσετε ένα PIN. Μετά την εγγραφή, μπορείτε να χρησιμοποιήσετε τη συσκευή ανάγνωσης δακτυλικών αποτυπωμάτων, το αναγνωριστικό προσώπου ή το PIN για να συνδεθείτε στα Windows.

Για να ρυθμίσετε το Windows Hello:

- **1.** Επιλέξτε το κουμπί **Έναρξη** και έπειτα επιλέξτε **Ρυθμίσεις**, **Λογαριασμοί** και **Επιλογές εισόδου**.
- **2.** Για να προσθέσετε έναν κωδικό πρόσβασης, επιλέξτε **Κωδικός πρόσβασης** και, στη συνέχεια, επιλέξτε **Προσθήκη**.
- **3.** Στην ενότητα **Αναγνώριση δακτυλικού αποτυπώματος Windows Hello** ή **Αναγνώριση προσώπου Windows Hello**, επιλέξτε **Ρύθμιση**.
- **4.** Επιλέξτε **Έναρξη χρήσης** και, στη συνέχεια, ακολουθήστε τις οδηγίες που εμφανίζονται στην οθόνη για να καταχωρίσετε το δακτυλικό σας αποτύπωμα ή το χαρακτηριστικό αναγνώρισης προσώπου και να ορίσετε ένα PIN.
- **ΣΗΜΑΝΤΙΚΟ:** Για να αποφύγετε τυχόν προβλήματα κατά τη σύνδεση με τη χρήση δακτυλικού αποτυπώματος, βεβαιωθείτε ότι η συσκευή ανάγνωσης δακτυλικών αποτυπωμάτων έχει καταχωρίσει όλες τις πλευρές του δαχτύλου σας κατά τη διαδικασία καταχώρισης του δακτυλικού σας αποτυπώματος.
- **ΣΗΜΕΙΩΣΗ:** Το PIN δεν έχει περιορισμό μήκους. Η προεπιλεγμένη ρύθμιση επιτρέπει μόνο αριθμούς. Για να συμπεριλάβετε γράμματα ή ειδικούς χαρακτήρες, επιλέξτε το πλαίσιο ελέγχου **συμπερίληψη γραμμάτων και συμβόλων**.

## **Χρήση λογισμικού ασφαλείας για το Internet**

Όταν χρησιμοποιείτε τον υπολογιστή για πρόσβαση σε email, σε δίκτυο ή στο Internet, υπάρχει πιθανότητα να εκτεθεί σε ιούς υπολογιστών, λογισμικό spyware και άλλες online απειλές. Ο υπολογιστής σας μπορεί να διαθέτει προεγκατεστημένη μια δοκιμαστική έκδοση λογισμικού ασφαλείας για το Internet, η οποία θα περιλαμβάνει λειτουργίες προστασίας από ιούς και τείχους προστασίας και θα συμβάλλει στην ασφάλεια του υπολογιστή. Για να παρέχει διαρκή προστασία από ιούς που ανακαλύπτονται συνεχώς και άλλους κινδύνους για την ασφάλεια, το λογισμικό ασφαλείας πρέπει να ενημερώνεται συνεχώς. Η HP συνιστά ανεπιφύλακτα να αναβαθμίσετε τη δοκιμαστική έκδοση του λογισμικού ασφαλείας ή να αγοράσετε ένα λογισμικό της επιλογής σας για την πλήρη προστασία του υπολογιστή σας.

#### **Χρήση λογισμικού προστασίας από ιούς**

Οι ιοί υπολογιστών μπορούν να καταστρέψουν το λειτουργικό σύστημα, εφαρμογές ή βοηθητικά προγράμματα ή να προκαλέσουν προβλήματα στη λειτουργία τους. Το λογισμικό προστασίας από ιούς μπορεί να εντοπίσει και να καταστρέψει τους περισσότερους ιούς υπολογιστών και, στις περισσότερες περιπτώσεις, να επιδιορθώσει τις βλάβες που έχουν προκληθεί.

Για να παρέχει συνεχή προστασία από ιούς που έχουν ανακαλυφτεί πρόσφατα, το λογισμικό προστασίας από ιούς πρέπει να ενημερώνεται συνεχώς.

Στον υπολογιστή σας ενδέχεται να υπάρχει προεγκατεστημένο ένα πρόγραμμα προστασίας από ιούς. Η HP συνιστά ανεπιφύλακτα να χρησιμοποιήσετε ένα πρόγραμμα προστασίας από ιούς της επιλογής σας για την πλήρη προστασία του υπολογιστή σας.

Για περισσότερες πληροφορίες σχετικά με τους ιούς υπολογιστών, πληκτρολογήστε τη λέξη support στο πλαίσιο αναζήτησης στη γραμμή εργασιών και, στη συνέχεια, επιλέξτε την εφαρμογή **HP Support Assistant**.

– ή –

Επιλέξτε το εικονίδιο ερωτηματικού στη γραμμή εργασιών.

#### **Χρήση λογισμικού τείχους προστασίας**

Τα τείχη προστασίας είναι σχεδιασμένα έτσι ώστε να εμποδίζουν τη μη εξουσιοδοτημένη πρόσβαση σε ένα σύστημα ή δίκτυο. Το τείχος προστασίας μπορεί να είναι ένα λογισμικό που εγκαθιστάτε στον υπολογιστή ή/ και στο δίκτυό σας, ή μια λύση που συνδυάζει υλικό και λογισμικό.

Υπάρχουν δύο τύποι τείχους προστασίας:

- Τείχος προστασίας κεντρικού υπολογιστή—Λογισμικό που προστατεύει μόνο τον υπολογιστή στον οποίο είναι εγκατεστημένο.
- Τείχος προστασίας δικτύου—Εγκαθίσταται μεταξύ του DSL ή καλωδιακού μόντεμ και του οικιακού σας δικτύου, ώστε να προστατεύει όλους τους υπολογιστές στο δίκτυο.

Όταν εγκατασταθεί τείχος προστασίας σε ένα σύστημα, όλα τα δεδομένα που στέλνονται από και προς το σύστημα παρακολουθούνται και συγκρίνονται με ένα σύνολο κριτηρίων ασφαλείας που καθορίζονται από τον χρήστη. Τα δεδομένα που δεν πληρούν αυτά τα κριτήρια αποκλείονται.

# **Εγκατάσταση ενημερώσεων λογισμικού**

Συνιστάται να ενημερώνετε τακτικά τις εφαρμογές της HP, τα Windows και τα προγράμματα τρίτων κατασκευαστών που είναι εγκατεστημένα στον υπολογιστή για τη διόρθωση των προβλημάτων ασφάλειας και τη βελτίωση της απόδοσης του λογισμικού.

**ΣΗΜΑΝΤΙΚΟ:** Η Microsoft στέλνει ειδοποιήσεις σχετικά με τις ενημερώσεις των Windows, οι οποίες μπορεί να περιλαμβάνουν ενημερώσεις ασφαλείας. Για να προστατεύετε τον υπολογιστή από παραβιάσεις ασφάλειας και ιούς, θα πρέπει να εγκαθιστάτε όλες τις ενημερώσεις της Microsoft αμέσως μόλις λαμβάνετε τη σχετική ειδοποίηση.

Η εγκατάσταση των ενημερώσεων μπορεί να γίνεται αυτόματα.

Για να δείτε ή να αλλάξετε τις ρυθμίσεις:

- **1.** Επιλέξτε **Έναρξη**, **Ρυθμίσεις** και **Ενημέρωση & ασφάλεια**.
- **2.** Επιλέξτε **Windows Update** και ακολουθήστε τις οδηγίες που εμφανίζονται στην οθόνη.
- **3.** Για να προγραμματίσετε την εγκατάσταση των ενημερώσεων, επιλέξτε **Επιλογές για προχωρημένους**  και ακολουθήστε τις οδηγίες που εμφανίζονται στην οθόνη.

## **Χρήση της λύσης HP Device as a Service (μόνο σε επιλεγμένα προϊόντα)**

Το HP DaaS είναι μια λύση IT βάσει cloud που επιτρέπει στις επιχειρήσεις να διαχειρίζονται και να προστατεύουν αποτελεσματικά τους πόρους τους. Το HP DaaS προστατεύει τις συσκευές από κακόβουλο λογισμικό και άλλες επιθέσεις, παρακολουθεί την εύρυθμη λειτουργία τους και μειώνει τον χρόνο που δαπανάται στην επίλυση προβλημάτων που αφορούν τις συσκευές και την ασφάλεια. Μπορείτε να κατεβάσετε και να εγκαταστήσετε γρήγορα το λογισμικό, γεγονός που μειώνει σημαντικά το κόστος σε σύγκριση με τις παραδοσιακές εσωτερικές λύσεις. Για περισσότερες πληροφορίες, επισκεφτείτε τη διεύθυνση<https://www.hptouchpointmanager.com/>.

## **Προστασία του ασύρματου δικτύου**

Όταν δημιουργείτε ένα δίκτυο WLAN ή αποκτάτε πρόσβαση σε ένα υπάρχον δίκτυο WLAN, να ενεργοποιείτε πάντα τις λειτουργίες ασφαλείας για να προστατεύετε το δίκτυό σας από μη εξουσιοδοτημένη πρόσβαση. Τα δίκτυα WLAN σε δημόσιους χώρους (hotspot), όπως καφετέριες και αεροδρόμια, ενδέχεται να μην προσφέρουν καμία ασφάλεια.

## **Δημιουργία αντιγράφων ασφαλείας εφαρμογών και πληροφοριών**

Συνιστάται να δημιουργείτε τακτικά αντίγραφα ασφαλείας των εφαρμογών λογισμικού για να αποφύγετε τη μόνιμη απώλεια ή καταστροφή τους σε περίπτωση επίθεσης ιών ή βλάβης του λογισμικού ή του υλικού.

## **Χρήση προαιρετικού καλωδίου ασφαλείας (μόνο σε επιλεγμένα προϊόντα)**

Το καλώδιο ασφαλείας (πωλείται ξεχωριστά) είναι σχεδιασμένο να λειτουργεί αποτρεπτικά και ενδέχεται να μην μπορεί να προστατεύσει τον υπολογιστή από ακατάλληλο χειρισμό ή κλοπή. Για να συνδέσετε ένα καλώδιο ασφαλείας στον υπολογιστή, ακολουθήστε τις οδηγίες του κατασκευαστή.

# <span id="page-62-0"></span>**9 Χρήση του Setup Utility (BIOS)**

Το Setup Utility ή BIOS (βασικό σύστημα εισόδου/εξόδου) ελέγχει την επικοινωνία μεταξύ όλων των συσκευών εισόδου και εξόδου του συστήματος (π.χ. μονάδες δίσκου, οθόνη, πληκτρολόγιο, ποντίκι και εκτυπωτής). Το Setup Utility (BIOS) περιλαμβάνει ρυθμίσεις για τους εγκατεστημένους τύπους συσκευών, τη σειρά εκκίνησης του υπολογιστή και την ποσότητα μνήμης συστήματος και μνήμης επέκτασης.

**ΣΗΜΕΙΩΣΗ:** Για να εκκινήσετε το Setup Utility σε έναν μετατρέψιμο υπολογιστή, ο υπολογιστής πρέπει να βρίσκεται σε λειτουργία φορητού υπολογιστή και πρέπει να χρησιμοποιήσετε το συνδεδεμένο πληκτρολόγιο.

# **Εκκίνηση του Setup Utility (BIOS)**

**ΣΗΜΑΝΤΙΚΟ:** Πρέπει να είστε ιδιαίτερα προσεκτικοί όταν κάνετε αλλαγές στο Setup Utility (BIOS). Τυχόν σφάλματα μπορεί να οδηγήσουν σε προβλήματα λειτουργίας του υπολογιστή.

**▲** Ενεργοποιήστε ή επανεκκινήστε τον υπολογιστή και πατήστε γρήγορα το πλήκτρο f10.

– ή –

Ενεργοποιήστε ή επανεκκινήστε τον υπολογιστή, πατήστε γρήγορα το πλήκτρο esc και, στη συνέχεια, πατήστε το πλήκτρο f10 όταν εμφανιστεί το μενού Έναρξη.

## **Ενημέρωση του Setup Utility (BIOS)**

Στην τοποθεσία web της HP ενδέχεται να διατίθενται ενημερωμένες εκδόσεις του Setup Utility (BIOS).

Οι περισσότερες ενημερώσεις του BIOS στην τοποθεσία web της HP περιλαμβάνονται σε συμπιεσμένα αρχεία που ονομάζονται *SoftPaq*.

Ορισμένα πακέτα λήψης περιέχουν ένα αρχείο με το όνομα Readme.txt που περιλαμβάνει πληροφορίες σχετικά με την εγκατάσταση και την αντιμετώπιση προβλημάτων του αρχείου.

### **Καθορισμός της έκδοσης BIOS**

Για να αποφασίσετε εάν χρειάζεται να ενημερώσετε το Setup Utility (BIOS), προσδιορίστε πρώτα την έκδοση του BIOS που είναι εγκατεστημένη στον υπολογιστή σας.

Για να εμφανίσετε τις πληροφορίες έκδοσης του BIOS (γνωστές και ως *ημερομηνία ROM* και *BIOS συστήματος*), ακολουθήστε μία από τις παρακάτω μεθόδους.

- **HP Support Assistant** 
	- 1. Πληκτρολογήστε τη λέξη support στο πλαίσιο αναζήτησης της γραμμής εργασιών και, στη συνέχεια, επιλέξτε την εφαρμογή **HP Support Assistant**.

– ή –

Επιλέξτε το εικονίδιο ερωτηματικού στη γραμμή εργασιών.

- **2.** Επιλέξτε **Ο φορητός υπολογιστής μου** και, στη συνέχεια, επιλέξτε **Προδιαγραφές**.
- Setup Utility (BIOS)
- **1.** Εκκινήστε το Setup Utility (BIOS) (ανατρέξτε στην ενότητα [Εκκίνηση του Setup Utility \(BIOS\)](#page-62-0) [στη σελίδα 51\)](#page-62-0).
- **2.** Επιλέξτε **Main** (Κύριο) και, στη συνέχεια, σημειώστε την έκδοση του BIOS.
- **3.** Επιλέξτε **Exit** (Έξοδος), διαλέξτε μία από τις παρεχόμενες επιλογές και έπειτα ακολουθήστε τις οδηγίες που εμφανίζονται στην οθόνη.
- Στα Windows, πατήστε ctrl+alt+s.

Για να ελέγξετε εάν υπάρχουν πιο πρόσφατες εκδόσεις BIOS, ανατρέξτε στην ενότητα Λήψη ενημέρωσης του BIOS στη σελίδα 52.

## **Λήψη ενημέρωσης του BIOS**

**ΣΗΜΑΝΤΙΚΟ:** Για να μειώσετε τον κίνδυνο πρόκλησης βλάβης στον υπολογιστή ή ανεπιτυχούς εγκατάστασης, πραγματοποιήστε λήψη και εγκατάσταση της ενημέρωσης BIOS μόνο όταν ο υπολογιστής είναι συνδεδεμένος σε αξιόπιστη εξωτερική πηγή τροφοδοσίας με το τροφοδοτικό AC. Μην πραγματοποιείτε λήψη ή εγκατάσταση ενημέρωσης BIOS όταν ο υπολογιστής λειτουργεί με τροφοδοσία από την μπαταρία ή είναι συνδεδεμένος σε προαιρετική συσκευή επιτραπέζιας σύνδεσης ή προαιρετική πηγή τροφοδοσίας. Κατά τη διάρκεια της λήψης και της εγκατάστασης, ακολουθήστε τις παρακάτω οδηγίες:

- Μην διακόψετε την παροχή τροφοδοσίας στον υπολογιστή, αποσυνδέοντας το καλώδιο τροφοδοσίας από την πρίζα AC.
- Μην τερματίσετε τη λειτουργία του υπολογιστή και μην εκκινήσετε την αναστολή λειτουργίας.
- Μην εισαγάγετε, αφαιρέσετε, συνδέσετε ή αποσυνδέσετε οποιαδήποτε συσκευή ή καλώδιο.

**ΣΗΜΕΙΩΣΗ:** Εάν ο υπολογιστής είναι συνδεδεμένος σε δίκτυο, συμβουλευτείτε το διαχειριστή δικτύου προτού εγκαταστήσετε ενημερώσεις λογισμικού και ειδικά ενημερώσεις για το BIOS του συστήματος.

1. Πληκτρολογήστε τη λέξη support στο πλαίσιο αναζήτησης στη γραμμή εργασιών και, στη συνέχεια, επιλέξτε την εφαρμογή **HP Support Assistant**.

 $-*h*$ 

Επιλέξτε το εικονίδιο ερωτηματικού στη γραμμή εργασιών.

- **2.** Επιλέξτε **Ενημερώσεις** και έπειτα επιλέξτε **Έλεγχος για ενημερώσεις και μηνύματα**.
- **3.** Ακολουθήστε τις οδηγίες που εμφανίζονται στην οθόνη.
- **4.** Στην περιοχή λήψης, ακολουθήστε τα παρακάτω βήματα:
	- **α.** Εντοπίστε την πιο πρόσφατη ενημέρωση BIOS και συγκρίνετέ τη με την έκδοση του BIOS που είναι εγκατεστημένη στον υπολογιστή σας. Εάν η έκδοση της ενημέρωσης είναι πιο πρόσφατη από την έκδοση του BIOS που έχετε, σημειώστε την ημερομηνία, το όνομα ή οποιοδήποτε άλλο αναγνωριστικό της έκδοσης. Ενδέχεται να χρειαστείτε τις πληροφορίες αυτές για να εντοπίσετε την ενημέρωση αργότερα, αφού πραγματοποιήσετε λήψη στον σκληρό δίσκο.
	- **β.** Ακολουθήστε τις οδηγίες που εμφανίζονται στην οθόνη για να πραγματοποιήσετε λήψη της επιλογής σας στη μονάδα σκληρού δίσκου.

Σημειώστε τη διαδρομή για τη θέση στο σκληρό δίσκο στην οποία θα πραγματοποιηθεί η λήψη της ενημέρωσης του BIOS. Θα πρέπει να μεταβείτε σε αυτή τη διαδρομή όταν θα είστε έτοιμοι να εγκαταστήσετε την ενημέρωση.

Οι διαδικασίες εγκατάστασης του BIOS ποικίλλουν. Ακολουθήστε τις οδηγίες που εμφανίζονται στην οθόνη μετά την ολοκλήρωση της λήψης. Εάν δεν εμφανίζονται οδηγίες, ακολουθήστε τα παρακάτω βήματα:

- **1.** Πληκτρολογήστε τη λέξη αρχείο στο πλαίσιο αναζήτησης στη γραμμή εργασιών και έπειτα επιλέξτε **Εξερεύνηση αρχείων**.
- **2.** Επιλέξτε το χαρακτηρισμό του σκληρού δίσκου σας. Ο χαρακτηρισμός του σκληρού δίσκου είναι συνήθως "Τοπικός δίσκος (C:)".
- **3.** Χρησιμοποιώντας τη διαδρομή στη μονάδα σκληρού δίσκου που καταγράψατε προηγουμένως, ανοίξτε το φάκελο που περιέχει την ενημέρωση.
- **4.** Κάντε διπλό κλικ στο αρχείο που φέρει την επέκταση .exe (για παράδειγμα, *όνομα\_αρχείου*.exe).

Θα ξεκινήσει η εγκατάσταση του BIOS.

**5.** Ολοκληρώστε την εγκατάσταση ακολουθώντας τις οδηγίες που εμφανίζονται στην οθόνη.

**ΣΗΜΕΙΩΣΗ:** Αφού εμφανιστεί ένα μήνυμα στην οθόνη που σας ενημερώνει για την επιτυχή εγκατάσταση, μπορείτε να διαγράψετε το αρχείο που λάβατε από τη μονάδα σκληρού δίσκου.

# **10 Χρήση του HP PC Hardware Diagnostics**

## **Χρήση του HP PC Hardware Diagnostics Windows (μόνο σε επιλεγμένα προϊόντα)**

Το HP PC Hardware Diagnostics Windows είναι ένα εργαλείο που λειτουργεί στα Windows και σας επιτρέπει να εκτελείτε διαγνωστικούς ελέγχους για να προσδιορίζετε εάν το υλικό του υπολογιστή λειτουργεί κανονικά. Το εργαλείο εκτελείται εντός του λειτουργικού συστήματος των Windows για να εντοπίσει βλάβες του υλικού.

Εάν το HP PC Hardware Diagnostics Windows δεν είναι εγκατεστημένο στον υπολογιστή σας, πρέπει πρώτα να το κατεβάσετε και να το εγκαταστήσετε. Για να κατεβάσετε το HP PC Hardware Diagnostics Windows, ανατρέξτε στην ενότητα [Λήψη του HP PC Hardware Diagnostics Windows](#page-66-0) στη σελίδα 55.

Αφού εγκαταστήσετε το HP PC Hardware Diagnostics Windows, ακολουθήστε τα παρακάτω βήματα για να αποκτήσετε πρόσβαση σε αυτό μέσα από τη Βοήθεια και υποστήριξη HP ή το HP Support Assistant.

- **1.** Για να αποκτήσετε πρόσβαση στο HP PC Hardware Diagnostics Windows από τη Βοήθεια και υποστήριξη HP:
	- **α.** Κάντε κλικ στο κουμπί **Έναρξη** και, στη συνέχεια, επιλέξτε **Βοήθεια και υποστήριξη HP**.
	- **β.** Επιλέξτε **HP PC Hardware Diagnostics Windows**.

– ή –

Για να αποκτήσετε πρόσβαση στο HP PC Hardware Diagnostics Windows από το HP Support Assistant:

**α.** Πληκτρολογήστε τη λέξη support στο πλαίσιο αναζήτησης της γραμμής εργασιών και, στη συνέχεια, επιλέξτε την εφαρμογή **HP Support Assistant**.

– ή –

Επιλέξτε το εικονίδιο ερωτηματικού στη γραμμή εργασιών.

- **β.** Επιλέξτε **Αντιμετώπιση προβλημάτων και επιδιορθώσεις**.
- **γ.** Επιλέξτε **Διαγνωστικά** και, στη συνέχεια, επιλέξτε **HP PC Hardware Diagnostics Windows**.
- **2.** Όταν ανοίξει το εργαλείο, επιλέξτε τον τύπο διαγνωστικού ελέγχου που θέλετε να εκτελέσετε και ακολουθήστε τις οδηγίες που εμφανίζονται στην οθόνη.

**ΣΗΜΕΙΩΣΗ:** Για να διακόψετε έναν διαγνωστικό έλεγχο, επιλέξτε **Cancel** (Άκυρο).

Όταν το HP PC Hardware Diagnostics Windows εντοπίσει μια βλάβη για την οποία απαιτείται αντικατάσταση υλικού, δημιουργείται ένας κωδικός βλάβης 24 ψηφίων. Η οθόνη εμφανίζει μία από τις παρακάτω επιλογές:

- Εμφανίζεται ένας σύνδεσμος κωδικού βλάβης. Επιλέξτε τον σύνδεσμο και ακολουθήστε τις οδηγίες που εμφανίζονται στην οθόνη.
- Εμφανίζονται οδηγίες για τηλεφωνική επικοινωνία με την υποστήριξη. Ακολουθήστε αυτές τις οδηγίες.

#### <span id="page-66-0"></span>**Λήψη του HP PC Hardware Diagnostics Windows**

- Οι οδηγίες για τη λήψη του HP PC Hardware Diagnostics Windows παρέχονται μόνο στα Αγγλικά.
- Πρέπει να χρησιμοποιήσετε υπολογιστή με Windows για να κατεβάσετε αυτό το εργαλείο, επειδή παρέχονται μόνο αρχεία .exe.

#### **Λήψη της πιο πρόσφατης έκδοσης του HP PC Hardware Diagnostics Windows**

Για να κατεβάσετε το HP PC Hardware Diagnostics Windows, ακολουθήστε τα παρακάτω βήματα:

- **1.** Μεταβείτε στη διεύθυνση <http://www.hp.com/go/techcenter/pcdiags>. Εμφανίζεται η αρχική σελίδα του HP PC Hardware Diagnostics.
- **2.** Επιλέξτε **Λήψη HP Diagnostics Windows**, και μετά επιλέξτε τοποθεσία στον υπολογιστή σας ή μια μονάδα flash USB.

Θα γίνει λήψη του εργαλείου στην επιλεγμένη θέση.

– ή –

Μπορείτε να ακολουθήσετε τα παρακάτω βήματα για να πραγματοποιήσετε λήψη του HP PC Hardware Diagnostics Windows από το Microsoft Store:

- **1.** Επιλέξτε την εφαρμογή Microsoft στην επιφάνεια εργασίας σας ή πληκτρολογήστε Microsoft Store στο πλαίσιο αναζήτησης της γραμμής εργασιών.
- **2.** Πληκτρολογήστε HP PC Hardware Diagnostics Windows στο πλαίσιο αναζήτησης του **Microsoft Store**.
- **3.** Ακολουθήστε τις οδηγίες που εμφανίζονται στην οθόνη.

Θα γίνει λήψη του εργαλείου στην επιλεγμένη θέση.

#### **Λήψη του HP PC Hardware Diagnostics Windows με το όνομα ή τον αριθμό του προϊόντος (μόνο σε επιλεγμένα προϊόντα)**

**ΣΗΜΕΙΩΣΗ:** Για ορισμένα προϊόντα, μπορεί να χρειαστεί να κατεβάσετε το λογισμικό σε μονάδα flash USB χρησιμοποιώντας το όνομα ή τον αριθμό του προϊόντος.

Για να κατεβάσετε το HP PC Hardware Diagnostics Windows με το όνομα ή τον αριθμό του προϊόντος, ακολουθήστε τα παρακάτω βήματα:

- **1.** Μεταβείτε στη διεύθυνση [http://www.hp.com/support.](http://www.hp.com/support)
- **2.** Επιλέξτε **Λήψη λογισμικού και προγραμμάτων οδήγησης**, επιλέξτε τον τύπο του προϊόντος και, στη συνέχεια, εισαγάγετε το όνομα ή τον αριθμό του προϊόντος στο πλαίσιο αναζήτησης που θα εμφανιστεί.
- **3.** Στην ενότητα **Διαγνωστικά**, επιλέξτε **Λήψη** και ακολουθήστε τις οδηγίες που εμφανίζονται στην οθόνη, για να επιλέξετε τη λήψη της κατάλληλης έκδοσης διαγνωστικών των Windows στον υπολογιστή σας ή τη μονάδα flash USB.

Θα γίνει λήψη του εργαλείου στην επιλεγμένη θέση.

#### **Εγκατάσταση του HP PC Hardware Diagnostics Windows**

Για να εγκαταστήσετε το HP PC Hardware Diagnostics Windows, ακολουθήστε τα παρακάτω βήματα:

**▲** Μεταβείτε στον φάκελο του υπολογιστή σας ή στη μονάδα flash USB όπου έγινε λήψη του αρχείου .exe, κάντε διπλό κλικ στο αρχείο .exe και ακολουθήστε τις οδηγίες που εμφανίζονται στην οθόνη.

# **Χρήση του HP PC Hardware Diagnostics UEFI**

**ΣΗΜΕΙΩΣΗ:** Για τους υπολογιστές με Windows 10 S, πρέπει να χρησιμοποιήσετε έναν υπολογιστή με Windows και μια μονάδα flash USB για να κατεβάσετε και να δημιουργήσετε το περιβάλλον υποστήριξης HP UEFI, επειδή παρέχονται αρχεία μόνο σε μορφή .exe. Για περισσότερες πληροφορίες, ανατρέξτε στην ενότητα [Λήψη του HP PC Hardware Diagnostics UEFI σε μονάδα flash USB](#page-68-0) στη σελίδα 57.

Το HP PC Hardware Diagnostics UEFI (Unified Extensible Firmware Interface) σας επιτρέπει να εκτελείτε διαγνωστικούς ελέγχους για να προσδιορίζετε εάν το υλικό του υπολογιστή λειτουργεί κανονικά. Το εργαλείο εκτελείται εκτός του λειτουργικού συστήματος, ώστε να απομονώνει τις βλάβες του υλικού από προβλήματα που ενδεχομένως προκαλούνται από το λειτουργικό σύστημα ή άλλα στοιχεία λογισμικού.

Εάν ο υπολογιστής σας δεν φορτώνει τα Windows, μπορείτε να χρησιμοποιήσετε το HP PC Hardware Diagnostics UEFI για να πραγματοποιήσετε διάγνωση προβλημάτων υλικού.

Όταν το HP PC Hardware Diagnostics UEFI εντοπίσει μια βλάβη για την οποία απαιτείται αντικατάσταση υλικού, δημιουργείται ένας κωδικός βλάβης 24 ψηφίων. Για βοήθεια σχετικά με την επίλυση του προβλήματος:

**▲** Επιλέξτε **Επικοινωνήστε με την HP**, αποδεχτείτε την αποποίηση ευθυνών ιδιωτικού απορρήτου της HP και, στη συνέχεια, χρησιμοποιήστε μια φορητή συσκευή για να σαρώσετε τον κωδικό βλάβης που εμφανίζεται στην επόμενη οθόνη. Θα εμφανιστεί η σελίδα του Κέντρου επισκευής της Υποστήριξης πελατών HP, με αυτόματα συμπληρωμένους τον κωδικό βλάβης και τον αριθμό προϊόντος. Ακολουθήστε τις οδηγίες που εμφανίζονται στην οθόνη.

– ή –

Επικοινωνήστε με την υποστήριξη και δώστε τον κωδικό βλάβης.

**ΣΗΜΕΙΩΣΗ:** Για να εκκινήσετε έναν διαγνωστικό έλεγχο σε μετατρέψιμο υπολογιστή, ο υπολογιστής πρέπει να βρίσκεται σε λειτουργία φορητού υπολογιστή και πρέπει να χρησιμοποιήσετε το συνδεδεμένο πληκτρολόγιο.

**ΣΗΜΕΙΩΣΗ:** Εάν θέλετε να διακόψετε έναν διαγνωστικό έλεγχο, πατήστε το πλήκτρο esc.

#### **Εκκίνηση του HP PC Hardware Diagnostics UEFI**

Για να εκκινήσετε το HP PC Hardware Diagnostics UEFI, ακολουθήστε τα παρακάτω βήματα:

- **1.** Ενεργοποιήστε ή επανεκκινήστε τον υπολογιστή και πατήστε αμέσως το πλήκτρο esc.
- **2.** Πατήστε το πλήκτρο f2.

Το BIOS πραγματοποιεί αναζήτηση σε τρεις τοποθεσίες για τα εργαλεία διαγνωστικών ελέγχων με την εξής σειρά:

- **α.** Συνδεδεμένη μονάδα flash USB
- **ΣΗΜΕΙΩΣΗ:** Για να κατεβάσετε το εργαλείο HP PC Hardware Diagnostics UEFI σε μονάδα flash USB, ανατρέξτε στην ενότητα [Λήψη της πιο πρόσφατης έκδοσης του HP PC Hardware Diagnostics](#page-68-0) UEFI [στη σελίδα 57](#page-68-0).
- **β.** Μονάδα σκληρού δίσκου
- **γ.** BIOS
- **3.** Όταν ανοίξει το εργαλείο διαγνωστικών ελέγχων, επιλέξτε γλώσσα και έπειτα επιλέξτε τον τύπο διαγνωστικού ελέγχου που θέλετε να εκτελέσετε και ακολουθήστε τις οδηγίες που εμφανίζονται στην οθόνη.

### <span id="page-68-0"></span>**Λήψη του HP PC Hardware Diagnostics UEFI σε μονάδα flash USB**

Η λήψη του HP PC Hardware Diagnostics UEFI σε μονάδα flash USB μπορεί να είναι χρήσιμη στις παρακάτω περιπτώσεις:

- Το HP PC Hardware Diagnostics UEFI δεν περιλαμβάνεται στην εικόνα προεγκατάστασης.
- Το HP PC Hardware Diagnostics UEFI δεν περιλαμβάνεται στο διαμέρισμα εργαλείων HP.
- Η μονάδα σκληρού δίσκου έχει βλάβη.

**ΣΗΜΕΙΩΣΗ:** Οι οδηγίες για τη λήψη του HP PC Hardware Diagnostics UEFI παρέχονται μόνο στα Αγγλικά και πρέπει να χρησιμοποιήσετε υπολογιστή Windows για τη λήψη και τη δημιουργία του περιβάλλοντος υποστήριξης HP UEFI, επειδή τα αρχεία παρέχονται μόνο σε μορφή .exe.

#### **Λήψη της πιο πρόσφατης έκδοσης του HP PC Hardware Diagnostics UEFI**

Για να κατεβάσετε την πιο πρόσφατη έκδοση του HP PC Hardware Diagnostics UEFI σε μονάδα flash USB:

- **1.** Μεταβείτε στη διεύθυνση <http://www.hp.com/go/techcenter/pcdiags>. Εμφανίζεται η αρχική σελίδα του HP PC Hardware Diagnostics.
- **2.** Επιλέξτε **Λήψη HP Diagnostics UEFI** και, στη συνέχεια, επιλέξτε **Εκτέλεση**.

#### **Λήψη του HP PC Hardware Diagnostics UEFI με το όνομα ή τον αριθμό του προϊόντος (μόνο σε επιλεγμένα προϊόντα)**

**ΣΗΜΕΙΩΣΗ:** Για ορισμένα προϊόντα, μπορεί να χρειαστεί να κατεβάσετε το λογισμικό σε μονάδα flash USB χρησιμοποιώντας το όνομα ή τον αριθμό του προϊόντος.

Για να κατεβάσετε το HP PC Hardware Diagnostics UEFI με το όνομα ή τον αριθμό του προϊόντος (μόνο σε επιλεγμένα προϊόντα) σε μια μονάδα flash USB:

- **1.** Μεταβείτε στη διεύθυνση [http://www.hp.com/support.](http://www.hp.com/support)
- **2.** Εισαγάγετε το όνομα ή τον αριθμό του προϊόντος, επιλέξτε τον υπολογιστή σας και, στη συνέχεια, επιλέξτε το λειτουργικό σας σύστημα.
- **3.** Στην ενότητα **Διαγνωστικά**, ακολουθήστε τις οδηγίες που εμφανίζονται στην οθόνη για να επιλέξετε και να κατεβάσετε την κατάλληλη έκδοση του UEFI Diagnostics για τον υπολογιστή σας.

## **Χρήση των ρυθμίσεων για το Remote HP PC Hardware Diagnostics UEFI (μόνο σε επιλεγμένα προϊόντα)**

Το Remote HP PC Hardware Diagnostics UEFI είναι μια δυνατότητα του υλικολογισμικού (BIOS) που πραγματοποιεί λήψη του HP PC Hardware Diagnostics UEFI στον υπολογιστή σας. Έπειτα, μπορεί να εκτελέσει διαγνωστικούς ελέγχους στον υπολογιστή σας και να στείλει τα αποτελέσματα σε έναν προδιαμορφωμένο διακομιστή. Για περισσότερες πληροφορίες σχετικά με το Remote HP PC Hardware Diagnostics UEFI, επισκεφτείτε τη διεύθυνση <http://www.hp.com/go/techcenter/pcdiags>και επιλέξτε **Μάθετε περισσότερα**.

#### **Λήψη του Remote HP PC Hardware Diagnostics UEFI**

**ΣΗΜΕΙΩΣΗ:** Το HP Remote PC Hardware Diagnostics UEFI διατίθεται επίσης ως SoftPaq που μπορείτε να κατεβάσετε σε έναν διακομιστή.

#### **Λήψη της πιο πρόσφατης έκδοσης του Remote HP PC Hardware Diagnostics UEFI**

Για να κατεβάσετε την πιο πρόσφατη έκδοση του Remote HP PC Hardware Diagnostics UEFI, ακολουθήστε αυτά τα βήματα:

- **1.** Μεταβείτε στη διεύθυνση <http://www.hp.com/go/techcenter/pcdiags>. Εμφανίζεται η αρχική σελίδα του HP PC Hardware Diagnostics.
- **2.** Επιλέξτε **Λήψη Remote Diagnostics** και, στη συνέχεια, επιλέξτε **Εκτέλεση**.

#### **Λήψη του Remote HP PC Hardware Diagnostics UEFI με το όνομα ή τον αριθμό του προϊόντος**

**ΣΗΜΕΙΩΣΗ:** Για ορισμένα προϊόντα, μπορεί να χρειαστεί να κάνετε λήψη του λογισμικού χρησιμοποιώντας το όνομα ή τον αριθμό του προϊόντος.

Για να κατεβάσετε το Remote HP PC Hardware Diagnostics UEFI με το όνομα ή τον αριθμό του προϊόντος, ακολουθήστε τα παρακάτω βήματα:

- **1.** Μεταβείτε στη διεύθυνση [http://www.hp.com/support.](http://www.hp.com/support)
- **2.** Επιλέξτε **Λήψη λογισμικού και προγραμμάτων οδήγησης**, επιλέξτε τον τύπο του προϊόντος, εισαγάγετε το όνομα ή τον αριθμό του προϊόντος στο πλαίσιο αναζήτησης που θα εμφανιστεί, επιλέξτε τον υπολογιστή σας και έπειτα επιλέξτε το λειτουργικό σύστημα που χρησιμοποιείτε.
- **3.** Στην ενότητα **Διαγνωστικά**, ακολουθήστε τις οδηγίες που εμφανίζονται στην οθόνη για να επιλέξετε και να κατεβάσετε την κατάλληλη έκδοση **Remote UEFI** για τον υπολογιστή σας.

#### **Προσαρμογή των ρυθμίσεων για το Remote HP PC Hardware Diagnostics UEFI**

Χρησιμοποιώντας τη ρύθμιση Remote HP PC Hardware Diagnostics στο Computer Setup (BIOS), μπορείτε να κάνετε τις παρακάτω προσαρμογές:

- Να ορίσετε χρονοδιάγραμμα για την εκτέλεση διαγνωστικών ελέγχων χωρίς επιτήρηση. Μπορείτε επίσης να εκκινήσετε αμέσως έναν διαγνωστικό έλεγχο σε κατάσταση αλληλεπιδραστικής λειτουργίας, επιλέγοντας **Execute Remote HP PC Hardware Diagnostics** (Εκτέλεση του Remote HP PC Hardware Diagnostics).
- Να ορίσετε θέση για τη λήψη των εργαλείων διαγνωστικού ελέγχου. Αυτή η δυνατότητα παρέχει πρόσβαση στα εργαλεία του ιστότοπου της HP ή ενός προδιαμορφωμένου διακομιστή. Ο υπολογιστής σας δεν χρειάζεται να έχει τον κλασικό τοπικό χώρο αποθήκευσης (π.χ. μια μονάδα σκληρού δίσκου ή μια μονάδα flash USB) για την εκτέλεση απομακρυσμένου διαγνωστικού ελέγχου.
- Να ορίσετε μια θέση για την αποθήκευση των αποτελεσμάτων του ελέγχου. Μπορείτε επίσης να ορίσετε το όνομα χρήστη και τον κωδικό πρόσβασης που θα χρησιμοποιείτε για την αποστολή δεδομένων.
- Να εμφανίσετε πληροφορίες κατάστασης σχετικά με τους διαγνωστικούς ελέγχους που έχουν εκτελεστεί στο παρελθόν.

Για να προσαρμόσετε τις ρυθμίσεις για το Remote HP PC Hardware Diagnostics UEFI, ακολουθήστε τα παρακάτω βήματα:

- **1.** Ενεργοποιήστε ή επανεκκινήστε τον υπολογιστή και, όταν εμφανιστεί το λογότυπο της HP, πατήστε το πλήκτρο f10 για είσοδο στο Computer Setup.
- **2.** Επιλέξτε **Advanced** (Για προχωρημένους) και, στη συνέχεια, **Settings** (Ρυθμίσεις).
- **3.** Επιλέξτε τις προσαρμογές που επιθυμείτε.
- **4.** Επιλέξτε **Main** (Κύριο) και κατόπιν **Save Changes and Exit** (Αποθήκευση αλλαγών και έξοδος), για να αποθηκεύσετε τις ρυθμίσεις σας.

Οι αλλαγές τίθενται σε ισχύ μετά την επανεκκίνηση του υπολογιστή.

# **11 Δημιουργία αντιγράφων ασφαλείας, επαναφορά και αποκατάσταση**

Αυτό το κεφάλαιο παρέχει πληροφορίες σχετικά με τις παρακάτω διαδικασίες, οι οποίες ισχύουν κατά κανόνα για τα περισσότερα μοντέλα:

- **Δημιουργία αντιγράφων ασφαλείας προσωπικών πληροφοριών**—Μπορείτε να χρησιμοποιήσετε τα εργαλεία των Windows για να δημιουργήσετε αντίγραφα ασφαλείας των προσωπικών σας πληροφοριών (ανατρέξτε στην ενότητα Χρήση των εργαλείων των Windows στη σελίδα 60).
- **Δημιουργία σημείου επαναφοράς**—Μπορείτε να χρησιμοποιήσετε τα εργαλεία των Windows για να δημιουργήσετε ένα σημείο επαναφοράς (ανατρέξτε στην ενότητα Χρήση των εργαλείων των Windows στη σελίδα 60).
- **Δημιουργία μέσων αποκατάστασης** (μόνο σε επιλεγμένα προϊόντα)—Μπορείτε να χρησιμοποιήσετε το HP Cloud Recovery Download Tool (μόνο σε επιλεγμένα προϊόντα) για να δημιουργήσετε μέσα αποκατάστασης (ανατρέξτε στην ενότητα [Χρήση του HP Cloud Recovery Download Tool για τη](#page-72-0)  [δημιουργία μέσων αποκατάστασης \(μόνο σε επιλεγμένα προϊόντα\)](#page-72-0) στη σελίδα 61).
- **Επαναφορά και αποκατάσταση**—Τα Windows προσφέρουν διάφορες επιλογές επαναφοράς από αντίγραφα ασφαλείας, ανανέωσης του υπολογιστή και επαναφοράς του υπολογιστή στην αρχική του κατάσταση (ανατρέξτε στην ενότητα Χρήση των εργαλείων των Windows στη σελίδα 60).
- **ΣΗΜΑΝΤΙΚΟ:** Εάν πρόκειται να εκτελέσετε κάποια διαδικασία αποκατάστασης σε tablet, η φόρτιση της μπαταρίας του tablet θα πρέπει να είναι τουλάχιστον 70% προτού ξεκινήσετε τη διαδικασία αποκατάστασης.

**ΣΗΜΑΝΤΙΚΟ:** Εάν χρησιμοποιείτε tablet με αποσπώμενο πληκτρολόγιο, συνδέστε το tablet στη βάση πληκτρολογίου προτού ξεκινήσετε τη διαδικασία αποκατάστασης.

## **Δημιουργία αντιγράφων ασφαλείας πληροφοριών και μέσων αποκατάστασης**

#### **Χρήση των εργαλείων των Windows**

**ΣΗΜΑΝΤΙΚΟ:** Τα Windows είναι η μόνη επιλογή που έχετε για να δημιουργήσετε αντίγραφα ασφαλείας των προσωπικών σας πληροφοριών. Προγραμματίστε τη δημιουργία αντιγράφων ασφαλείας ανά τακτά χρονικά διαστήματα, για να αποφύγετε πιθανή απώλεια πληροφοριών.

Μπορείτε να χρησιμοποιήσετε τα εργαλεία των Windows για να δημιουργήσετε αντίγραφα ασφαλείας των προσωπικών σας πληροφοριών, σημεία επαναφοράς συστήματος και μέσα αποκατάστασης.

 $\mathbb{B}^{\prime\prime}$  ΣΗΜΕΙΩΣΗ: Εάν η χωρητικότητα αποθήκευσης είναι 32 GB ή μικρότερη, η λειτουργία "Επαναφορά Συστήματος" της Microsoft είναι απενεργοποιημένη από προεπιλογή.

Για περισσότερες πληροφορίες και οδηγίες, ανατρέξτε στην εφαρμογή "Λήψη βοήθειας".

- **1.** Επιλέξτε το κουμπί **Έναρξη** και, στη συνέχεια, επιλέξτε την εφαρμογή **Λήψη βοήθειας**.
- **2.** Εισαγάγετε την εργασία που θέλετε να εκτελέσετε.
<span id="page-72-0"></span>**ΣΗΜΕΙΩΣΗ:** Για να αποκτήσετε πρόσβαση στην εφαρμογή "Λήψη βοήθειας", πρέπει να είστε συνδεδεμένοι στο Internet.

# **Χρήση του HP Cloud Recovery Download Tool για τη δημιουργία μέσων αποκατάστασης (μόνο σε επιλεγμένα προϊόντα)**

Μπορείτε να χρησιμοποιήσετε το HP Cloud Recovery Download Tool για να δημιουργήσετε μέσα αποκατάστασης HP σε μια μονάδα flash USB με δυνατότητα εκκίνησης.

Για λεπτομέρειες:

- **▲** Μεταβείτε στη διεύθυνση [http://www.hp.com/support,](http://www.hp.com/support) πραγματοποιήστε αναζήτηση για το HP Cloud Recovery και, στη συνέχεια, επιλέξτε το αποτέλεσμα που αντιστοιχεί στον τύπο του υπολογιστή που διαθέτετε.
- **ΣΗΜΕΙΩΣΗ:** Εάν δεν μπορείτε να δημιουργήσετε μέσα αποκατάστασης μόνοι σας, επικοινωνήστε με την υποστήριξη για να προμηθευτείτε δίσκους αποκατάστασης. Μεταβείτε στη διεύθυνση [http://www.hp.com/](http://www.hp.com/support) [support](http://www.hp.com/support), επιλέξτε χώρα/περιοχή και ακολουθήστε τις οδηγίες στην οθόνη.

# **Επαναφορά και αποκατάσταση**

# **Επαναφορά, επαναρρύθμιση και ανανέωση με τα εργαλεία των Windows**

Το Windows προσφέρουν διάφορες επιλογές για την επαναφορά, επαναρρύθμιση και ανανέωση του υπολογιστή. Για λεπτομέρειες, ανατρέξτε στην ενότητα [Χρήση των εργαλείων των Windows](#page-71-0) στη σελίδα 60.

# **Αποκατάσταση με τα μέσα αποκατάστασης HP**

Μπορείτε να χρησιμοποιήσετε το μέσο αποκατάστασης HP για την αποκατάσταση του αρχικού λειτουργικού συστήματος και των προγραμμάτων λογισμικού που είχαν εγκατασταθεί από το εργοστάσιο. Σε επιλεγμένα προϊόντα μπορεί να δημιουργηθεί σε μια μονάδα flash USB με δυνατότητα εκκίνησης με χρήση του HP Cloud Recovery Download Tool. Για λεπτομέρειες, ανατρέξτε στην ενότητα Χρήση του HP Cloud Recovery Download Tool για τη δημιουργία μέσων αποκατάστασης (μόνο σε επιλεγμένα προϊόντα) στη σελίδα 61.

**ΣΗΜΕΙΩΣΗ:** Εάν δεν μπορείτε να δημιουργήσετε μέσο αποκατάστασης μόνοι σας, επικοινωνήστε με την υποστήριξη για να προμηθευτείτε δίσκους αποκατάστασης. Μεταβείτε στη διεύθυνση [http://www.hp.com/](http://www.hp.com/support) [support](http://www.hp.com/support), επιλέξτε χώρα/περιοχή και ακολουθήστε τις οδηγίες στην οθόνη.

Για να κάνετε επαναφορά συστήματος:

**▲** Τοποθετήστε το μέσο αποκατάστασης HP και επανεκκινήστε τον υπολογιστή.

# **Αλλαγή της σειράς εκκίνησης του υπολογιστή**

Εάν δεν γίνεται επανεκκίνηση του υπολογιστή με τα μέσα αποκατάστασης HP, μπορείτε να αλλάξετε τη σειρά εκκίνησης του υπολογιστή. Η σειρά εκκίνησης προσδιορίζει τη σειρά με την οποία εμφανίζονται στο BIOS οι συσκευές στις οποίες αναζητά πληροφορίες εκκίνησης ο υπολογιστής. Μπορείτε να επιλέξετε μια μονάδα οπτικού δίσκου ή μια μονάδα flash USB, ανάλογα με το πού έχετε τοποθετήσει το μέσο αποκατάστασης HP.

Για να αλλάξετε τη σειρά εκκίνησης:

**ΣΗΜΑΝΤΙΚΟ:** Εάν το tablet διαθέτει αποσπώμενο πληκτρολόγιο, συνδέστε το tablet στη βάση πληκτρολογίου προτού εκτελέσετε αυτά τα βήματα.

- <span id="page-73-0"></span>**1.** Τοποθετήστε το μέσο αποκατάστασης HP.
- **2.** Ανοίξτε το μενού **Startup** (Εκκίνηση) του συστήματος.

Για υπολογιστές ή tablet με πληκτρολόγιο:

**▲** Ενεργοποιήστε ή επανεκκινήστε τον υπολογιστή ή το tablet, πατήστε γρήγορα το πλήκτρο esc και έπειτα πατήστε το πλήκτρο f9 για να εμφανιστούν οι επιλογές εκκίνησης.

Για tablet χωρίς πληκτρολόγιο:

**▲** Ενεργοποιήστε ή επανεκκινήστε το tablet και, στη συνέχεια, πατήστε αμέσως και παρατεταμένα το κουμπί αύξησης της έντασης ήχου και επιλέξτε **f9**.

 $-$  ή –

Ενεργοποιήστε ή επανεκκινήστε το tablet και, στη συνέχεια, πατήστε αμέσως και παρατεταμένα το κουμπί μείωσης της έντασης ήχου και επιλέξτε **f9**.

**3.** Επιλέξτε τη μονάδα οπτικού δίσκου ή τη μονάδα flash USB από την οποία θέλετε να γίνει εκκίνηση και ακολουθήστε τις οδηγίες που εμφανίζονται στην οθόνη.

# **Χρήση του HP Sure Recover (μόνο σε επιλεγμένα προϊόντα)**

Επιλεγμένα μοντέλα υπολογιστών είναι διαμορφωμένα με το HP Sure Recover, μια λύση αποκατάστασης λειτουργικού συστήματος υπολογιστή ενσωματωμένη στο υλικό και το υλικολογισμικό. Το HP Sure Recover μπορεί να αποκαταστήσει πλήρως το είδωλο λειτουργικού συστήματος των υπολογιστών HP χωρίς εγκατεστημένο λογισμικό αποκατάστασης.

Με τη χρήση του HP Sure Recover, ο διαχειριστής ή ο χρήστης μπορεί να αποκαταστήσει το σύστημα και να εγκαταστήσει:

- την πιο πρόσφατη έκδοση του λειτουργικού συστήματος
- προγράμματα οδήγησης συσκευών ανάλογα με την πλατφόρμα
- εφαρμογές λογισμικού, σε περίπτωση προσαρμοσμένου ειδώλου

Για να αποκτήσετε πρόσβαση στην πιο πρόσφατη τεκμηρίωση για το HP Sure Recover, μεταβείτε στη διεύθυνση [http://www.hp.com/support.](http://www.hp.com/support) Επιλέξτε **Βρείτε το προϊόν σας** και ακολουθήστε τις οδηγίες που εμφανίζονται στην οθόνη.

# <span id="page-74-0"></span>**12 Προδιαγραφές**

# **Τροφοδοσία εισόδου**

Οι πληροφορίες τροφοδοσίας σε αυτή την ενότητα μπορεί να είναι χρήσιμες εάν σχεδιάζετε να ταξιδέψετε στο εξωτερικό με τον υπολογιστή σας.

Ο υπολογιστής λειτουργεί με τροφοδοσία DC, η οποία μπορεί να παρέχεται από πηγή τροφοδοσίας AC ή DC. Η πηγή τροφοδοσίας AC πρέπει να έχει ονομαστική τιμή 100-240 V, 50-60 Hz. Παρότι ο υπολογιστής μπορεί να τροφοδοτηθεί από αυτόνομη πηγή DC, η τροφοδοσία του πρέπει να γίνεται μόνο από τροφοδοτικό AC ή πηγή τροφοδοσίας DC που παρέχεται και είναι εγκεκριμένη από την HP για χρήση με αυτόν τον υπολογιστή.

Ο υπολογιστής μπορεί να λειτουργήσει με τροφοδοσία DC στο πλαίσιο των παρακάτω προδιαγραφών. Η τάση και το ρεύμα λειτουργίας διαφέρουν ανάλογα με την πλατφόρμα. Οι τιμές τάσης και ρεύματος του υπολογιστή αναγράφονται στην ετικέτα κανονισμών.

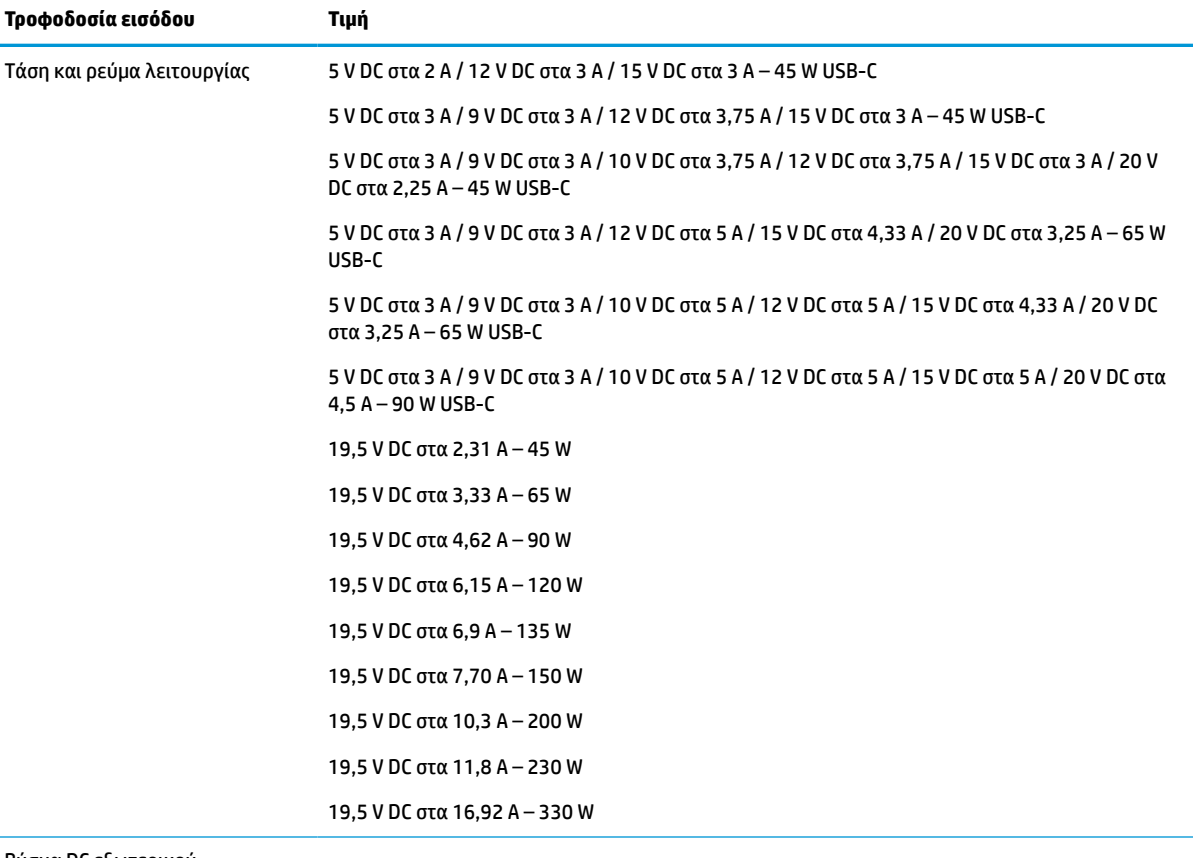

#### **Πίνακας 12-1 Προδιαγραφές τροφοδοσίας DC**

Βύσμα DC εξωτερικού τροφοδοτικού HP (μόνο σε επιλεγμένα προϊόντα)

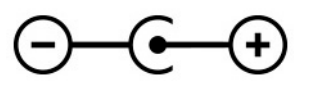

<span id="page-75-0"></span>**ΣΗΜΕΙΩΣΗ:** Το προϊόν αυτό έχει σχεδιαστεί για συστήματα τροφοδοσίας ΙΤ στη Νορβηγία με τάση μεταξύ φάσεων που δεν υπερβαίνει τα 240 V rms.

# **Περιβάλλον λειτουργίας**

### **Πίνακας 12-2 Προδιαγραφές περιβάλλοντος λειτουργίας**

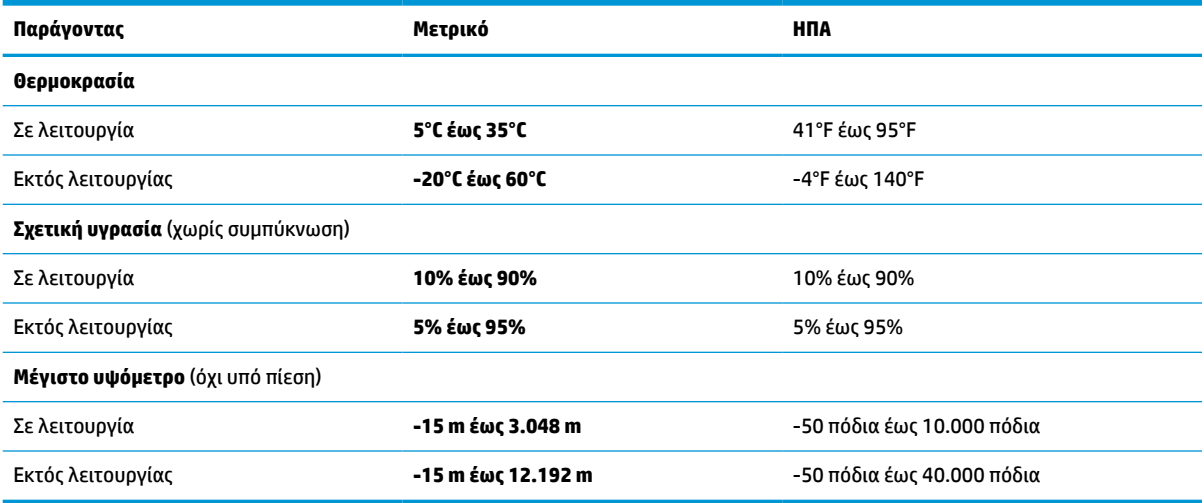

# <span id="page-76-0"></span>**13 Ηλεκτροστατική εκκένωση**

Ηλεκτροστατική εκκένωση είναι η εκφόρτιση στατικού ηλεκτρισμού κατά την επαφή δύο αντικειμένων, π.χ. το τίναγμα που αισθάνεστε όταν περπατάτε σε χαλί και ακουμπάτε ένα μεταλλικό χερούλι πόρτας.

Η εκφόρτιση στατικού ηλεκτρισμού από τα δάχτυλα ή άλλους ηλεκτροστατικούς αγωγούς μπορεί να προκαλέσει βλάβη στα ηλεκτρονικά εξαρτήματα.

**ΣΗΜΑΝΤΙΚΟ:** Για να αποτρέψετε την πρόκλησης βλάβης στον υπολογιστή ή σε μονάδα δίσκου και τον κίνδυνο απώλειας πληροφοριών, ακολουθήστε τις παρακάτω προφυλάξεις:

- Εάν οι οδηγίες αφαίρεσης ή εγκατάστασης υποδεικνύουν ότι πρέπει να αποσυνδέσετε τον υπολογιστή, θα πρέπει πρώτα να βεβαιωθείτε ότι υπάρχει η κατάλληλη γείωση.
- Φυλάξτε τα εξαρτήματα στις θήκες προστασίας από το στατικό ηλεκτρισμό έως ότου είστε έτοιμοι να τα εγκαταστήσετε.
- Αποφύγετε να ακουμπήσετε ακίδες, καλώδια και κυκλώματα. Αποφύγετε να ακουμπήσετε τα ηλεκτρονικά εξαρτήματα.
- Χρησιμοποιήστε μη μαγνητικά εργαλεία.
- Πριν από το χειρισμό εξαρτημάτων, αποφορτίστε το στατικό ηλεκτρισμό αγγίζοντας μια άβαφη μεταλλική επιφάνεια.
- Εάν αφαιρέσετε κάποιο εξάρτημα, τοποθετήστε το σε μια θήκη προστασίας από το στατικό ηλεκτρισμό.

# <span id="page-77-0"></span>**14 Προσβασιμότητα**

# **HP και προσβασιμότητα**

Καθώς η HP καταβάλλει κάθε δυνατή προσπάθεια για να ενσωματώσει την πολυμορφία, την κοινωνική ένταξη, την εργασία και την καθημερινότητα στη δομή της ως εταιρείας, αυτό αντικατοπτρίζεται σε κάθε της ενέργεια. Επιδίωξη της HP είναι να δημιουργήσει ένα περιβάλλον όπου δεν υπάρχει χώρος για διακρίσεις, με στόχο τη διασύνδεση των ανθρώπων με τη δύναμη της τεχνολογίας σε όλο τον κόσμο.

# **Πώς να βρείτε τα εργαλεία που χρειάζεστε**

Η τεχνολογία μπορεί να δώσει νέα ώθηση στο ανθρώπινο δυναμικό σας. Η τεχνολογία υποβοήθησης απομακρύνει τα εμπόδια και σας βοηθά να δημιουργήσετε συνθήκες ανεξαρτησίας στο σπίτι, στο γραφείο και στην κοινότητά σας. Η τεχνολογία υποβοήθησης συμβάλλει στην ενίσχυση, τη διατήρηση και τη βελτίωση των λειτουργικών δυνατοτήτων των ηλεκτρονικών και πληροφοριακών συστημάτων. Για περισσότερες πληροφορίες, ανατρέξτε στην ενότητα [Πώς να βρείτε την καλύτερη τεχνολογία υποβοήθησης](#page-78-0)  [στη σελίδα 67.](#page-78-0)

# **Η δέσμευση της HP**

Η HP δεσμεύεται να παρέχει προϊόντα και υπηρεσίες που είναι προσβάσιμα σε άτομα με αναπηρία. Αυτή η δέσμευση υποστηρίζει τους στόχους πολυμορφίας της εταιρείας και βοηθά να εξασφαλίζουμε ότι τα πλεονεκτήματα της τεχνολογίας είναι διαθέσιμα σε όλους.

Ο στόχος της HP ως προς την προσβασιμότητα είναι να σχεδιάζουμε, να παράγουμε και να διαθέτουμε στην αγορά προϊόντα και υπηρεσίες που μπορούν να χρησιμοποιηθούν από όλους, συμπεριλαμβανομένων των ατόμων με αναπηρία, είτε μεμονωμένα είτε σε συνδυασμό με κατάλληλες συσκευές υποβοήθησης.

Για να επιτύχουμε αυτόν το στόχο, η παρούσα Πολιτική προσβασιμότητας ορίζει επτά βασικές επιδιώξεις που καθοδηγούν τις ενέργειες της HP ως εταιρεία. Όλοι οι διευθυντές και οι υπάλληλοι της HP οφείλουν να υποστηρίζουν αυτές τις επιδιώξεις και την υλοποίησή τους, ανάλογα με τους ρόλους και τις αρμοδιότητές τους:

- Ενίσχυση της ενημέρωσης για θέματα προσβασιμότητας εντός της HP και κατάλληλη εκπαίδευση των υπαλλήλων, ώστε να είναι σε θέση να σχεδιάζουν, να παράγουν και να διαθέτουν στην αγορά προσβάσιμα προϊόντα και υπηρεσίες.
- Κατάρτιση οδηγιών προσβασιμότητας για προϊόντα και υπηρεσίες, και ανάληψη της ευθύνης για την υλοποίηση των οδηγιών από τις ομάδες ανάπτυξης προϊόντων, όπου αυτό είναι ανταγωνιστικά, τεχνικά και οικονομικά εφικτό.
- Συμμετοχή ατόμων με αναπηρία στην κατάρτιση των οδηγιών προσβασιμότητας, και στη σχεδίαση και τον έλεγχο προϊόντων και υπηρεσιών.
- Καταγραφή των δυνατοτήτων προσβασιμότητας και δημοσιοποίηση πληροφοριών σχετικά με τα προϊόντα και τις υπηρεσίες της HP σε προσβάσιμη μορφή.
- Θέσπιση συνεργασιών με κορυφαίους παρόχους τεχνολογιών και λύσεων υποβοήθησης.
- <span id="page-78-0"></span>● Υποστήριξη της εσωτερικής και εξωτερικής έρευνας και ανάπτυξης που θα βελτιώσει την τεχνολογία υποβοήθησης που σχετίζεται με τα προϊόντα και τις υπηρεσίες της HP.
- Υποστήριξη και συμβολή στη θέσπιση προτύπων και οδηγιών του κλάδου μας σχετικά με την προσβασιμότητα.

# **International Association of Accessibility Professionals (IAAP)**

H IAAP είναι μια μη κερδοσκοπική ένωση που επικεντρώνεται στην προώθηση των επαγγελμάτων που σχετίζονται με την προσβασιμότητα μέσω δικτύωσης, επιμόρφωσης και πιστοποίησης. Ο στόχος της είναι να βοηθήσει τους επαγγελματίες που ασχολούνται με την προσβασιμότητα να αναπτύξουν και να προωθήσουν τις καριέρες τους, και να προσφέρει στις επιχειρήσεις τη δυνατότητα να ενσωματώσουν καλύτερα την προσβασιμότητα στα προϊόντα και τις υποδομές τους.

Ως ιδρυτικό μέλος, σκοπός της HP είναι να συμμετέχει, μαζί με άλλους οργανισμούς, στην προώθηση της προσβασιμότητας. Αυτή η δέσμευση υποστηρίζει το στόχο προσβασιμότητας της HP για τη σχεδίαση, την παραγωγή και τη διάθεση προϊόντων και υπηρεσιών που μπορούν να χρησιμοποιηθούν αποτελεσματικά από άτομα με αναπηρία.

Η IAAP θα ενδυναμώσει το επάγγελμα, συνδέοντας επαγγελματίες, φοιτητές και επιχειρήσεις από όλο τον κόσμο, και καθιστώντας εφικτή την ανταλλαγή πληροφοριών. Εάν ενδιαφέρεστε να μάθετε περισσότερα, μεταβείτε στη διεύθυνση <http://www.accessibilityassociation.org> για να συμμετέχετε στην online κοινότητα, να εγγραφείτε στα ενημερωτικά δελτία και να μάθετε για τις διαθέσιμες επιλογές συνδρομής.

# **Πώς να βρείτε την καλύτερη τεχνολογία υποβοήθησης**

Όλοι, συμπεριλαμβανομένων των ατόμων με αναπηρία ή ηλικιακούς περιορισμούς, πρέπει να μπορούν να επικοινωνούν, να εκφράζονται και να συνδέονται με τον κόσμο χρησιμοποιώντας την τεχνολογία. Η HP έχει δεσμευτεί να ενισχύσει την ενημέρωση για θέματα προσβασιμότητας όχι μόνο σε ό,τι αφορά το προσωπικό της, αλλά και για τους πελάτες και τους συνεργάτες της. Τα προϊόντα της HP διαθέτουν πληθώρα τεχνολογιών υποβοήθησης που απλοποιούν τη χρήση τους, από μεγαλύτερες γραμματοσειρές που διαβάζονται πιο εύκολα και λύσεις φωνητικής αναγνώρισης που σας επιτρέπουν να ξεκουράζετε τα χέρια σας μέχρι οποιαδήποτε άλλη τεχνολογία υποβοήθησης που μπορεί να σας βοηθήσει. Πώς να επιλέξετε;

### **Αξιολόγηση αναγκών**

Η τεχνολογία μπορεί να δώσει νέα ώθηση στο ανθρώπινο δυναμικό σας. Η τεχνολογία υποβοήθησης απομακρύνει τα εμπόδια και σας βοηθά να δημιουργήσετε συνθήκες ανεξαρτησίας στο σπίτι, στο γραφείο και στην κοινότητά σας. Η τεχνολογία υποβοήθησης (ΑΤ) συμβάλλει στην ενίσχυση, τη διατήρηση και τη βελτίωση των λειτουργικών δυνατοτήτων των ηλεκτρονικών και πληροφοριακών συστημάτων.

Μπορείτε να επιλέξετε από πολλά προϊόντα τεχνολογίας υποβοήθησης. Η αξιολόγηση της τεχνολογίας υποβοήθησης θα σας επιτρέψει να αποτιμήσετε διάφορα προϊόντα, να βρείτε απαντήσεις στα ερωτήματά σας και να επιλέξετε την καλύτερη λύση για τις ανάγκες σας. Θα διαπιστώσετε ότι οι επαγγελματίες που έχουν τα κατάλληλα προσόντα για να αξιολογήσουν τις τεχνολογίες υποβοήθησης προέρχονται από πολλούς τομείς, συμπεριλαμβανομένων των επαγγελματιών που έχουν άδεια άσκησης επαγγέλματος ή πιστοποίηση στους τομείς της φυσικοθεραπείας, της εργοθεραπείας, της παθολογίας ομιλίας/λόγου, αλλά και σε άλλες ειδικότητες. Ωστόσο, υπάρχουν και άλλοι επαγγελματίες που μπορούν να παρέχουν πληροφορίες αξιολόγησης, έστω και αν δεν έχουν συναφή άδεια άσκησης επαγγέλματος ή πιστοποίηση. Θα πρέπει να ενημερωθείτε σχετικά με την εμπειρία, την εξειδίκευση και τις χρεώσεις του καθενός, ώστε να αποφασίσετε ποιος είναι κατάλληλος για τις ανάγκες σας.

### **Δυνατότητες προσβασιμότητας των προϊόντων HP**

Οι παρακάτω σύνδεσμοι παρέχουν πληροφορίες για τις δυνατότητες προσβασιμότητας και τις τεχνολογίες υποβοήθησης, εφόσον υπάρχουν, που περιλαμβάνουν τα διάφορα προϊόντα της HP. Αυτές οι πηγές

<span id="page-79-0"></span>ενημέρωσης θα σας βοηθήσουν να επιλέξετε τις δυνατότητες και τα προϊόντα τεχνολογίας υποβοήθησης που είναι καταλληλότερα για τις δικές σας ανάγκες.

- [HP Elite x3–Επιλογές προσβασιμότητας \(Windows 10 Mobile\)](http://support.hp.com/us-en/document/c05227029)
- [Υπολογιστές HP–Επιλογές προσβασιμότητας στα Windows 7](http://support.hp.com/us-en/document/c03543992)
- [Υπολογιστές HP–Επιλογές προσβασιμότητας στα Windows 8](http://support.hp.com/us-en/document/c03672465)
- Υπολογιστές HP-Επιλογές προσβασιμότητας στα Windows 10
- [HP Slate 7 Tablet–Ενεργοποίηση των δυνατοτήτων προσβασιμότητας στο tablet σας HP \(Android 4.1/](http://support.hp.com/us-en/document/c03678316) [Jelly Bean\)](http://support.hp.com/us-en/document/c03678316)
- [Υπολογιστές HP SlateBook–Ενεργοποίηση των δυνατοτήτων προσβασιμότητας \(Android 4.3, 4.2/Jelly](http://support.hp.com/us-en/document/c03790408)  [Bean\)](http://support.hp.com/us-en/document/c03790408)
- [Υπολογιστές HP Chromebook–Ενεργοποίηση των δυνατοτήτων προσβασιμότητας στον υπολογιστή σας](https://support.google.com/chromebook/answer/177893?hl=en&ref_topic=9016892) [HP Chromebook ή Chromebox \(Chrome OS\)](https://support.google.com/chromebook/answer/177893?hl=en&ref_topic=9016892)
- [Αγορές HP–Περιφερειακά για προϊόντα HP](http://store.hp.com/us/en/ContentView?eSpotName=Accessories&storeId=10151&langId=-1&catalogId=10051)

Εάν χρειάζεστε επιπλέον υποστήριξη σχετικά με τις δυνατότητες προσβασιμότητας του προϊόντος σας HP, ανατρέξτε στην ενότητα [Επικοινωνία με την υποστήριξη στη σελίδα 70.](#page-81-0)

Επιπλέον σύνδεσμοι για εξωτερικούς συνεργάτες και προμηθευτές που μπορεί να προσφέρουν επιπρόσθετη βοήθεια:

- [Πληροφορίες για την προσβασιμότητα από τη Microsoft \(Windows 7, Windows 8, Windows 10, Microsoft](http://www.microsoft.com/enable) [Office\)](http://www.microsoft.com/enable)
- [Πληροφορίες για την προσβασιμότητα των προϊόντων Google \(Android, Chrome, Google Apps\)](https://www.google.com/accessibility/)
- [Τεχνολογίες υποβοήθησης ταξινομημένες κατά τύπο αναπηρίας](http://www8.hp.com/us/en/hp-information/accessibility-aging/at-product-impairment.html)
- **[Assistive Technology Industry Association \(ATIA\)](http://www.atia.org/)**

# **Πρότυπα και νομοθεσία**

# **Πρότυπα**

Το άρθρο 508 των προτύπων του Ομοσπονδιακού Κανονισμού Προμηθειών (FAR - Federal Acquisition Regulation) δημιουργήθηκε από το Συμβούλιο Πρόσβασης (Access Board) των Η.Π.Α. για την αντιμετώπιση ζητημάτων πρόσβασης σε τεχνολογίες πληροφοριών και επικοινωνίας (ΤΠΕ) από άτομα με φυσικές, αισθητηριακές ή νοητικές αναπηρίες. Τα πρότυπα περιέχουν συγκεκριμένα τεχνικά κριτήρια για τους διάφορους τύπους τεχνολογιών, καθώς και απαιτήσεις βασισμένες στην απόδοση που επικεντρώνονται στις λειτουργικές ικανότητες των καλυπτόμενων προϊόντων. Προβλέπονται συγκεκριμένα κριτήρια για τις εφαρμογές λογισμικού και τα λειτουργικά συστήματα, τις διαδικτυακές πληροφορίες και εφαρμογές, τους υπολογιστές, τα προϊόντα τηλεπικοινωνιών, τα βίντεο και τα πολυμέσα, και τα αυτόνομα κλειστά προϊόντα.

### **Εντολή 376 – EN 301 549**

Το πρότυπο EN 301 549 δημιουργήθηκε από την Ευρωπαϊκή Ένωση, στο πλαίσιο της εντολής 376, ως βάση για ένα online κιτ εργαλείων για τη δημόσια προμήθεια προϊόντων ΤΠΕ. Το πρότυπο καθορίζει τις απαιτήσεις λειτουργικής προσβασιμότητας για τα προϊόντα και τις υπηρεσίες ΤΠΕ, ενώ περιλαμβάνει και μια περιγραφή των διαδικασιών ελέγχου και των μεθοδολογιών αξιολόγησης για κάθε απαίτηση προσβασιμότητας.

## <span id="page-80-0"></span>**Κατευθυντήριες γραμμές για την προσβασιμότητα στο περιεχόμενο του παγκόσμιου ιστού (WCAG)**

Οι Κατευθυντήριες γραμμές για την προσβασιμότητα στο περιεχόμενο του παγκόσμιου ιστού (WCAG) που εκδόθηκαν στο πλαίσιο της πρωτοβουλίας της Κοινοπραξίας για τον Παγκόσμιο Ιστό (W3C) για την προσβασιμότητα (WAI) βοηθούν τους σχεδιαστές ιστότοπων και τους προγραμματιστές να δημιουργούν ιστότοπους που αντεπεξέρχονται καλύτερα στις ανάγκες των ατόμων με αναπηρία ή ηλικιακούς περιορισμούς. Οι κατευθυντήριες γραμμές WCAG προωθούν την προσβασιμότητα σε όλο το φάσμα του διαδικτυακού περιεχομένου (κείμενα, εικόνες, ήχοι και βίντεο) και των διαδικτυακών εφαρμογών. Οι κατευθυντήριες γραμμές WCAG μπορούν να ελεγχθούν με ακρίβεια, είναι εύκολες στην κατανόηση και τη χρήση, και προσφέρουν στους προγραμματιστές την απαιτούμενη ευελιξία για να καινοτομούν. Η έκδοση 2.0 των κατευθυντήριων γραμμών WCAG έχει επίσης εγκριθεί ως πρότυπο [ISO/IEC 40500:2012](http://www.iso.org/iso/iso_catalogue/catalogue_tc/catalogue_detail.htm?csnumber=58625/).

Πιο συγκεκριμένα, οι κατευθυντήριες γραμμές WCAG αφορούν τα εμπόδια που αντιμετωπίζουν τα άτομα με οπτικές, ακουστικές, σωματικές, νοητικές και νευρολογικές αναπηρίες, καθώς και οι μεγαλύτεροι σε ηλικία χρήστες με ανάγκες προσβασιμότητας, σε ό,τι αφορά την πρόσβασή τους στο διαδίκτυο. Η έκδοση 2.0 των κατευθυντήριων γραμμών WCAG προβλέπει τα εξής χαρακτηριστικά για το προσβάσιμο περιεχόμενο:

- **Αντιληπτό** (π.χ. μέσω εναλλακτικών κειμένων για τις εικόνες και υποτίτλων για το ηχητικό υλικό, προσαρμοστικότητας παρουσίασης και χρωματικής αντίθεσης)
- **Λειτουργικό** (θέματα πρόσβασης μέσω πληκτρολογίου, χρωματικής αντίθεσης, χρόνων εισαγωγής, αποφυγής κρίσεων επιληψίας και εύκολης πλοήγησης)
- **Κατανοητό** (θέματα αναγνωσιμότητας, προβλεψιμότητας και υποβοήθησης εισαγωγής)
- **Ισχυρό** (π.χ. θέματα συμβατότητας με τεχνολογίες υποβοήθησης)

### **Νομοθεσία και κανονισμοί**

Η προσβασιμότητα στην πληροφορική και τις πληροφορίες έχει εξελιχθεί σε έναν τομέα αυξανόμενης νομοθετικής σημασίας. Οι παρακάτω σύνδεσμοι παρέχουν πληροφορίες σχετικά με σημαντικούς νόμους, κανονισμούς και πρότυπα.

- [Ηνωμένες Πολιτείες](http://www8.hp.com/us/en/hp-information/accessibility-aging/legislation-regulation.html#united-states)
- [Καναδάς](http://www8.hp.com/us/en/hp-information/accessibility-aging/legislation-regulation.html#canada)
- [Ευρώπη](http://www8.hp.com/us/en/hp-information/accessibility-aging/legislation-regulation.html#europe)
- **[Αυστραλία](http://www8.hp.com/us/en/hp-information/accessibility-aging/legislation-regulation.html#australia)**
- [Διεθνώς](http://www8.hp.com/us/en/hp-information/accessibility-aging/legislation-regulation.html#worldwide)

# **Χρήσιμες πηγές και σύνδεσμοι για την προσβασιμότητα**

Οι παρακάτω οργανισμοί ενδέχεται να αποτελούν καλή πηγή πληροφόρησης σχετικά με τις αναπηρίες και τους ηλικιακούς περιορισμούς.

**ΣΗΜΕΙΩΣΗ:** Η λίστα είναι ενδεικτική. Αυτοί οι οργανισμοί παρέχονται μόνο για ενημερωτικούς σκοπούς. Η HP αποποιείται κάθε ευθύνη για πληροφορίες ή στοιχεία επικοινωνίας που μπορεί να βρείτε στο διαδίκτυο. Η εμφάνιση σε αυτή τη σελίδα δεν υπονοεί έγκριση από την HP.

# **Οργανισμοί**

- American Association of People with Disabilities (AAPD)
- The Association of Assistive Technology Act Programs (ATAP)
- <span id="page-81-0"></span>Hearing Loss Association of America (HLAA)
- Information Technology Technical Assistance and Training Center (ITTATC)
- **Lighthouse International**
- **National Association of the Deaf**
- **National Federation of the Blind**
- Rehabilitation Engineering & Assistive Technology Society of North America (RESNA)
- Telecommunications for the Deaf and Hard of Hearing, Inc. (TDI)
- W3C Web Accessibility Initiative (WAI)

# **Εκπαιδευτικά ιδρύματα**

- California State University, Northridge, Center on Disabilities (CSUN)
- University of Wisconsin Madison, Trace Center
- Πρόγραμμα χρήσης υπολογιστών του Πανεπιστημίου της Μινεσότα

# **Άλλες πηγές για την αναπηρία**

- Πρόγραμμα τεχνικής βοήθειας στο πλαίσιο του νόμου ADA
- ILO Global Business and Disability Network
- **EnableMart**
- Ευρωπαϊκό Φόρουμ Ατόμων με Αναπηρία
- **Job Accommodation Network**
- Microsoft Enable

# **Σύνδεσμοι HP**

[Online φόρμα επικοινωνίας](https://h41268.www4.hp.com/live/index.aspx?qid=11387)

[Οδηγός άνεσης και ασφάλειας της HP](http://www8.hp.com/us/en/hp-information/ergo/index.html)

[Πωλήσεις της HP σε δημόσιους φορείς](https://government.hp.com/)

# **Επικοινωνία με την υποστήριξη**

### **ΣΗΜΕΙΩΣΗ:** Η υποστήριξη παρέχεται μόνο στα Αγγλικά.

- Για τους πελάτες που είναι κωφοί ή βαρήκοοι και έχουν ερωτήσεις για την τεχνική υποστήριξη ή την προσβασιμότητα των προϊόντων HP:
	- Χρησιμοποιήστε το TRS/VRS/WebCapTel για να καλέσετε στο (877) 656-7058, Δευτέρα έως Παρασκευή, 6 π.μ. έως 9 μ.μ. Ορεινή ώρα (ΜΤ).
- Οι πελάτες με άλλες αναπηρίες ή ηλικιακούς περιορισμούς που έχουν ερωτήσεις για την τεχνική υποστήριξη ή την προσβασιμότητα των προϊόντων HP μπορούν να χρησιμοποιήσουν μία από τις παρακάτω μεθόδους:
- Καλέστε στο (888) 259-5707, Δευτέρα έως Παρασκευή, 6 π.μ. έως 9 μ.μ. Ορεινή ώρα (ΜΤ).
- Συμπληρώστε τη [φόρμα επικοινωνίας για άτομα με αναπηρία ή ηλικιακούς περιορισμούς](https://h41268.www4.hp.com/live/index.aspx?qid=11387).

# **Ευρετήριο**

### **Α**

αδρανοποίηση εκκίνηση [35](#page-46-0) εκκίνηση σε κρίσιμα χαμηλό επίπεδο φόρτισης μπαταρίας [38](#page-49-0) έξοδος [35](#page-46-0) αδυναμία απόκρισης συστήματος [36](#page-47-0) αεραγωγοί εντοπισμός [6](#page-17-0) αεραγωγοί, εντοπισμός [4](#page-15-0), [14](#page-25-0) ακουστικά, σύνδεση [23](#page-34-0) αναστολή λειτουργίας εκκίνηση [34](#page-45-0) έξοδος [34](#page-45-0) αναστολή λειτουργίας και αδρανοποίηση, εκκίνηση [34](#page-45-0) αντίγραφα ασφαλείας [60](#page-71-0) αντίγραφα ασφαλείας εφαρμογών και πληροφοριών [50](#page-61-0) αντίγραφα ασφαλείας, δημιουργία [60](#page-71-0) απενεργοποίηση υπολογιστή [36](#page-47-0) αποκατάσταση [60](#page-71-0) διαμέρισμα αποκατάστασης HP [61](#page-72-0) δίσκοι [61](#page-72-0) μέσα [61](#page-72-0) μονάδα flash USB [61](#page-72-0) αποστολή του υπολογιστή [45](#page-56-0) αριθμός IMEI [18](#page-29-0) αριθμός MEID [18](#page-29-0) ασύρματο δίκτυο (WLAN) ακτίνα λειτουργίας [18](#page-29-0) σύνδεση [18](#page-29-0) σύνδεση σε δημόσιο WLAN [18](#page-29-0) σύνδεση σε εταιρικό WLAN [18](#page-29-0) ασύρματο δίκτυο, προστασία [50](#page-61-0) ΑΤ (τεχνολογία υποβοήθησης) εύρεση [67](#page-78-0) σκοπός [66](#page-77-0)

#### **Β**

βέλτιστες πρακτικές [1](#page-12-0)

### βίντεο ασύρματες οθόνες [27](#page-38-0) θύρα HDMI [25](#page-36-0) συσκευή θύρας Thunderbolt [24](#page-35-0) υποδοχή σύνδεσης DisplayPort διπλής λειτουργίας [26](#page-37-0) USB Type-C [28](#page-39-0) βίντεο, χρήση [24](#page-35-0)

### **Δ**

δαχτυλικά αποτυπώματα, καταχώριση [48](#page-59-0) διαχείριση ενέργειας [34](#page-45-0)

### **Ε**

εγκατεστημένο λογισμικό εντοπισμός [3](#page-14-0) ειδικά πλήκτρα, χρήση [11](#page-22-0) εικονίδιο τροφοδοσίας, χρήση [36](#page-47-0) εκκίνηση αναστολής λειτουργίας και αδρανοποίησης [34](#page-45-0) ενημερώσεις λογισμικού, εγκατάσταση [49](#page-60-0) ενημέρωση εφαρμογών και προγραμμάτων οδήγησης [42](#page-53-0) ενσύρματο δίκτυο (LAN) [20](#page-31-0) ένταση ήχου ρύθμιση [13](#page-24-0) σίγαση [13](#page-24-0) εξωτερική τροφοδοσία, χρήση [39](#page-50-0) επαναφορά [60](#page-71-0) εργαλεία Windows, χρήση [60](#page-71-0) εργοστασιακά σφραγισμένη μπαταρία [39](#page-50-0) εσωτερικά μικρόφωνα, εντοπισμός [7](#page-18-0) ετικέτα πιστοποίησης ασύρματων συσκευών [16](#page-27-0) ετικέτα Bluetooth [16](#page-27-0) ετικέτα WLAN [16](#page-27-0) ετικέτες εξυπηρέτηση [15](#page-26-0) κανονισμών [16](#page-27-0) πιστοποίηση ασύρματων συσκευών [16](#page-27-0)

σειριακός αριθμός [15](#page-26-0) Bluetooth [16](#page-27-0) WLAN [16](#page-27-0) ετικέτες εξυπηρέτησης, εντοπισμός [15](#page-26-0)

### **Ζ**

ζώνη touchpad, εντοπισμός [8](#page-19-0)

### **Η**

η προσβασιμότητα χρειάζεται αξιολόγηση [67](#page-78-0) ηλεκτροστατική εκκένωση [65](#page-76-0) ηχεία εντοπισμός [14](#page-25-0) σύνδεση [22](#page-33-0), [23](#page-34-0) ήχος ακουστικά [23](#page-34-0) ηχεία [22](#page-33-0) ήχος HDMI [26](#page-37-0) ρυθμίσεις ήχου [23](#page-34-0) ρύθμιση έντασης ήχου [13](#page-24-0) σετ ακουστικών-μικροφώνου [23](#page-34-0)

# **Θ**

θύρα HDMI εντοπισμός [5](#page-16-0) σύνδεση [25](#page-36-0) θύρα USB με HP Sleep and Charge, εντοπισμός [5](#page-16-0) θύρα USB Type-C SuperSpeed με HP Sleep and Charge, εντοπισμός [4](#page-15-0) θύρα USB Type-C Thunderbolt με HP Sleep and Charge, εντοπισμός [4](#page-15-0) θύρα USB Type-C, σύνδεση [24,](#page-35-0) [28](#page-39-0) θύρα USB, εντοπισμός [4](#page-15-0) θύρες θύρα USB με HP Sleep and Charge [5](#page-16-0) HDMI [5](#page-16-0), [25](#page-36-0), [26](#page-37-0) USB [4](#page-15-0) USB Type-C [28](#page-39-0) USB Type-C SuperSpeed με HP Sleep and Charge [4](#page-15-0)

USB Type-C Thunderbolt [24](#page-35-0) USB Type-C Thunderbolt με HP Sleep and Charge [4](#page-15-0)

### **Κ**

καθαρισμός του υπολογιστή [43](#page-54-0), [44](#page-55-0) καλώδιο ασφαλείας, εγκατάσταση [50](#page-61-0) κάμερα εντοπισμός [7](#page-18-0) χρήση [22](#page-33-0) κεραίες WLAN, εντοπισμός [7](#page-18-0) κινήσεις στην οθόνη αφής κύλιση με ένα δάχτυλο [33](#page-44-0) κινήσεις στο touchpad κύλιση με δύο δάχτυλα [30](#page-41-0) πάτημα με δύο δάχτυλα [30](#page-41-0) πάτημα με τέσσερα δάχτυλα [31](#page-42-0) πάτημα με τρία δάχτυλα [31](#page-42-0) πέρασμα με τέσσερα δάχτυλα [32](#page-43-0) κινήσεις στο touchpad ακριβείας κύλιση με δύο δάχτυλα [30](#page-41-0) πάτημα με δύο δάχτυλα [30](#page-41-0) πάτημα με τέσσερα δάχτυλα [31](#page-42-0) πάτημα με τρία δάχτυλα [31](#page-42-0) πέρασμα με τέσσερα δάχτυλα [32](#page-43-0) πέρασμα με τρία δάχτυλα [32](#page-43-0) κινήσεις στο touchpad και στην οθόνη αφής ζουμ με τσίμπημα δύο δαχτύλων [30](#page-41-0) πάτημα [29](#page-40-0) κινήσεις touchpad πέρασμα με τρία δάχτυλα [32](#page-43-0) κίνηση ζουμ με τσίμπημα δύο δαχτύλων στο touchpad και στην οθόνη αφής [30](#page-41-0) κίνηση κύλισης με δύο δάχτυλα στο touchpad [30](#page-41-0) κίνηση κύλισης με ένα δάχτυλο στην οθόνη αφής [33](#page-44-0) κίνηση πατήματος με δύο δάχτυλα στο touchpad [30](#page-41-0) κίνηση πατήματος με τέσσερα δάχτυλα στο touchpad [31](#page-42-0) κίνηση πατήματος με τρία δάχτυλα στο touchpad [31](#page-42-0)

κίνηση πατήματος στο touchpad και στην οθόνη αφής [29](#page-40-0) κίνηση περάσματος με τέσσερα δάχτυλα στο touchpad [32](#page-43-0) κίνηση περάσματος με τρία δάχτυλα στο touchpad [32](#page-43-0) κουμπί ασύρματης λειτουργίας [17](#page-28-0) κουμπί λειτουργίας, εντοπισμός [10](#page-21-0), [11](#page-22-0) κουμπιά αριστερή πλευρά touchpad [8](#page-19-0) δεξιά πλευρά touchpad [8](#page-19-0) λειτουργία [10,](#page-21-0) [11](#page-22-0) κουμπιά touchpad εντοπισμός [8](#page-19-0) κρίσιμα χαμηλό επίπεδο φόρτισης μπαταρίας [38](#page-49-0) κωδικοί πρόσβασης Setup Utility (BIOS) [47](#page-58-0) Windows [47](#page-58-0) κωδικοί πρόσβασης στο Setup Utility (BIOS) [47](#page-58-0) κωδικοί πρόσβασης των Windows [47](#page-58-0)

### **Λ**

λειτουργία αεροπλάνου [17](#page-28-0) λογισμικό ανασυγκρότηση δίσκων [41](#page-52-0) εκκαθάριση δίσκου [41](#page-52-0) εντοπισμός [3](#page-14-0) λογισμικό ανασυγκρότησης δίσκων [41](#page-52-0) λογισμικό ασφαλείας για το Internet, χρήση [48](#page-59-0) λογισμικό εκκαθάρισης δίσκου [41](#page-52-0) λογισμικό προστασίας από ιούς, χρήση [48](#page-59-0) λογισμικό τείχους προστασίας [49](#page-60-0)

### **Μ**

μεμονωμένο αριθμητικό πληκτρολόγιο, εντοπισμός [12](#page-23-0) μέσα αποκατάστασης δημιουργία με το HP Cloud Recovery Download Tool [61](#page-72-0) χρήση των εργαλείων των Windows [60](#page-71-0) μέσα αποκατάστασης HP αποκατάσταση [61](#page-72-0)

μεταφορά δεδομένων [27](#page-38-0) μπαταρία αντιμετώπιση χαμηλού επιπέδου φόρτισης μπαταρίας [38,](#page-49-0) [39](#page-50-0) αποφόρτιση [38](#page-49-0) εξοικονόμηση ενέργειας [38](#page-49-0) εργοστασιακά σφραγισμένη [39](#page-50-0) εύρεση πληροφοριών [37](#page-48-0) χαμηλά επίπεδα φόρτισης μπαταρίας [38](#page-49-0)

### **Ο**

όνομα και αριθμός προϊόντος, υπολογιστής [15](#page-26-0)

### **Π**

περιβάλλον λειτουργίας [64](#page-75-0) πηγές, προσβασιμότητα [69](#page-80-0) πίσω πλευρά, στοιχεία [6](#page-17-0) πλήκτρα αριθμομηχανή [11](#page-22-0) ενέργεια [11](#page-22-0) εφαρμογή Windows [11](#page-22-0) πλήκτρο OMEN [12](#page-23-0) esc [11](#page-22-0) fn [11](#page-22-0) num lock [12](#page-23-0) touchpad [13](#page-24-0) Windows [11](#page-22-0) πλήκτρα ενεργειών αναπαραγωγή [13](#page-24-0) εναλλαγή εικόνας οθόνης [12](#page-23-0) ένταση ήχου ηχείων [13](#page-24-0) εντοπισμός [11,](#page-22-0) [12](#page-23-0) επόμενο κομμάτι [13](#page-24-0) κλείδωμα των Windows [13](#page-24-0) οπισθοφωτισμός πληκτρολογίου [13](#page-24-0) παύση [13](#page-24-0) σίγαση ήχου [13](#page-24-0) φωτεινότητα οθόνης [12](#page-23-0) χρήση [12](#page-23-0) touchpad [13](#page-24-0) πλήκτρα ενεργειών έντασης ήχου ηχείων [13](#page-24-0) πλήκτρα ενεργειών φωτεινότητας οθόνης [12](#page-23-0) πλήκτρο αριθμομηχανής, εντοπισμός [11](#page-22-0)

πλήκτρο ενέργειας αναπαραγωγής [13](#page-24-0) πλήκτρο ενέργειας επόμενου κομματιού [13](#page-24-0) πλήκτρο ενέργειας κλειδώματος των Windows [13](#page-24-0) πλήκτρο ενέργειας οπισθοφωτισμού πληκτρολογίου [13](#page-24-0) πλήκτρο ενέργειας παύσης [13](#page-24-0) πλήκτρο ενέργειας σίγασης ήχου [13](#page-24-0) πλήκτρο ενεργειών εναλλαγής εικόνας οθόνης [12](#page-23-0) πλήκτρο εφαρμογών Windows, εντοπισμός [11](#page-22-0) πλήκτρο λειτουργίας αεροπλάνου [17](#page-28-0) πλήκτρο των Windows, εντοπισμός [11](#page-22-0) πλήκτρο esc, εντοπισμός [11](#page-22-0) πλήκτρο fn, εντοπισμός [11](#page-22-0) πλήκτρο num lock, εντοπισμός [12](#page-23-0) πλήκτρο OMEN [16](#page-27-0) πλήκτρο OMEN, εντοπισμός [12](#page-23-0) πλήκτρο touchpad [13](#page-24-0) πληκτρολόγιο και προαιρετικό ποντίκι χρήση [33](#page-44-0) πληροφορίες για την μπαταρία, εύρεση [37](#page-48-0) πληροφορίες κανονισμών ετικέτα κανονισμών [16](#page-27-0) ετικέτες πιστοποίησης ασύρματων συσκευών [16](#page-27-0) Πολιτική υποβοήθησης της HP [66](#page-77-0) πόροι HP [1](#page-12-0) προσβασιμότητα [66](#page-77-0) πρότυπα και νομοθεσία, προσβασιμότητα [68](#page-79-0) Πρότυπα προσβασιμότητας άρθρου 508 [68](#page-79-0)

### **Ρ**

Ρυθμίσεις για το Remote HP PC Hardware Diagnostics UEFI προσαρμογή [58](#page-69-0) χρήση [57](#page-68-0) ρυθμίσεις ήχου, χρήση [23](#page-34-0) ρυθμίσεις λειτουργίας, χρήση [36](#page-47-0)

#### **Σ**

σειρά εκκίνησης, αλλαγή [61](#page-72-0) σειριακός αριθμός, υπολογιστής [15](#page-26-0) σετ ακουστικών-μικροφώνου, σύνδεση [23](#page-34-0) σημείο επαναφοράς συστήματος, δημιουργία [60](#page-71-0) στοιχεία αριστερή πλευρά [5](#page-16-0) δεξιά πλευρά [4](#page-15-0) κάτω πλευρά [14](#page-25-0) οθόνη [6](#page-17-0) περιοχή πληκτρολογίου [8](#page-19-0) πίσω πλευρά [6](#page-17-0) στοιχεία αριστερής πλευράς [5](#page-16-0) στοιχεία δεξιάς πλευράς [4](#page-15-0) στοιχεία ελέγχου ασύρματης λειτουργίας κουμπί [17](#page-28-0) λειτουργικό σύστημα [17](#page-28-0) στοιχεία ελέγχου λειτουργικού συστήματος [17](#page-28-0) στοιχεία κάτω πλευράς [14](#page-25-0) στοιχεία οθόνης [6](#page-17-0) συνδέσεις τροφοδοσία [5](#page-16-0) σύνδεση σε ασύρματο δίκτυο [17](#page-28-0) σύνδεση σε δημόσιο WLAN [18](#page-29-0) σύνδεση σε δίκτυο [17](#page-28-0) σύνδεση σε δίκτυο LAN [20](#page-31-0) σύνδεση σε δίκτυο WLAN [18](#page-29-0) σύνδεση σε εταιρικό WLAN [18](#page-29-0) σύνδεση τροφοδοσίας εντοπισμός [5](#page-16-0) σύνθετη υποδοχή εξόδου ήχου (ακουστικών)/εισόδου ήχου (μικροφώνου), εντοπισμός [5](#page-16-0) συντήρηση ανασυγκρότηση δίσκων [41](#page-52-0) εκκαθάριση δίσκου [41](#page-52-0) ενημέρωση εφαρμογών και προγραμμάτων οδήγησης [42](#page-53-0) συσκευές υψηλής ευκρίνειας, σύνδεση [25](#page-36-0), [26,](#page-37-0) [27](#page-38-0) συσκευή Bluetooth [19](#page-30-0) Συσκευή Bluetooth [17](#page-28-0) συσκευή WLAN [16](#page-27-0) συσκευή WWAN [19](#page-30-0)

### **Τ**

ταξίδι με τον υπολογιστή [16](#page-27-0) τερματισμός λειτουργίας [36](#page-47-0) τεχνολογία υποβοήθησης (ΑΤ) εύρεση [67](#page-78-0) σκοπός [66](#page-77-0) τοποθέτηση προαιρετικό καλώδιο ασφαλείας [50](#page-61-0) τροφοδοσία εξωτερική [39](#page-50-0) μπαταρία [37](#page-48-0) τροφοδοσία από μπαταρία [37](#page-48-0) τροφοδοσία εισόδου [63](#page-74-0)

## **Υ**

υλικό, εντοπισμός [3](#page-14-0) υποδοχές δίκτυο [5](#page-16-0) έξοδος ήχου (ακουστικά)/είσοδος ήχου (μικρόφωνο) [5](#page-16-0) συσκευή ανάγνωσης καρτών μνήμης [6](#page-17-0) RJ-45 (δικτύου) [5](#page-16-0) υποδοχές σύνδεσης DisplayPort διπλής λειτουργίας [4](#page-15-0) υποδοχή δικτύου, εντοπισμός [5](#page-16-0) υποδοχή σύνδεσης DisplayPort διπλής λειτουργίας εντοπισμός [4](#page-15-0) σύνδεση [26](#page-37-0) υποδοχή RJ-45 (δικτύου), εντοπισμός [5](#page-16-0) υποστήριξη πελατών, προσβασιμότητα [70](#page-81-0)

# **Φ**

φόρτιση μπαταρίας [37](#page-48-0) φροντίδα του ξύλινου καπλαμά [44](#page-55-0) φροντίδα του υπολογιστή [43](#page-54-0) φωτεινές ενδείξεις κάμερα [7](#page-18-0) κατάσταση RJ-45 (δικτύου) [5](#page-16-0) λειτουργία [9](#page-20-0) σίγαση ήχου [9](#page-20-0) τροφοδοτικό AC και μπαταρία [5](#page-16-0) caps lock [9](#page-20-0) touchpad [9](#page-20-0)

φωτεινές ενδείξεις κατάστασης RJ-45 (δικτύου), εντοπισμός [5](#page-16-0) φωτεινές ενδείξεις λειτουργίας, εντοπισμός [9](#page-20-0) φωτεινή ένδειξη ασύρματης λειτουργίας [17](#page-28-0) φωτεινή ένδειξη κάμερας, εντοπισμός [7](#page-18-0) φωτεινή ένδειξη σίγασης ήχου, εντοπισμός [9](#page-20-0) φωτεινή ένδειξη του touchpad [9](#page-20-0) φωτεινή ένδειξη τροφοδοτικού AC και μπαταρίας, εντοπισμός [5](#page-16-0) φωτεινή ένδειξη caps lock, εντοπισμός [9](#page-20-0)

### **Χ**

χαμηλό επίπεδο φόρτισης μπαταρίας [38](#page-49-0) χρήση κωδικών πρόσβασης [46](#page-57-0) χρήση πληκτρολογίου και προαιρετικού ποντικιού [33](#page-44-0) χρήση του υπολογιστή σε ταξίδια [45](#page-56-0) χρήση του touchpad [29](#page-40-0)

## **B**

BIOS εκκίνηση του Setup Utility [51](#page-62-0) ενημέρωση [51](#page-62-0) λήψη ενημέρωσης [52](#page-63-0) προσδιορισμός έκδοσης [51](#page-62-0)

### **G**

GPS [19](#page-30-0)

### **H**

HP 3D DriveGuard [41](#page-52-0) HP Device as a Service (HP DaaS) [50](#page-61-0) HP Easy Clean χρήση [43](#page-54-0) HP Fast Charge [37](#page-48-0) HP Mobile Broadband αριθμός IMEI [18](#page-29-0) αριθμός MEID [18](#page-29-0) ενεργοποίηση [18](#page-29-0) HP OMEN Command Center [16](#page-27-0) HP PC Hardware Diagnostics UEFI εκκίνηση [56](#page-67-0) λήψη [57](#page-68-0) χρήση [56](#page-67-0)

HP PC Hardware Diagnostics Windows εγκατάσταση [55](#page-66-0) λήψη [55](#page-66-0) χρήση [54](#page-65-0) HP Sure Recover [62](#page-73-0) HP Touchpoint Manager [50](#page-61-0)

### **I**

International Association of Accessibility Professionals [67](#page-78-0)

### **M**

Miracast [27](#page-38-0) mobile broadband αριθμός IMEI [18](#page-29-0) αριθμός MEID [18](#page-29-0) ενεργοποίηση [18](#page-29-0)

### **T**

Thunderbolt, σύνδεση USB Type-C [24](#page-35-0) touchpad ρυθμίσεις [8](#page-19-0) χρήση [29](#page-40-0) touchpad ακριβείας χρήση [29](#page-40-0)

### **W**

Windows δημιουργία αντιγράφων ασφαλείας [60](#page-71-0) μέσα αποκατάστασης [60](#page-71-0) σημείο επαναφοράς συστήματος [60](#page-71-0) Windows Hello [22](#page-33-0) χρήση [48](#page-59-0)